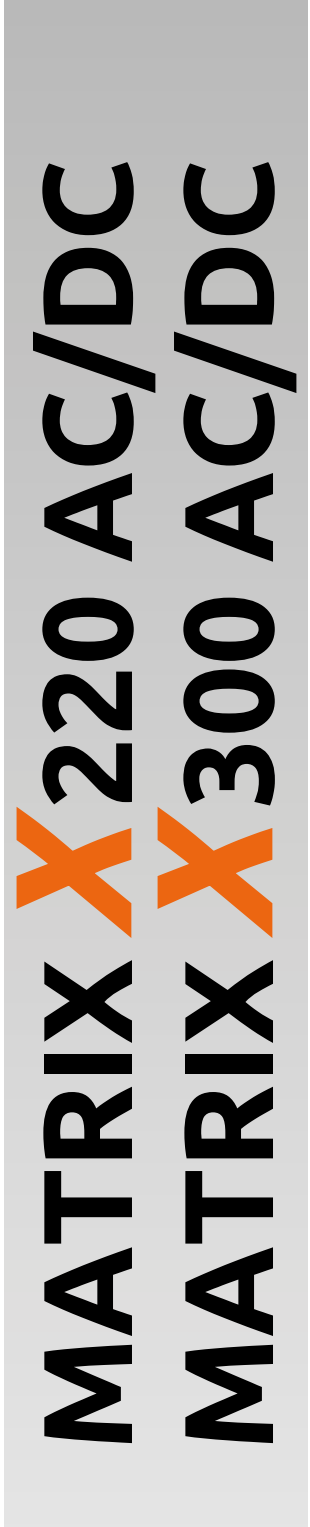

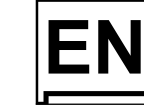

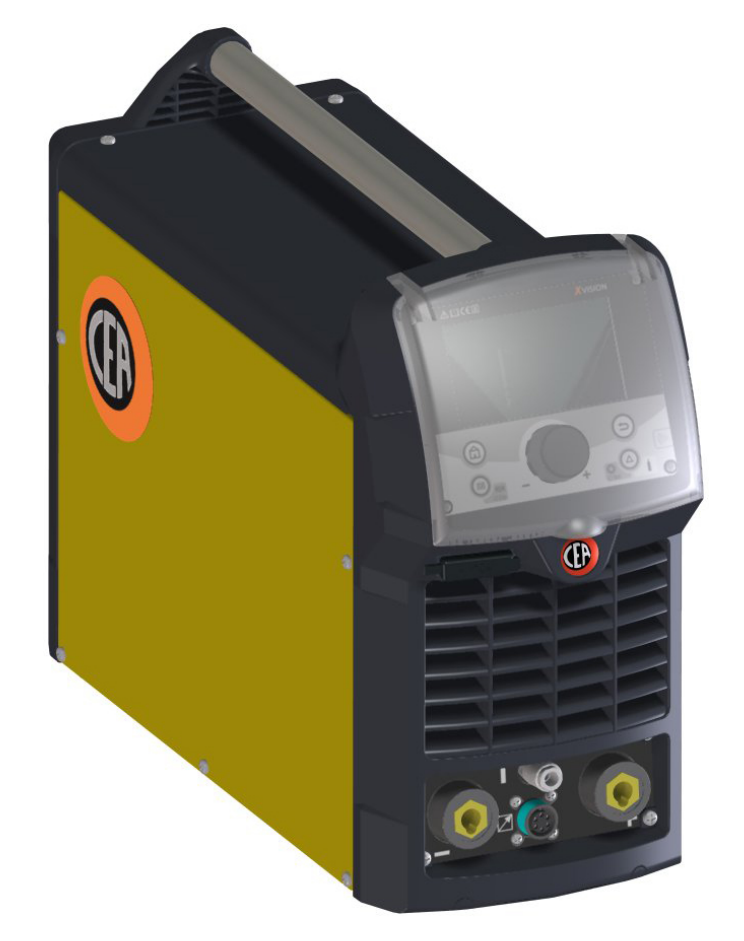

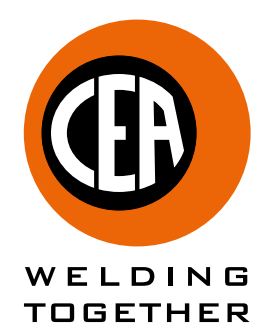

**CEA COSTRUZIONI ELETTROMECCANICHE ANNETTONI S.p.A.** C.so E. Filiberto, 27 - 23900 Lecco - Italy

Tel. ++39.0341.22322 - Fax ++39.0341.422646 Cas. Post. (P.O.BOX) 205 E-mail: cea@ceaweld.com - web: www.ceaweld.com

# **EN ENGLISH**

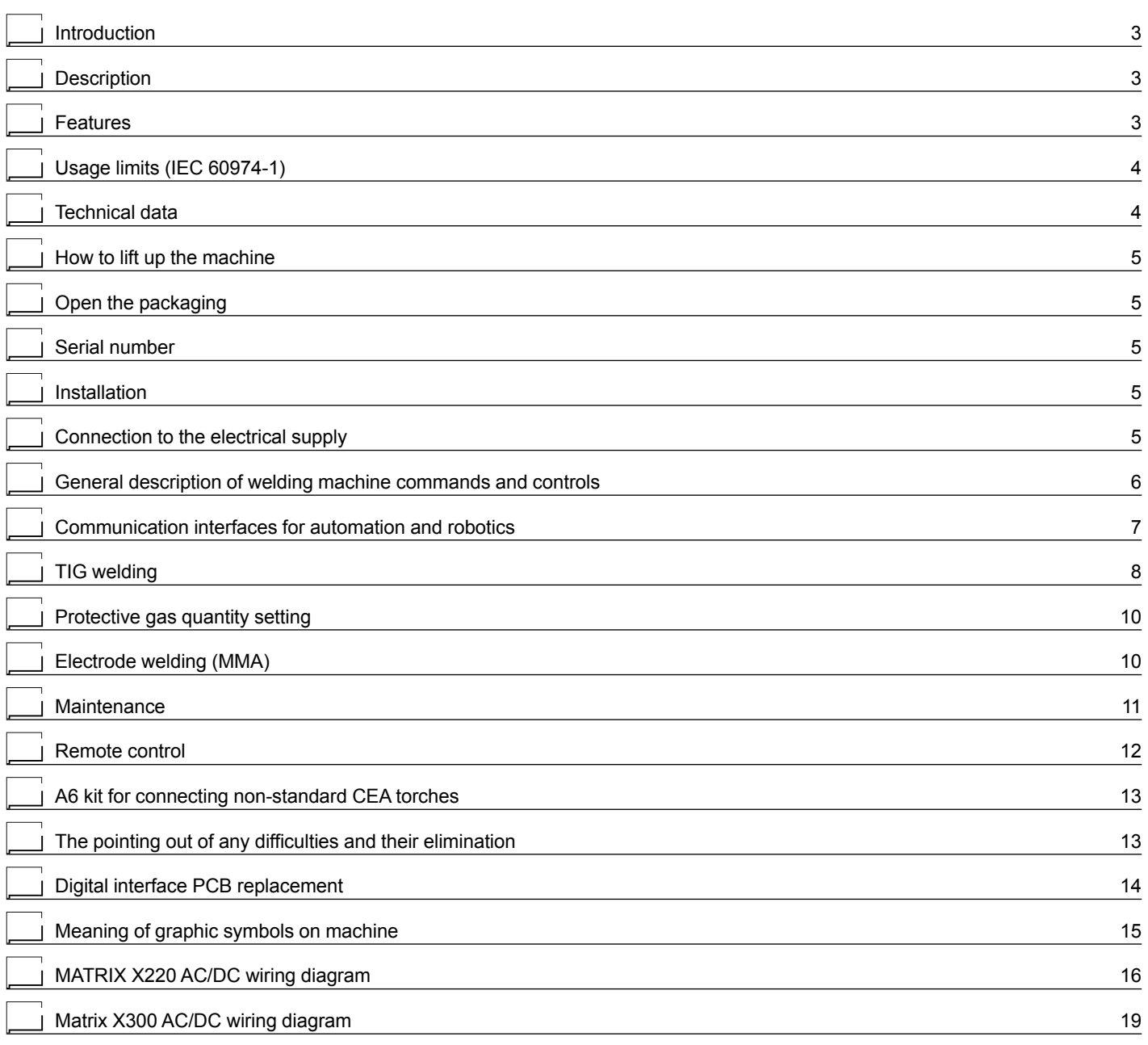

 $\bigoplus$ 

### <span id="page-2-0"></span>**Introduction**

Thank you for buying our product.

In order to get the best performance out of the plant and ensure the maximum lifespan of its parts, the use and maintenance instructions contained in this manual must be read and strictly complied with, as well as **the safety instructions contained in the relevant folder**. If repairs to the plant are required, we recommend that our clients contact our service centre workshops, as they have the necessary equipment and personnel that are specifically trained and constantly updated.

All our machines and equipment are constantly developed and so changes may be made in terms of their construction and features.

# **Description**

### **MATRIX X220 AC/DC**

Powerful, compact, and light weight, the **MATRIX X220 AC/DC** units represent the most innovative, high performance, and technically advanced single-phase inverter generators for TIG welding to be found.

The **PFC** (**Power Factor Correction**) device fitted optimises absorption of energy from the mains, means that these high power generators can be connected to power supply systems with 16A fuses without any problem.

The user friendly digital control and advanced functions ensure complete stability of all welding parameters, guaranteeing high quality TIG welding for all metals, aluminium, and its alloys, as well as MMA welding with any type of electrode.

The **MATRIX X220 AC/DC** units are the ideal solution for all professional welding applications and for maintenance work that calls for power and portability.

### **MATRIX X300 AC/DC**

Using the most modern IGBT based inverter technology, the threephase TIG generator with high frequency **MATRIX X300 AC/DC** ignition, comes with an innovative digital control for all welding parameters.

Technologically cutting-edge, robust, easy to use with both direct and alternating current, fitted with high potential digital control, this generator can be used for high quality TIG welding of all metals including aluminium and alloys. This means that the machine is particularly suitable for specific uses in industry and the maintenance sector.

It also guarantees excellent performance for MMA welding, even when using particularly difficult cellulosic and basic electrodes.

# **Features**

The characteristics found in all welding machines in the MATRIX X220 - X300 AC/DC range are:

- Innovative and compact design.
- Compact size and light weight for easy transportation.<br>• Metallic main structure with shock-proof plastic front p
- Metallic main structure with shock-proof plastic front panel.
- Protective visor on the control panel.<br>• Pobust bandle integrated into the character
- Robust handle integrated into the chassis.<br>• Digital control, requistion and monitoring c
- Digital control, regulation and monitoring of all welding parameters.
- TFT colour display for pre-setting welding parameters.
- Digital ammeters and voltmeters are standard fittings, with pre-setting of welding current and saving of the latest value (Holdfunction). • coldTACK welding function in TIG HF DC. Innovative device to achieve precise and safe spot with a minimal thermal input. This function makes it possible to do cold tack welds in rapid sequence, in order to further amplify the benefits of a single tack. "Perfect-Point" type of trigger, allows to obtain the most precise spot positioning.
- New welding mode in TIG RCT "RUNNING COLD TACK" that makes it possible to form very cold welding beads. This process allows you to benefit from all the advantages of the "coldTACK" welding mode, repeating a single tack in continuous mode, to achieve a perfect, cold welding bead. When "TIG RCT" is used, the welding bead is much colder than can be achieved using "Pulse TIG", which makes it the ideal solution for welding thin materials with very low heat transfer.
- Feature that makes it possible to save and call up personalised welding programs.
- It is possible to interface with various remote control systems for automation and robotics, including:
	- 1) Analogue "RoboMAT 1" interface.
	- 2) Analogue interface for "simple" automation / robotics.
	- 3) Possibility of interfacing with all the most common field buses (Profinet, EthernetIP, EtherCAT, etc.).
- Self-diagnosis device.
- Overheating thermostatic protection.
- Automatic compensation for mains voltage fluctuations within ±20%.
- Safety barrier against excess voltage from mains.
- Electromagnetic disturbance is reduced due to high frequency being involved only during the arc ignition phase.
- "Energy Saving" function to operate the power source cooling fan andthe torch water cooling only when necessary.
- Low absorbed current consumption.
- This generator also conforms to all the standards and directives in force in the European Community.
- **TIG**
	- Excellent TIG welding characteristics.
	- High frequency arc striking of TIG welding, precise and efficient even from long distance.
	- Using special TIG torches allows remote adjustment of welding current directly from the torch.
	- The diameter of the electrode used is set to allow greater control of the ignition and dynamics of the arc.
	- Standard built-in pulsation (from 0,5 to 2000 Hz) with provision for entering the SYN Pulse function.
	- Square, mixed, sinusoidal, or triangular wave shape selector.
	- Welding frequency balancing / regulation.

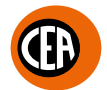

### <span id="page-3-0"></span>• **MMA**

- Option to choose between the MMA DC and MMA AC electrode welding.
- The VRD (Voltage Reduction Device) can be activated, which reduces voltages to below 12 V, which means that the welding machine can be used in ambient conditions in which there is a high electrical risk, thereby providing maximum operator safety.

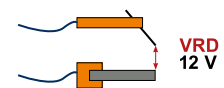

**Table 1**

- "Arc Force" adjustable to select the best dynamic characteristics for the welding arc.
- "Hot Start" adjustable to improve ignition with particularly difficult electrodes.
- Anti-sticking function to avoid the electrodes sticking.

### **MATRIX X220 AC/DC**

The PFC device makes the wave form of the current absorbed sinusoidal, which results in no harmonic disturbance on the mains and optimisation of absorption, which allows you to use the generator's full power with a 16 A fuse, as well as ensuring greater protection of the welding machine against fluctuations in the power supply voltage.

# **Usage limits (IEC 60974-1)**

The use of a welder is typically discontinuous, in that it is made up of effective work periods (welding) and rest periods (for the positioning of parts, the replacement of wire and underflushing operations etc.

This welder is dimensioned to supply a  $I_2$  max nominal current in complete safety for a period of work of  $X%$  of the total usage time. The regulations in force establish the total usage time to be 10 minutes.

The work cycle is considered to be X% of this period of time. If the permitted work cycle time is exceeded, an overheat cut-off occurs to protect the components around the welder from dangerous overheating.

Tripping of the trip switch is indicated by the sumbol on the display (see the manual for the XVision control panel).

After several minutes the overheat cut-off rearms automatically and the welder is ready for use again.

# **Technical data**

The general technical data of the system are summarized in table 1.

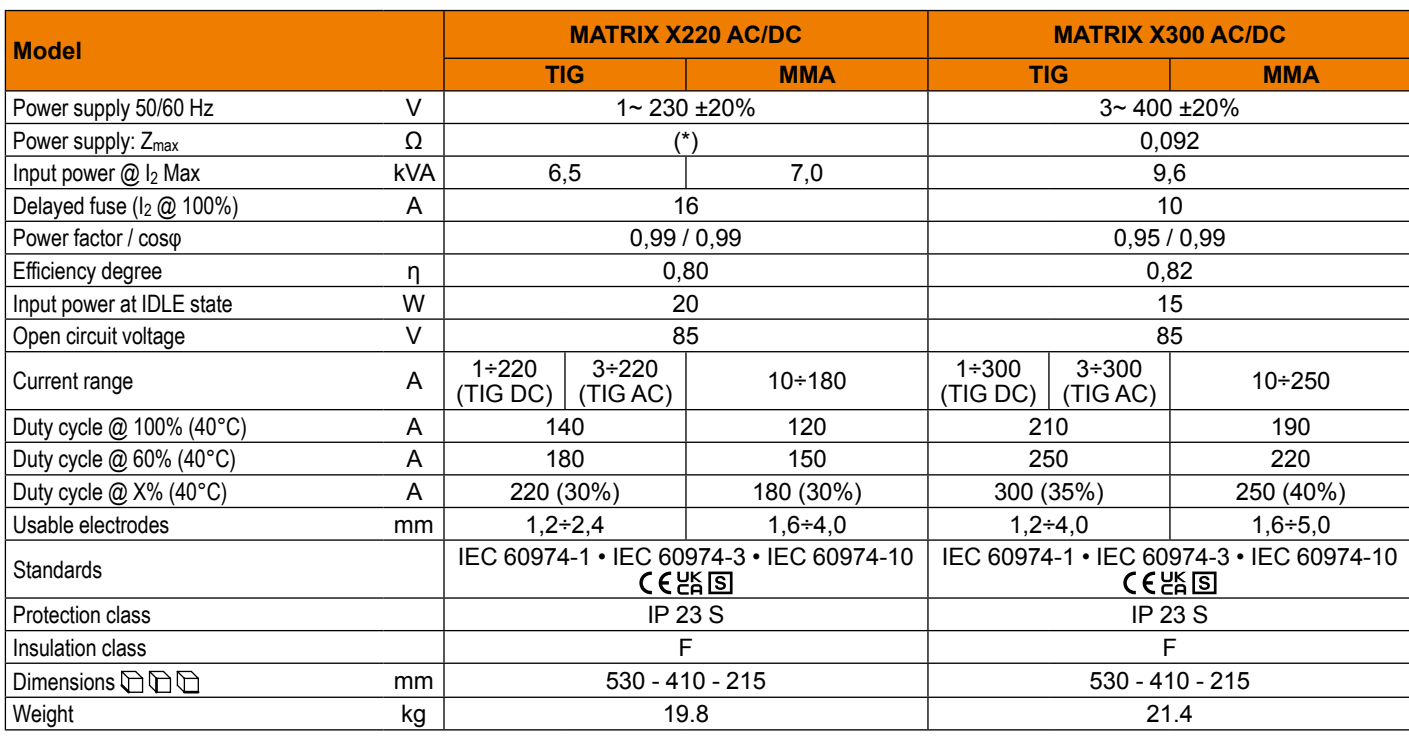

### **IMPORTANT:**

These systems, tested in accordance with the requirements of the **EN/IEC 61000-3-3** standard, satisfy the requirements laid down by the **EN/ IEC 61000-3-11** standard.

### **MATRIX X220 AC/DC**

(\*) This equipment meets the requirements laid down in the **EN/IEC 61000-3-12** standard on harmonic currents.

### **MATRIX X300 AC/DC**

This equipment complies with **EN/IEC 61000-3-12** provided that the maximum permissible system impedance  $Z_{\text{max}}$  is less than or equal to 0,092 at the interface point between the user's supply and the public system. It is the responsibility of the installer or user of the equipment to ensure, by consultation with the distribution network operator if necessary, that the equipment is connected only to a supply with maximum permissible system impedance  $Z_{\text{max}}$  less than or equal to 0,092.

# <span id="page-4-0"></span>**How to lift up the machine**

The weld machine has a strong handle all in one with the frame, used for transporting the machine manually only.

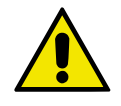

**NOTE:** *These hoisting and transportation devices conform to European standards. Do not use other hoisting and transportation systems.*

# **Open the packaging**

The system essentially consists of:

- Weld unit.
- Separately as an option:
- Welding torches.
- Ground cable, complete with rapid coupling.
- Coolant unit
- Trolley for transportation.
- Interfaces for simple and advanced automation.
- Generator automation interface connection cables.
- Upon receiving the system:
- Remove the welding generator and all relevant accessories-components from their packaging.
- Check that the weld machine is in good condition, if not report any problems immediately to the seller-distributor.
- Make sure all ventilation grilles are open and that no foreign bodies are blocking the air circulation.

# **Serial number**

The welding machine's serial number is shown on the unit's data plate.

The serial number provides the key to tracing the production lot applicable to the product. The serial number may be essential with ordering spare parts or planning maintenance.

# **Installation**

The installation site for the system must be carefully chosen in order to ensure its satisfactory and safe use. The user is responsible for the installation and use of the system in accordance with the producer's instructions contained in this manual. Before installing the system the user must take into consideration the potential electromagnetic problems in the work area. In particular, we suggest that you should avoid installing the system close to:

- Signalling, control and telephone cables.
- Radio and television transmitters and receivers.
- Computers and control and measurement instruments.
- Security and protection instruments.

Persons fitted with pace-makers, hearing aids and similar equipment must consult their doctor before going near a machine in operation. The environment in which the equipment is installed must be suitable for the casing's protection level. This system is cooled by means of the forced circulation of air, and must therefore be placed in such a way that the air may be easily sucked in and expelled through the apertures made in the frame.

The welding unit is characterised by the following levels:

- Protection level IP 23 S indicates that the equipment can be used both indoors and outdoors.
- Use class "S" means that the equipment can be used in conditions subject to heightened electrical shock.

### **Connection to the electrical supply**

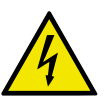

**Connection of the machine to the user line (electrical current) must be performed by qualified personnel. Before connecting the welding machine to the mains power supply, make sure that rated voltage and frequency correspond to those provided by the mains power supply and that the welding machine's power switch is turned to "O".**

### **MATRIX X220 AC/DC • Single-phase power supply**

Use the welder's own plug to connect it up to the main power supply. Proceed as follows if you have to replace the plug:

- 2 conducting wires are needed for connecting the machine to the supply.
- The third, which is YELLOW GREEN in colour is used for making the "GROUND" connection.

### **MATRIX X300 AC/DC • Three-phase power supply**

The four-pole cable supplied with the system must be used for the connection to the mains power supply. This cable is made up of: • Three conductors that are used to connect the machine to the power supply.

• The fourth, which is YELLOW-GREEN, is used to form the "GROUND" connection.

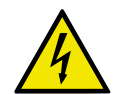

**Connect a suitable load of normalised plug (3p+t) to the power cable and provide for an electrical socket complete with fuses or an automatic switch. The ground terminal must be connected to the ground conducting wire (YELLOW-GREEN) of the supply.**

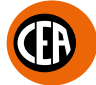

<span id="page-5-0"></span>Table 2 shows the capacity values that are recommended for fuses in the line with delays.

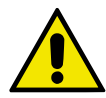

**NOTE:** *Any extensions to the power cable must be of a suitable diameter, and absolutely not of a smaller diameter than the special cable supplied with the machine.*

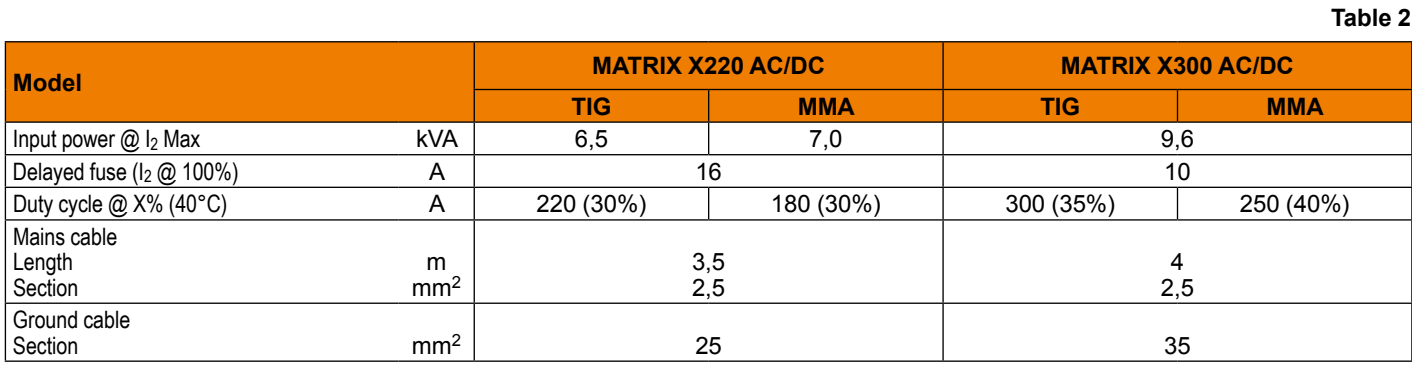

### **General description of welding machine commands and controls**

- **Pos. 1** XVISION command and control panel.<br>**Pos. 2** Positive pole quick connection.
- **Pos. 2** Positive pole quick connection.
- **Pos. 3** Fast coupling TIG torch gas tube.
- **Pos. 4** TIG weld auxiliary control connector (torch button, remote controlpedal, etc.).
- **Pos. 5** Negative pole quick connection.
- 
- **Pos. 6** USB Socket.<br>**Pos. 7** Power supply<br>**Pos. 8** Mains cable. Power supply switch. In the "O" position the welder is off.
- **Pos. 8** Mains cable.<br>**Pos. 9** Welding gas
- **Pos. 9** Welding gas hose.<br>**Pos. 10** Housing for analog
- **Pos. 10** Housing for analogue and digital interfaces for automation and robotising plants.

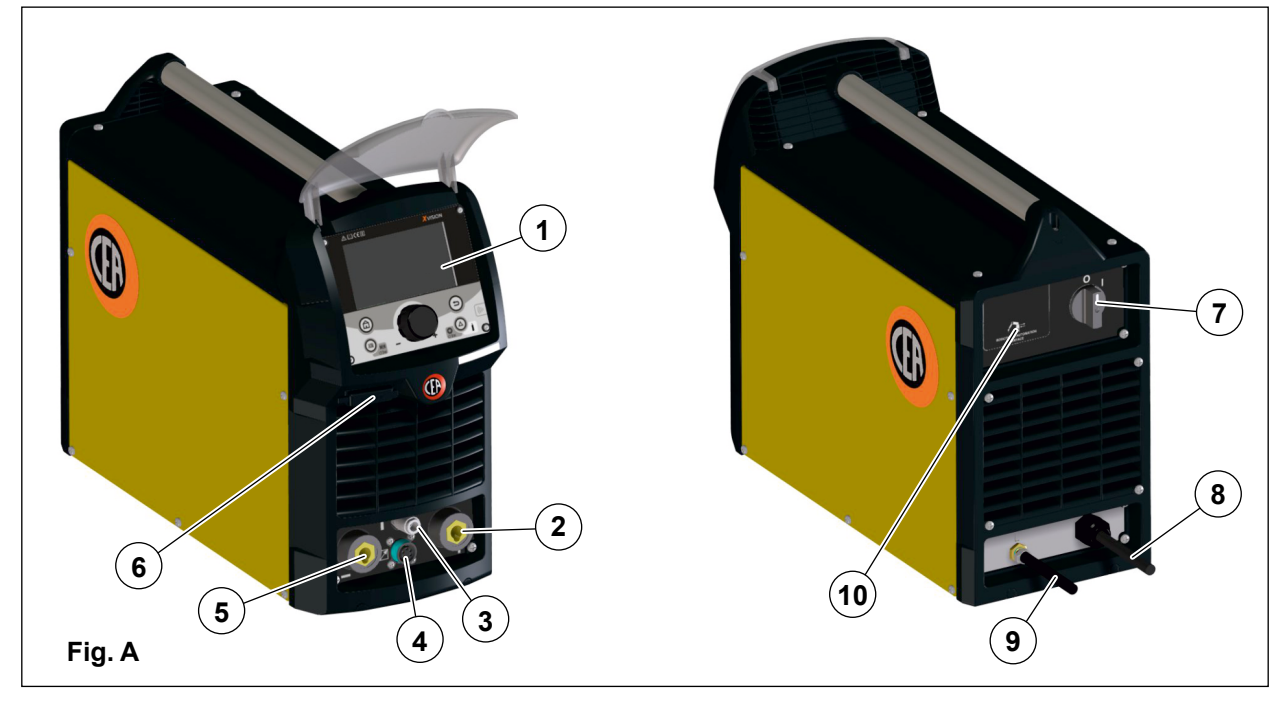

### **Communication interfaces for automation and robotics**

<span id="page-6-0"></span>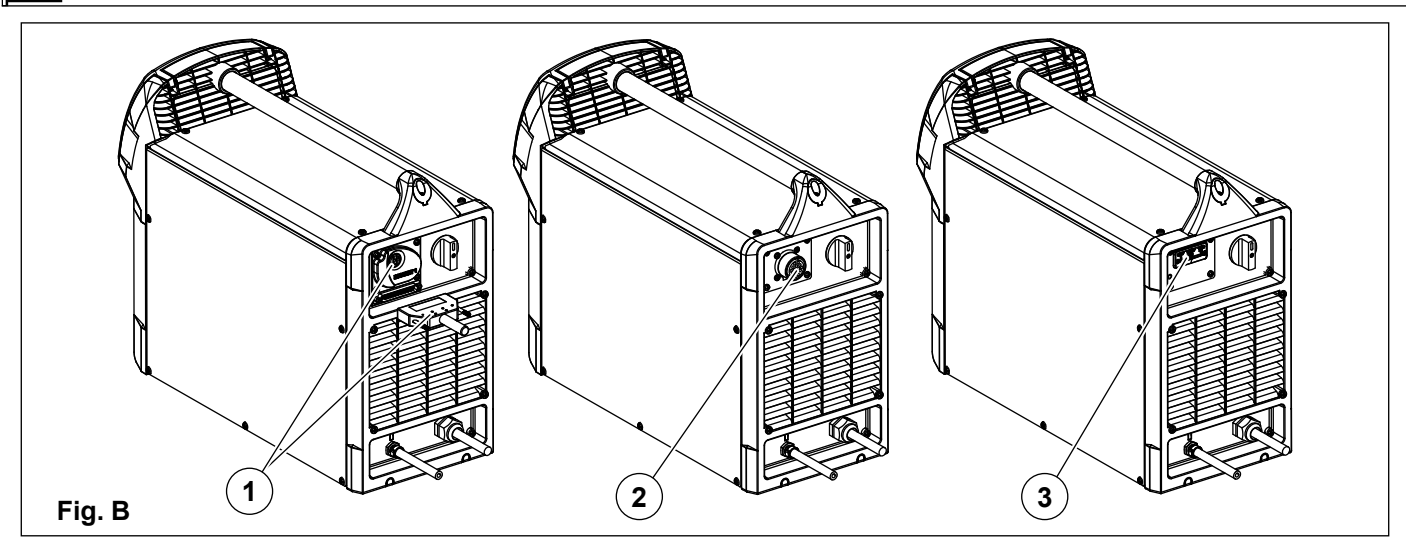

The machine can be interfaced with various remote control systems for automation and robotics, including: **1.** "RoboMAT 1" analogue / digital robot interface.

Connect the cable to the analogue / digital interface as shown in figure.

To connect the other end of this cable see the diagram in the manualfor the "RoboMAT 1" analogue / digital robot interface.

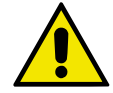

**IMPORTANT:** *Do not keep the "RoboMAT 1" analogue / digital robot interface connected to the generator, unless it is also powered by the automatic system.*

**2.** Analogue interface for "simple" automation / robotics. A sample layout is shown below.

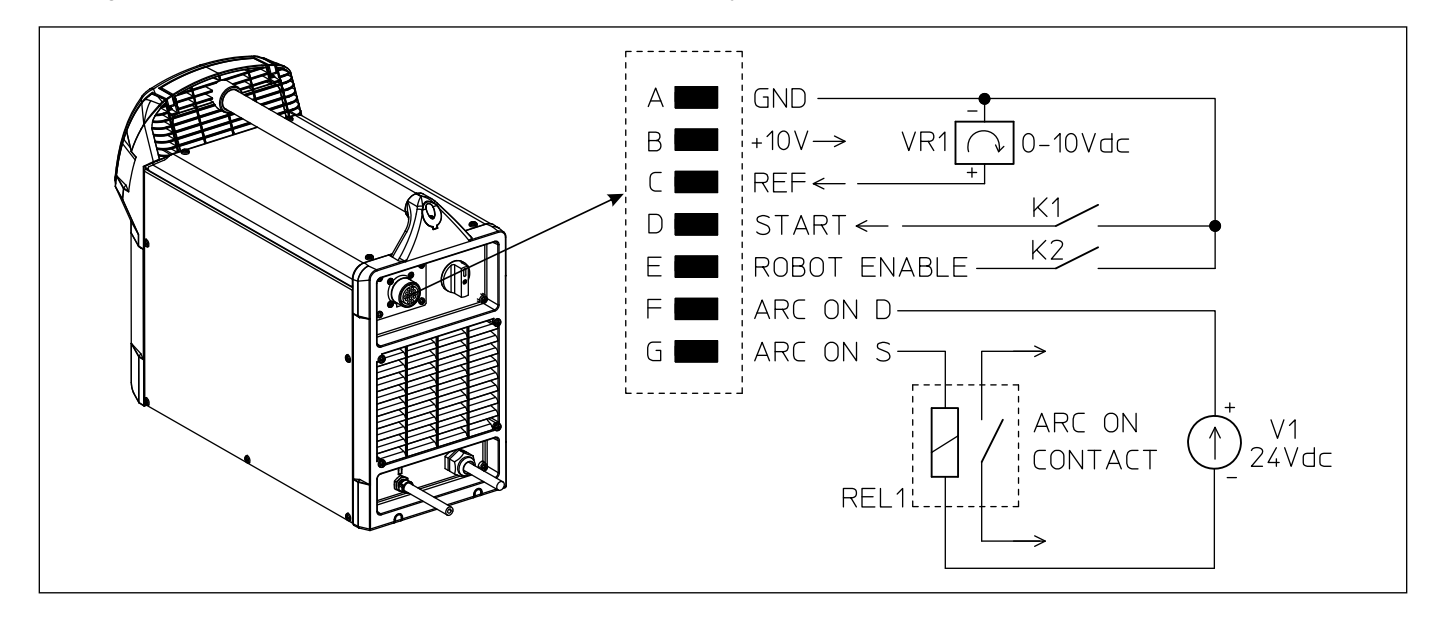

**3.** Anybus module to allow interfacing with all the most common field buses (Profinet, EthernetIP, EtherCAT, etc.). The Anybus module is installed in the back of the machine and instantly offers support to the protocol selected. For Ethernet based protocols, Anybus has a built-in switch so that it can be used natively with ring networks. In addition its supports the rest APIs, which ensure complete compatibility with Industry 4.0 based systems.

# <span id="page-7-0"></span>**TIG welding**

In the TIG process welding is achieved by melting the two metal pieces to be joined, with the possible addition of material from the outside, using an arc ignited by a tungsten electrode. The molten bath and the electrode are protected by and inert gas (for example, Argon). This type of welding is used to weld thin sheet metal or when elevated quality is required.<br>1) Connecting the welding cables (Fig. C):

- Connecting the welding cables (Fig. C):
- Connect the gas hose to the Argon cylinder.
- With the machine switched off:
- Connect the ground cable to the snap-on connector marked + (positive).
- Connect the relative ground clamp to the workpiece or to the workpiece support in an area free of rust, paint, grease, etc..
- Connect the TIG torch power cable to the snap-on connector marked (negative).
- Connect the torch gas tube to the connection (Pos. 3, Fig. A).
- Insert the torch button connector in the 6 poles holder (Pos. 4, Fig. A).
- 2) Switch the welding machine on by moving the power supply switch to **I** (Pos. 7, Fig. A).<br>3) Make the adjustments and select the parameters on the control panel (for further inform
- 3) Make the adjustments and select the parameters on the control panel (for further information see the control panel manual).

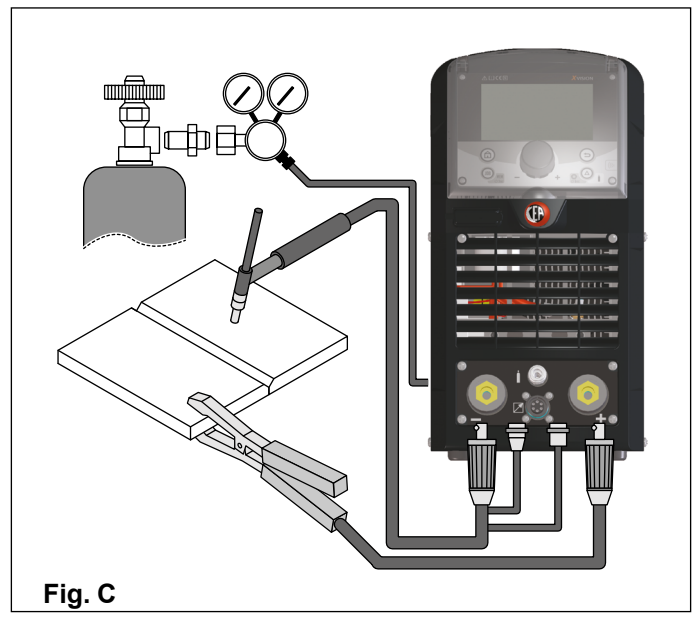

### **TIG welding with "lift" type striking**

- 4a) Open the gas cylinder and flow regulator.
- 5a) Put the electrode at the point at which welding is to begin, put the TIG torch at an angle so that the edge of the gas nozzle is not on top of the piece to be welded, keeping contact between the point of the electrode and the piece to be welded (Fig. D-1).
- 6a) Press the torch button.
- 7a) The "Lift" function strikes the arc when the TIG torch electrode comes into contact with the workpiece and is then removed (Fig. D-2)

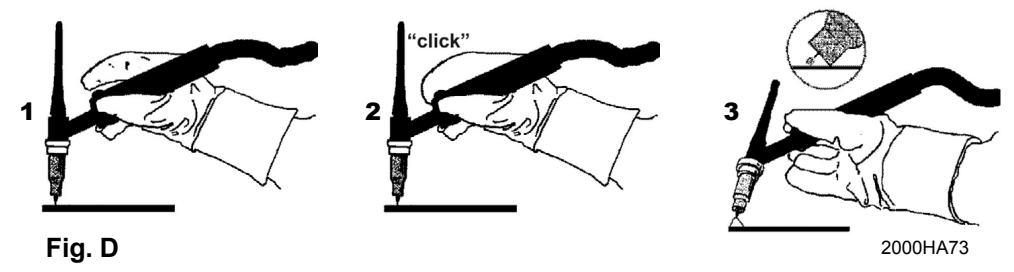

- 8a) Carry out TIG welding (Fig. D-3).
	- To end welding:
	- Lift the torch slowly, at a certain point the welding current decreases, and then stop.
	- The welding machine follows an automatic down slope along with extinguishing of the arc.
- 9a) When finished welding remember to shut off the gas cylinder.

### **TIG welding with high frequency striking (HF)**

- 4b) Open the gas cylinder and flow regulator.
- 5b) Put the electrode at the point at which welding is to begin, put the TIG torch at an angle so that the edge of the gas nozzle is not on top of the piece to be welded, keeping a 2-3 mm gap between the point of the electrode and the piece to be welded (Fig. E-1).

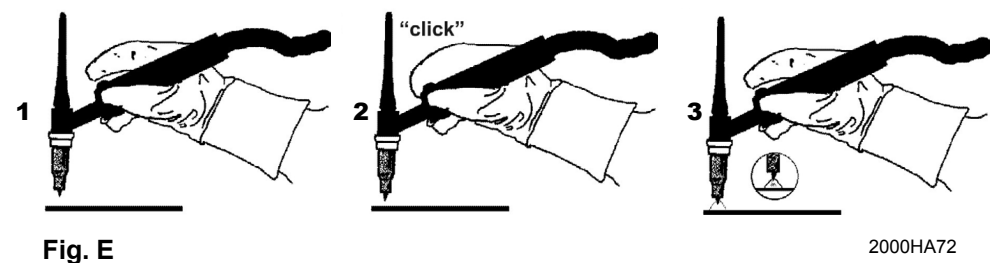

- 6b) Press the torch button.
- 7b) The voltaic arc strikes even without contact between the TIG torch electrode and the workpiece (Fig. E-2).
- 8b) To continue welding put the torch back in its normal position (Fig. E-3).

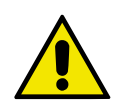

**IMPORTANT:** *The high frequency switches off automatically after switching on.*

### **Part to be welded**

The part to be welded must always be connected to ground in order to reduce electromagnetic emission.

Much attention must be afforded so that the ground connection of the part to be welded does not increase the risk of accident to the user or the risk of damage to other electric equipment.

When it is necessary to connect the part to be welded to ground, you should make a direct connection between the part and the ground shaft.

In those countries in which such a connection is not allowed, connect the part to be welded to ground using suitable capacitors, in compliance with the national regulations.

### **Welding parameters**

Table 3 shows the currents to use with the respective electrodes for TIG welding. This input is not absolute but is for your guidance only; read the electrode manufacturers' instructions for a specific choice. The diameter of the electrode to use is directly proportional to the current being used for welding.

**Table 3**

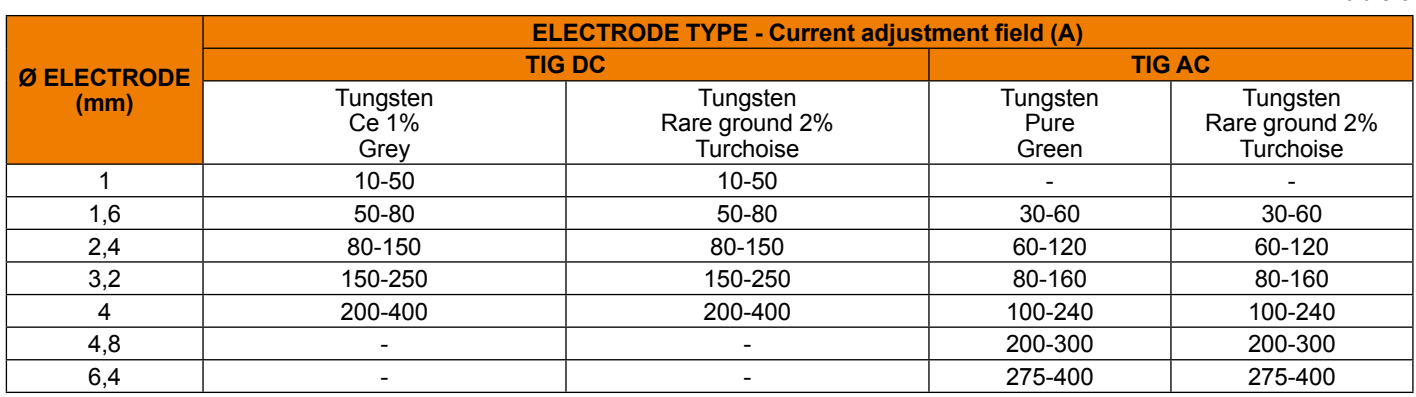

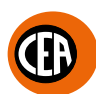

# <span id="page-9-0"></span>**Protective gas quantity setting**

- To set the quantity of gas for TIG welding, proceed as follows:
- 1) Slowly open the valve on the gas cylinder.<br>2) Start the welding machine by selecting por
- 2) Start the welding machine by selecting position "I" on the power supply switch (Pos. 7, Fig. A).

Press the @ SET key, the default setting for which is "TEST GAS FLOW" to check the welding gas for a period of 15 sec. If this key is pushed again, the process stops before time.

3) Regulate the quantity of gas using the pressure reducer. If the setting is too low or too high air can get into the welding puddle, resulting in the formation of porosity or oxidation.

At Ar gas 100% the internal diameter of the gas nozzle in mm generally corresponds to the gas flow in l/min.

Helium rich gas mixtures calls for a greater quantity of gas.

If necessary the quantity of gas used must be corrected, based on the table below:

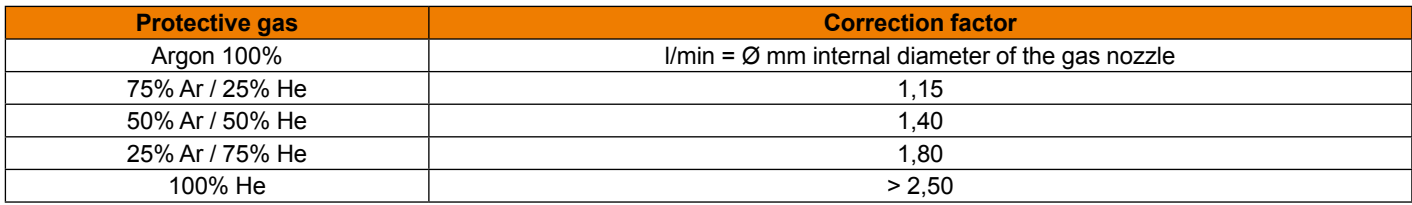

# **Electrode welding (MMA)**

The welding electrode is used to weld most metals (various types steel, etc.),for which rutilic and basic electrodes are used.

1) Connecting the welding cables (Fig. F):

Disconnect the machine from the mains power supply and connect the welding cables to the output terminals (Positive and Negative) of the welding machine, attaching them to the clamp and ground with the polarity specified for the type of electrode being used (Fig.F). Always follow the electrode manufacturer's instructions. The welding cables must be as short as possible, they must be near to one another, positioned at or near floor level. Do not touch the electrode clamp and the ground clamp simultaneously.

- 2) Switch the welding machine on by moving the power supply switch to **I** (Pos. 7, Fig. A).
- 3) Make the adjustments and select the parameters on the control panel (for further information see the control panel manual).<br>4) Carry out welding by moving the torch to the workniece. Strike the arc (press the electrode
- 4) Carry out welding by moving the torch to the workpiece. Strike the arc (press the electrode quickly against the metal and then lift it) to melt the electrode, the coating of which forms a protective residue. Then continue welding by moving the electrode from left to right, inclining it by about 60° compared with the metal in relation to the direction of welding.

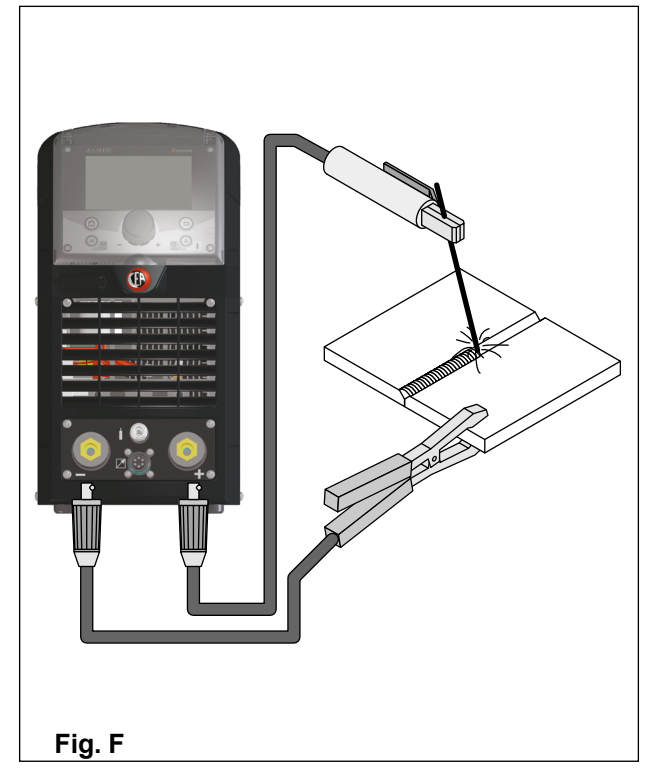

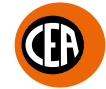

### <span id="page-10-0"></span>**Part to be welded**

The part to be welded must always be connected to ground in order to reduce electromagnetic emission.

Much attention must be afforded so that the ground connection of the part to be welded does not increase the risk of accident to the user or the risk of damage to other electric equipment.

When it is necessary to connect the part to be welded to ground, you should make a direct connection between the part and the ground shaft.

In those countries in which such a connection is not allowed, connect the part to be welded to ground using suitable capacitors, in compliance with the national regulations.

### **Welding parameters**

Table 4 shows the values of current to use with the respective electrodes for the welding of common steels and low-grade alloys. These data have no absolute value and are indicative data only.

For a precise choice follow the instructions provided by the electrode manufacturer.

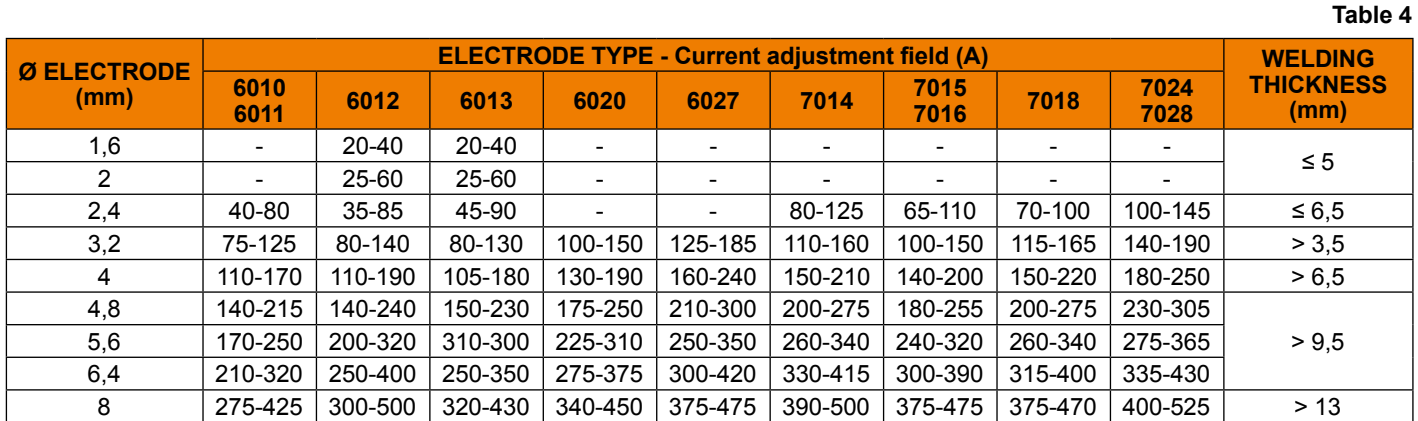

The current to be used depends on the welding positions and the type of joint, and it increases according to the thickness and dimensions of the part.

The current intensity to be used for the different types of welding, within the field of regulation shown in table 4 is:

• High for plane, frontal plane and vertical upwards welding.

• Medium for overhead welding.

• Low for vertical downwards welding and for joining small pre-heated pieces.

A fairly approximate indication of the average current to use in the welding of electrodes for ordinary steel is given by the following formula: *I = 50 × (Øe - 1)*

Where:  
\nI = intensity of the welding current  
\n
$$
\emptyset
$$
e = electrode diameter  
\nExample:  
\nFor electrode diameter 4 mm

$$
I = 50 \times (4 - 1) = 50 \times 3 = 150A
$$

# **Maintenance**

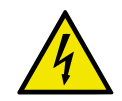

**ATTENTION:** *Before carrying out any inspection of the inside of the generator, disconnect the system from the supply.*

### **SPARE PARTS**

Original spare parts have been specially designed for our equipment. The use of non-original spare parts may cause variations in performance or reduce the foreseen level of safety.

We decline all responsibility for the use of non-original spare parts.

### **GENERATOR**

As these systems are completely static, proceed as follow:

- Periodic removal of accumulated dirt and dust from the inside of the generator, using compressed air. Do not aim the air jet directly onto the electrical components, in order to avoid damaging them.
- Make periodical inspections in order to individuate worn cables or loose connections that are the cause of overheating.

# <span id="page-11-0"></span>**Remote control**

Various remote controls can be connected via the connector on the front of the welding machine. The welding machine's display will show a specific menu, requesting you to select which control has been connected. The machine changes some welding parameters automatically, based on the type of remote control set.

For example, if the pedal is connected, the ramps are deactivated automatically.

Obviously there is an item in the menu that allows you to change the choice made.

See the manual for the control panel for further details.

### **MANUAL REMOTE CONTROL**

**WARNING:** *When using the machine for TIG welding it is OBLIGATORY to use the kit for simultaneously use – CEA code n° 460056.*

When this control is activated, the welding current can be regulated remotely.

The display will show the welding current regulated using the manual remote control. The remote control regulates the welding current between the minimum and maximum value set using the encoder on the welding machine (for further information see the manual for the control panel). To change the maximum supply value, rotate the regulating encoder on the welding machine.

### **FOOT SWITCH**

This control replaces the button and the regulating knob for the welding current. When the pedal control is activated, the welding current can be regulated remotely. The pedal will regulate the welding current between the minimum and maximum value set using the encoder on the welding machine (for further information see the manual for the control panel).

To change the maximum supply value, rotate the regulating encoder on the welding machine.

**NOTE:**

- *To use the pedal control correctly, set the "welding mode" to 2-stroke and then the welding parameters slope up time to 0 sec., slope down time to 0 sec.*
- *When only the pedal control is used, the torch button is activated by the microswitch inside the pedal, and the welding current will be regulated by the potentiometer inside the pedal.*
- *The simultaneous use kit, code CEA n° 460056, can be used to activate welding via the torch button and regulate the welding current using the pedal.*

### **TORCH WITH POTENTIOMETER**

This torch includes a torch button and welding current regulating potentiometer.

When this torch is activated, the welding current can be regulated remotely.

The torch will regulate the welding current between the minimum and maximum value set using the encoder on the welding machine (for further information see the manual for the control panel).

To change the maximum supply value, rotate the regulating encoder on the welding machine.

### **AIR AND/OR WATER-COOLED TORCH UP/ DOWN**

The up/down torch acts as the current setting knob on the front of the welder. Press right (+) and left (-) button to adjust the active parameter.

With this kind of torch, it is also possible to scroll the saved programmes by pressing the two (+) and (-) buttons.

Turn the knob to scroll the programmes until an empty and unused programme is found.

**NOTE:** *Programme sequences can be created by placing an empty programme between saved ones.*

**NOTE:** *The value shown on the display during welding represents the effective current output with all types of control.*

The digital control unit of the generator is fitted with a control recognition device which allows it to identify which device is connected and take action accordingly. To allow the command recognition device to work correctly, connect (with the machine switched off) the required accessory to the relative connector and then switch on the welding machine with the on/off switch.

**NOTE:** *It is not possible to memorize or open programmes when the remote controls are connected (except for the torch with UP/DOWN commands).*<br>If a remote control is connected (followed by self-acknowledgement procedure) the machine will automatically return to the manual-wel-<br>If a remote control is connected (followed by self-

ding phase if it has been pre-set for automatic welding.

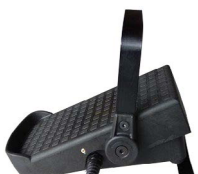

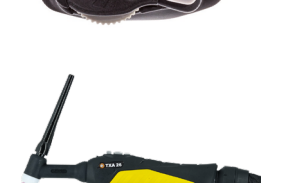

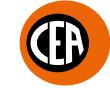

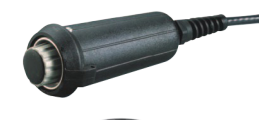

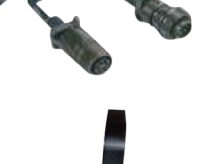

# <span id="page-12-0"></span>**A6 kit for connecting non-standard CEA torches**

To connect non-standard CEA TIG torches, use kit code 46005.

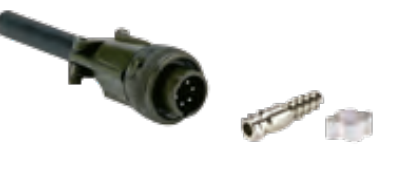

Wiring diagram for 6-pole connector connection

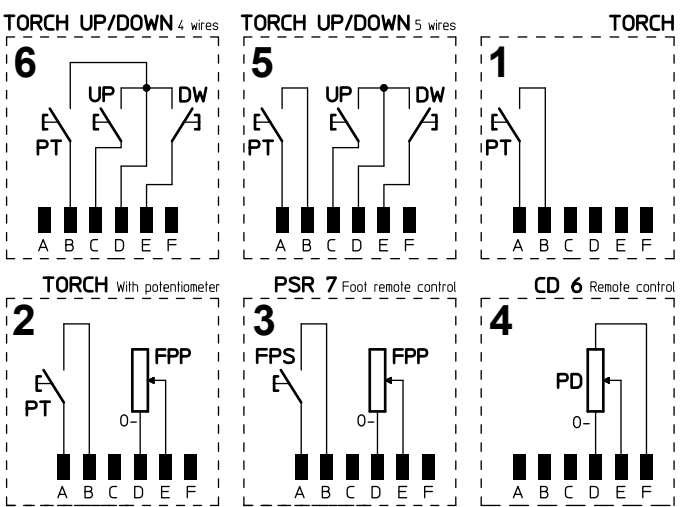

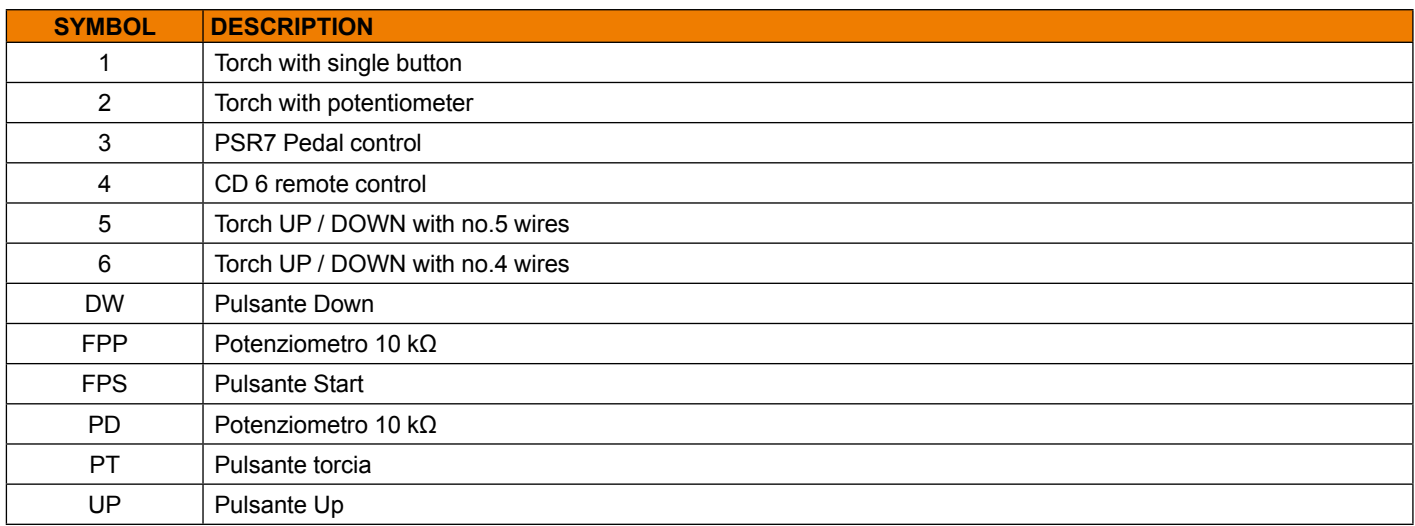

### **The pointing out of any difficulties and their elimination**

The supply line is attributed with the cause of the most common difficulties. In the case of breakdown, proceed as follows:<br>1) Check the value of the supply voltage

1) Check the value of the supply voltage<br>
2) Check that the power cable is perfectly<br>
3) Check that the power fuses are not bu

- 2) Check that the power cable is perfectly connected to the plug and the supply switch
- 3) Check that the power fuses are not burned out or loose
- Check whether the following are defective:
- The switch that supplies the machine.<br>• The plug socket in the wall.
- The plug socket in the wall.
- The generator switch.

**NOTE:** *Given the required technical skills necessary for the repair of the generator, in case of breakdown we advise you to contact skilled personnel or our technical service department.*

# <span id="page-13-0"></span>**Digital interface PCB replacement**

- Unscrew the 4 screws fastening the front rack panel.
- Remove the adjustment knob.
- Extract wiring connectors from digital interface PCB.
- Unscrew small supporting columns.
- Remove digital interface PCB by lifting it out of its supports.
- Proceed vice versa to assemble new digital interface PCB.

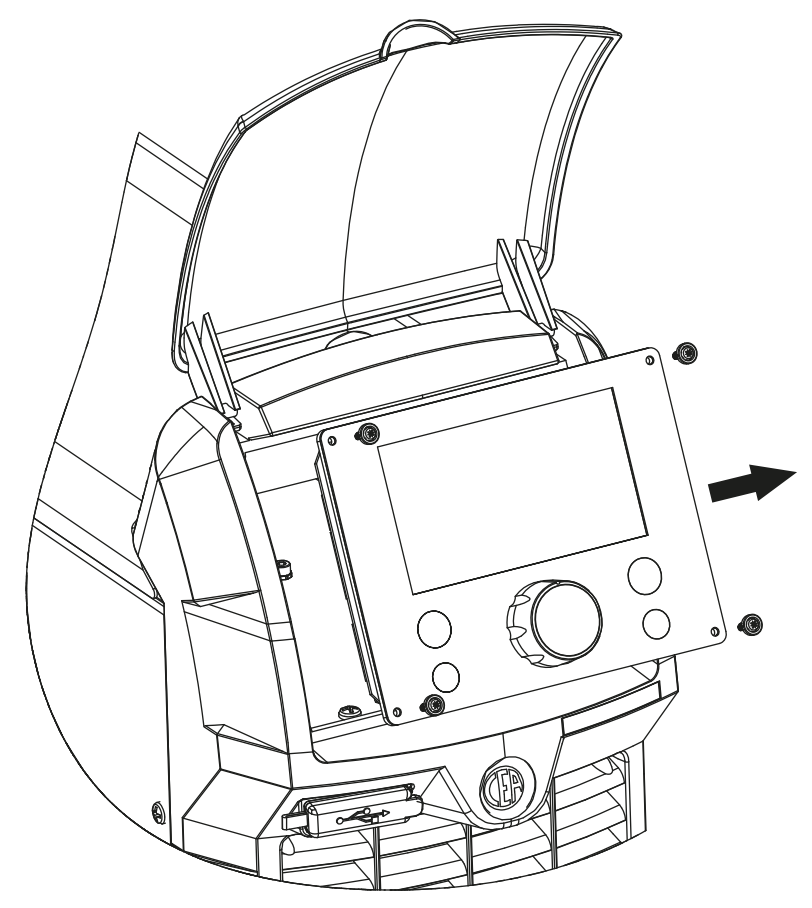

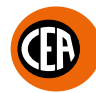

### <span id="page-14-0"></span>**Meaning of graphic symbols on machine**  $\overline{1}$

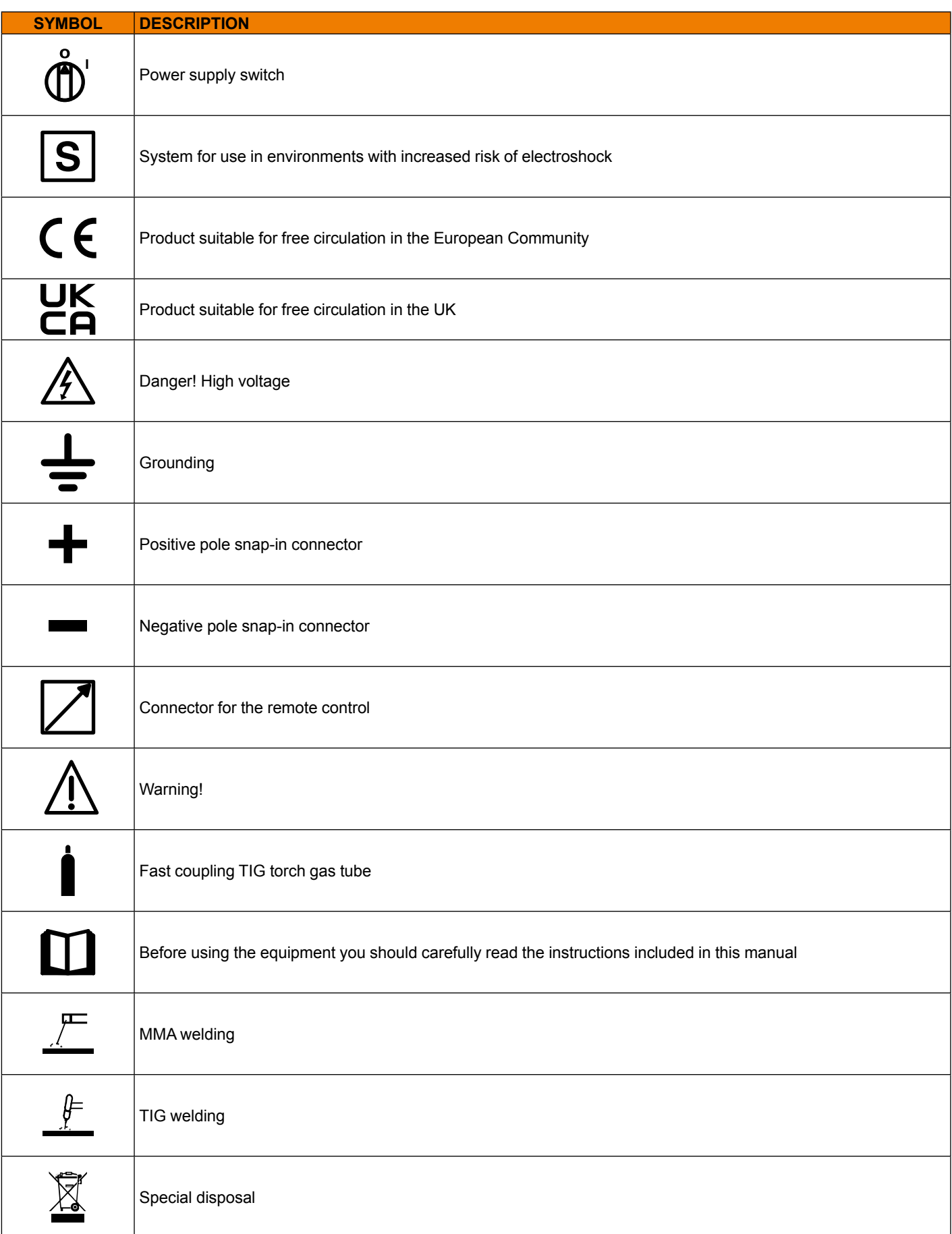

# **MATRIX X220 AC/DC wiring diagram**

# **Wiring diagram legend**

<span id="page-15-0"></span> $\overline{1}$ 

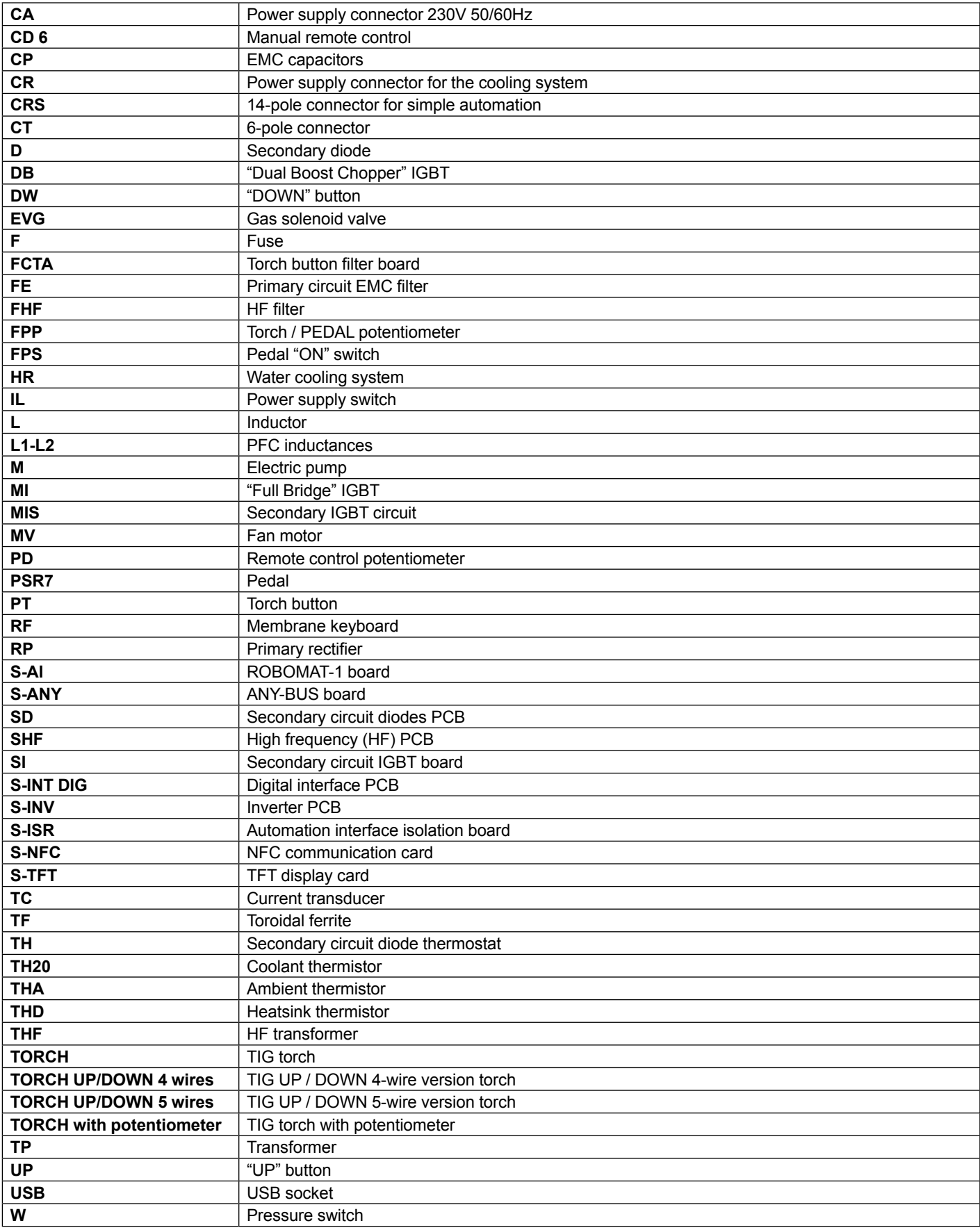

GD

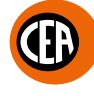

# **Colour key**

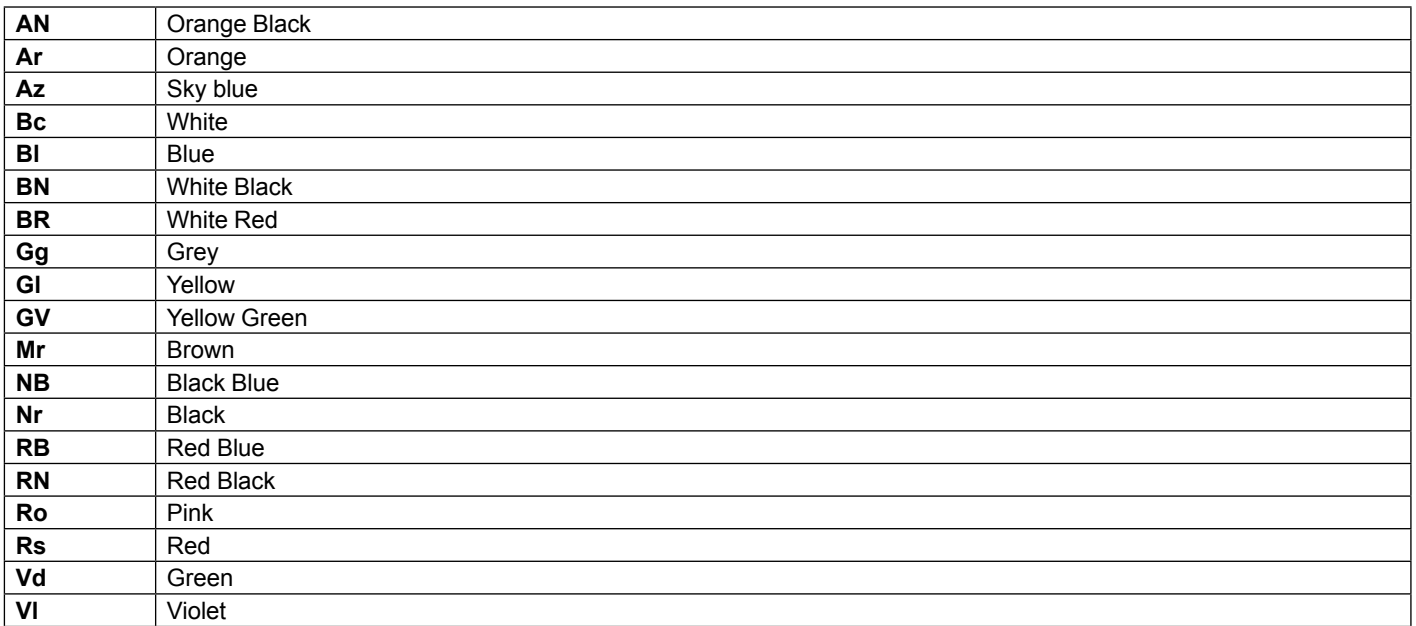

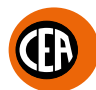

# **Matrix X300 AC/DC wiring diagram**

# **Legenda schema elettrico**

<span id="page-17-0"></span> $\overline{1}$ 

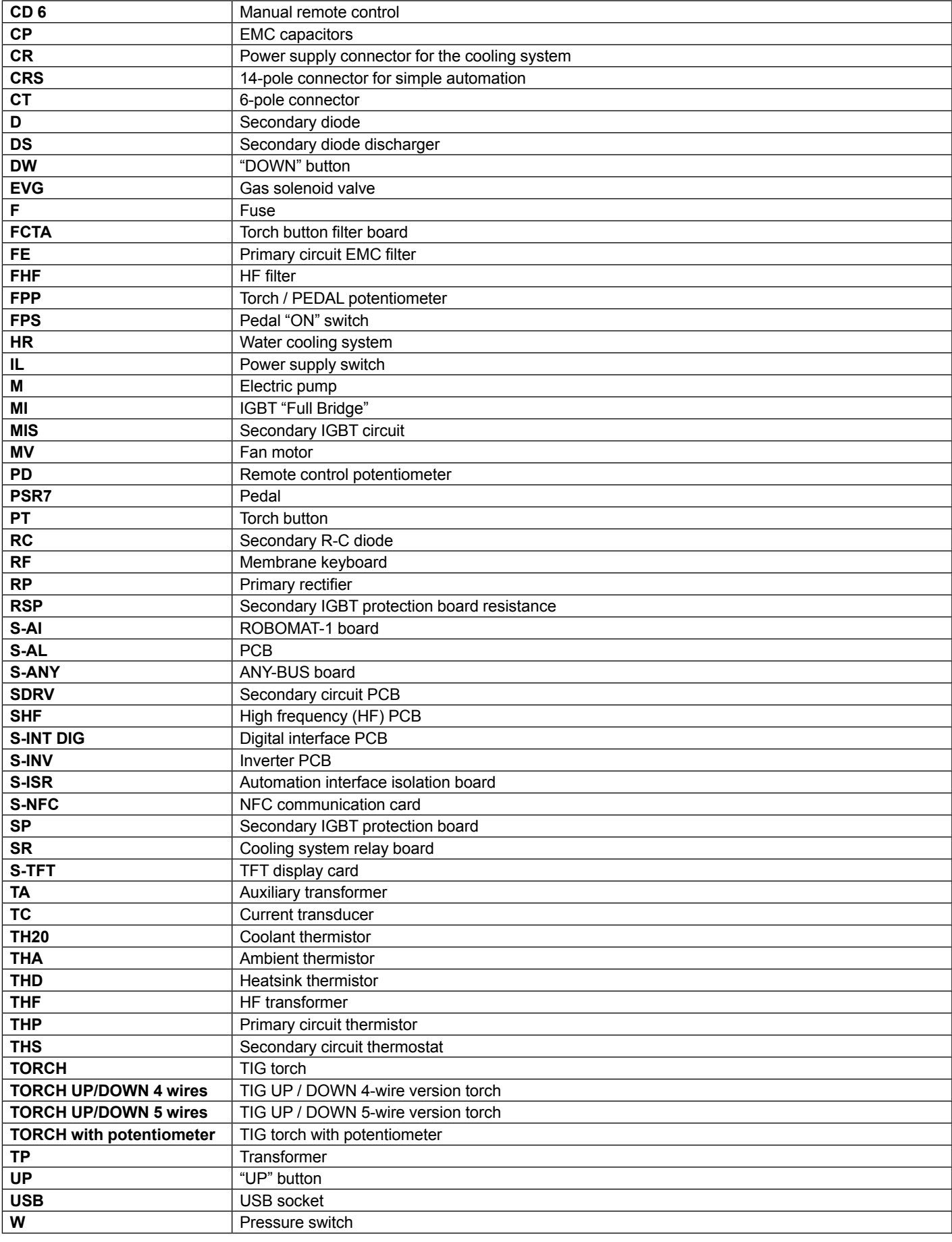

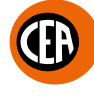

# **Colour key**

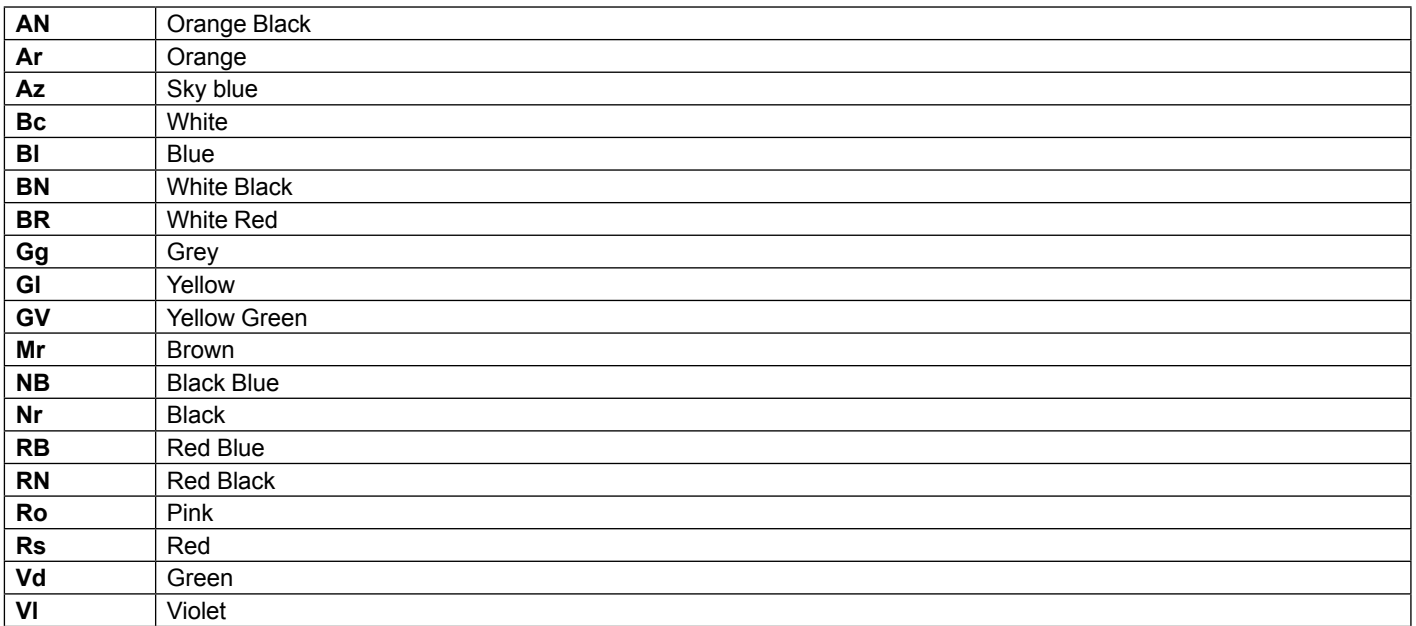

**MATRIX 220 AC/DC** U U **MATRIX 300 AC/DC** ACJO 28 *XX*

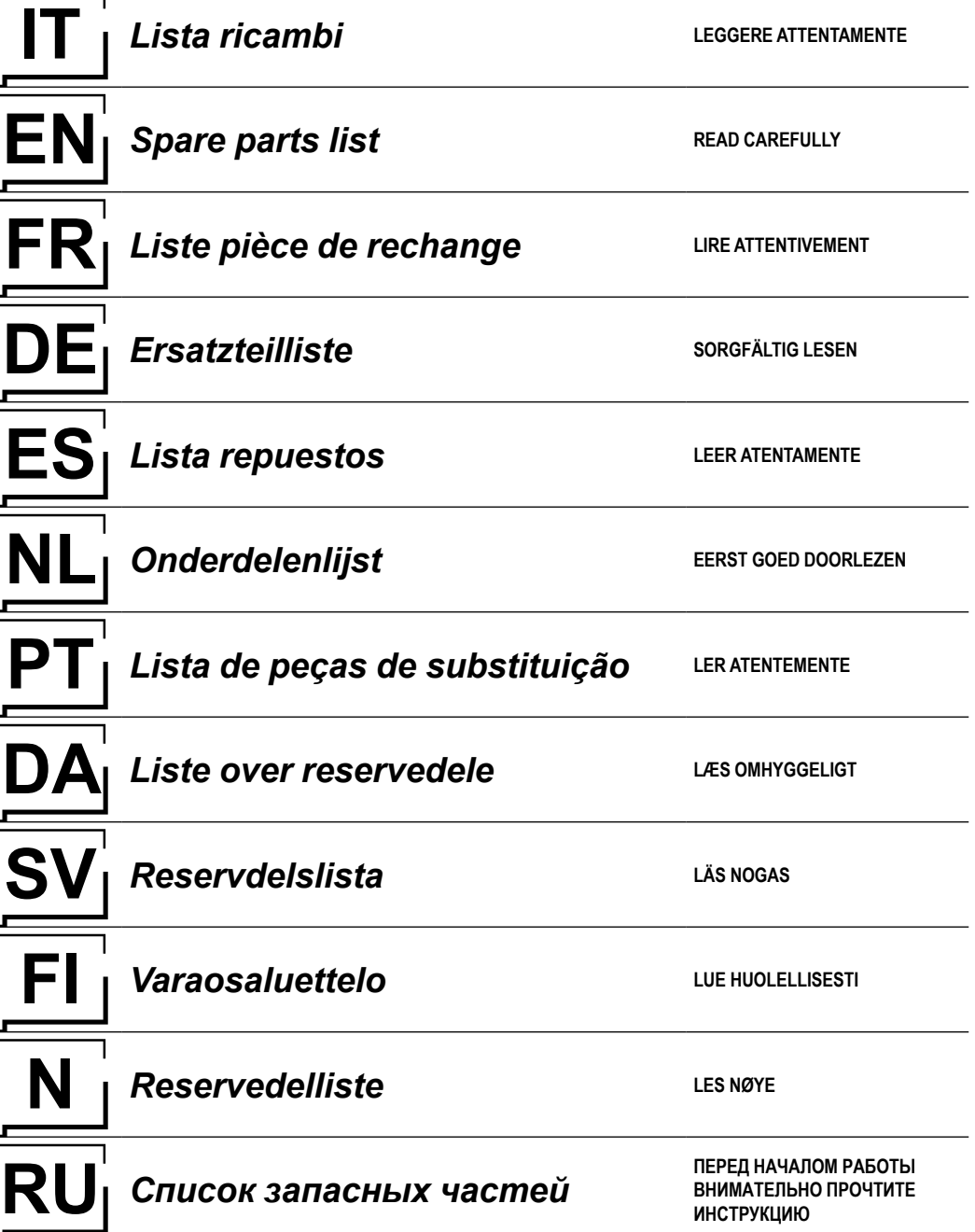

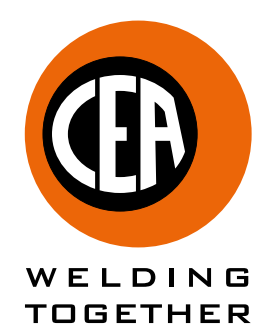

**CEA COSTRUZIONI ELETTROMECCANICHE ANNETTONI S.p.A.**

C.so E. Filiberto, 27 - 23900 Lecco - Italy Tel. ++39.0341.22322 - Fax ++39.0341.422646 Cas. Post. (P.O.BOX) 205 E-mail: cea@ceaweld.com - web: www.ceaweld.com

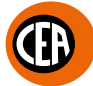

### **IT Ordinazione dei pezzi di ricambio**

- Per la richiesta di pezzi di ricambio indicare chiaramente:
- 1) Il numero di codice del particolare
- 2) Il tipo di impianto<br>3) La tensione e la post
- La tensione e la frequenza che rileverete dalla targhetta dei dati posta sull'impianto
- 4) Il numero di matricola

### **ESEMPIO**

N° 2 pezzi, codice n. 352582 - per l'impianto MATRIX X300 AC/DC - 400 V - 50/60 Hz - Matricola n° .....................................

### **EN Ordering spare parts**

To ask for spare parts clearly state:<br>1) The code number of the piece

- 1) The code number of the piece<br>2) The type of device
- 2) The type of device<br>3) The voltage and fre
- 3) The voltage and frequency read on the rating plate
- The serial number of the same

### **EXAMPLE**

N. 2 pieces code n. 352582 - for MATRIX X300 AC/DC - 400 V - 50/60 Hz - Serial number .......................................................

### **FR Commade des pièces de rechange**

Pour commander des pièces de rechange indiquer clairement: 1) Le numéro de code de la pièce

- 
- 2) Le type d'installation<br>3) La tension et la fréqu
- La tension et la fréquence que vous trouverez sur la petite plaque de données placée sur l'installation 4) Le numéro de matricule de la même
- 

### **EXEMPLE**

N. 2 pièces code 352582 - pour l'installation MATRIX X300 AC/DC - 400 V - 50/60 Hz - Matr. Numéro .................................

### **DE Bestellung Ersatzeile**

Für die Anforderung von Ersatzteilen geben Sie bitte deutlich an:

- 1) Die Artikelnummer des Teiles
- 2) Den Anlagentyp<br>3) Die Spannung u
- Die Spannung und Frequenz, die Sie auf dem Datenschild der Anlage finden
- 4) Die Seriennummer der Schweißmaschine

### **BEISPIEL**

2 Stück Artikelnummer 352582 - für Anlage MATRIX X300 AC/DC - 400 V - 50/60 Hz - Seriennummer ................................

### **ES Pedido de las piezas de repuesto**

Para pedir piezas de repuesto indiquen claramente:

- 1) El número de código del particular
- 2) El tipo de instalación
- 3) La tensión y la frequencia que se obtien de la chapa datos colocada sobre la instalación
- 4) El número de matrícula de la soldadora misma

### **EJEMPLO**

N. 2 piezas código 352582 - para instalación MATRIX X300 AC/DC - 400 V - 50/60 Hz - Matrícula N. .....................................

### **NL Bestelling van reserveonderdelen**

Voor het bestellen van onderdelen duidelijk aangeven:

- 1) Het codenummer van het onderdeel<br>2) Soort apparaat
- 2) Soort apparaat
- 3) Spanning en frequentie op het gegevensplaatje te vinden
- 4) Het serienummer van het lasapparaat

# **VOORBEELD**

N. 2 stuks code 352582 - voor apparaat MATRIX X300 AC/DC - 400 V - 50/60 Hz - Serie Nummer ................................

# **PT Requisição de peças sobressalentes**

Ao pedir as peças de substituição indique claramente:

- 1) O número de código da peça<br>2) O tipo de equipamento
- 2) O tipo de equipamento<br>3) A tensão e a freguência
- 3) A tensão e a frequência indicadas na la placa de dados do equipamento
- 4) O número de matrícula da própria máquina de soldar

### **EXEMPLO**

N° 2 peças código n. 352582 - para o equipamento MATRIX X300 AC/DC - 400 V - 50/60 Hz Matrícula n. ................................

### **DA** Bestilling af reservedele

For at bestille reservedele skal man nøjagtigt angive:<br>1) Reservedelens kodenummer

- 1) Reservedelens kodenummer<br>2) Anlæggets type
- 2) Anlæggets type<br>3) Spænding og fre
- 3) Spænding og frekvens, som står på anlæggets typeskylt
- Selve svejsemaskinens registreringsnummer

### **EKSEMPEL**

2 stk. nummer 352582 - til anlæg model MATRIX X300 AC/DC - 400 V - 50/60 Hz - Registreringsnummer Nr. ..............................

### **SV Beställning af reservdelar**

Vid förfrågan av reservdelar ange tydligt:

- 1) Detaljens kodnummer<br>2) Typ av apparat
- 2) Typ av apparat<br>3) Spänning och
- 3) Spänning och frekvens den står bland tekniska data påapparatens märkplåt
- 4) Svetsens serienummer

### **EXEMPEL**

2 st. detaljer kod 352582 - för apparat MATRIX X300 AC/DC - 400 V - 50/60 Hz - Serienummer ......................................

### **FI Varaosien tilaus**

Tiedustellessanne varaosia, ilmoittakaa selvästi:

- 1) Osan koodinumero<br>2) Laitteiston tyyppi
- 2) Laitteiston tyyppi<br>3) jännite ja taaiuus,
- jännite ja taaiuus, jokta on ilmoitettu laitteistolle sijoitetusta tietokyltistä
- 4) Hitsauskoneen sarjanumero

### **ESIMERKKI**

2 osaa, koodi 352582 - laitteistoon MATRIX X300 AC/DC - 400 V - 50/60 Hz - Sarjanumero ................................................

### **N Bestilling av reservedeler**

Ved bestilling av reservedeler må du oppgi:

- 1) Delenes kodenummer
- 2) Type apparat
- 3) Apparatets spenning og frekvens som finnes på merkeplaten for data på apparatet
- 4) Sveiseapparatets serienummer

### **EKSEMPEL**

2 stk. kode 352582 - for apparat MATRIX X300 AC/DC - 400 V - 50/60 Hz - Serienummer................................................

### **RU Заказ запасных частей**

Для запроса запасных частей укажите точно:<br>1) код запчасти.

- 1) код запчасти,
- 2) модель машины,<br>3) напряжение и ча
- 3) напряжение и частоту, написанные на пластине,
- ее серийный номер.

### **ПРИМЕР**

2 шт., код № 352582 n - штук деталей - для сварочной машины MATRIX X300 AC/DC - 400 B - 50/60 Hz Серийный номер ..............................

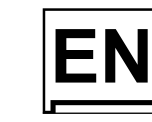

# **EN** *Operator's manual* **READ CAREFULLY**

**Z VISION**

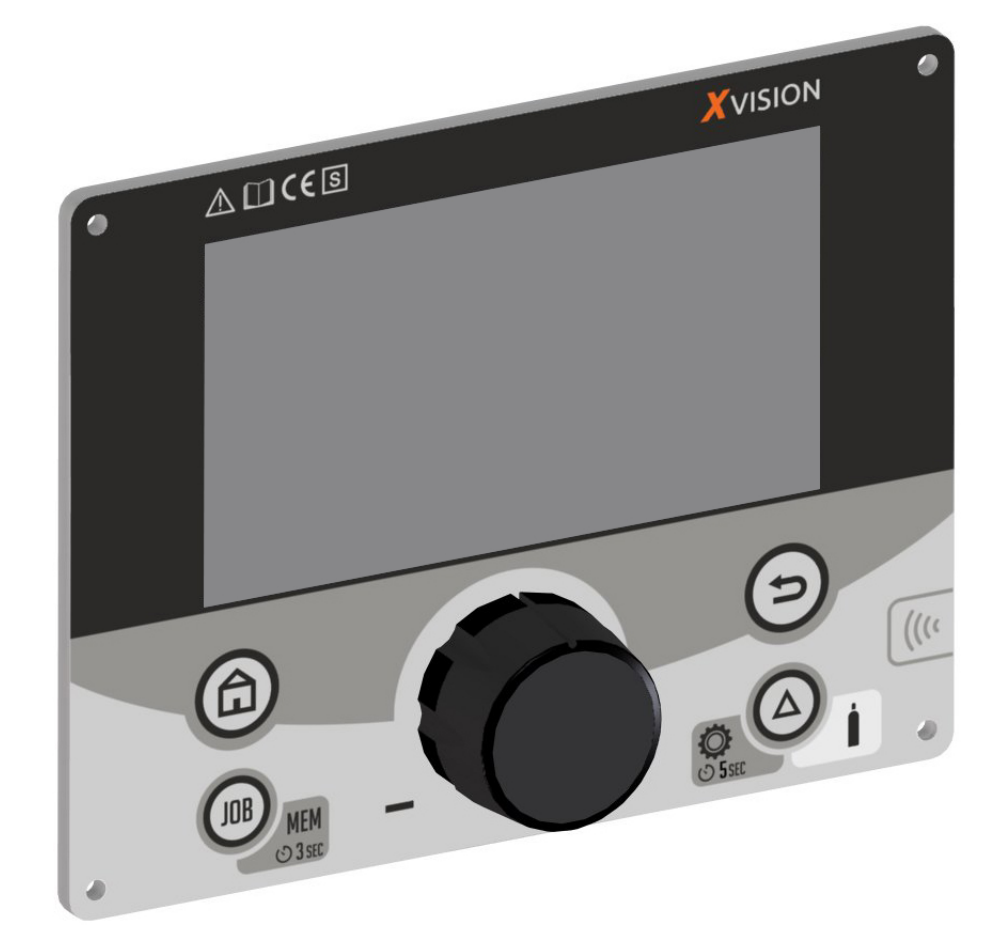

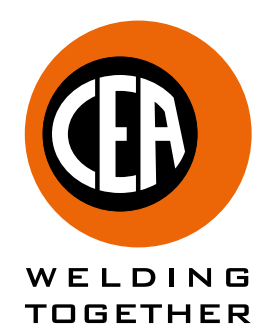

**CEA COSTRUZIONI ELETTROMECCANICHE ANNETTONI S.p.A.** C.so E. Filiberto, 27 - 23900 Lecco - Italy

Tel. ++39.0341.22322 - Fax ++39.0341.422646 Cas. Post. (P.O.BOX) 205 E-mail: cea@ceaweld.com - web: www.ceaweld.com

# **EN ENGLISH**

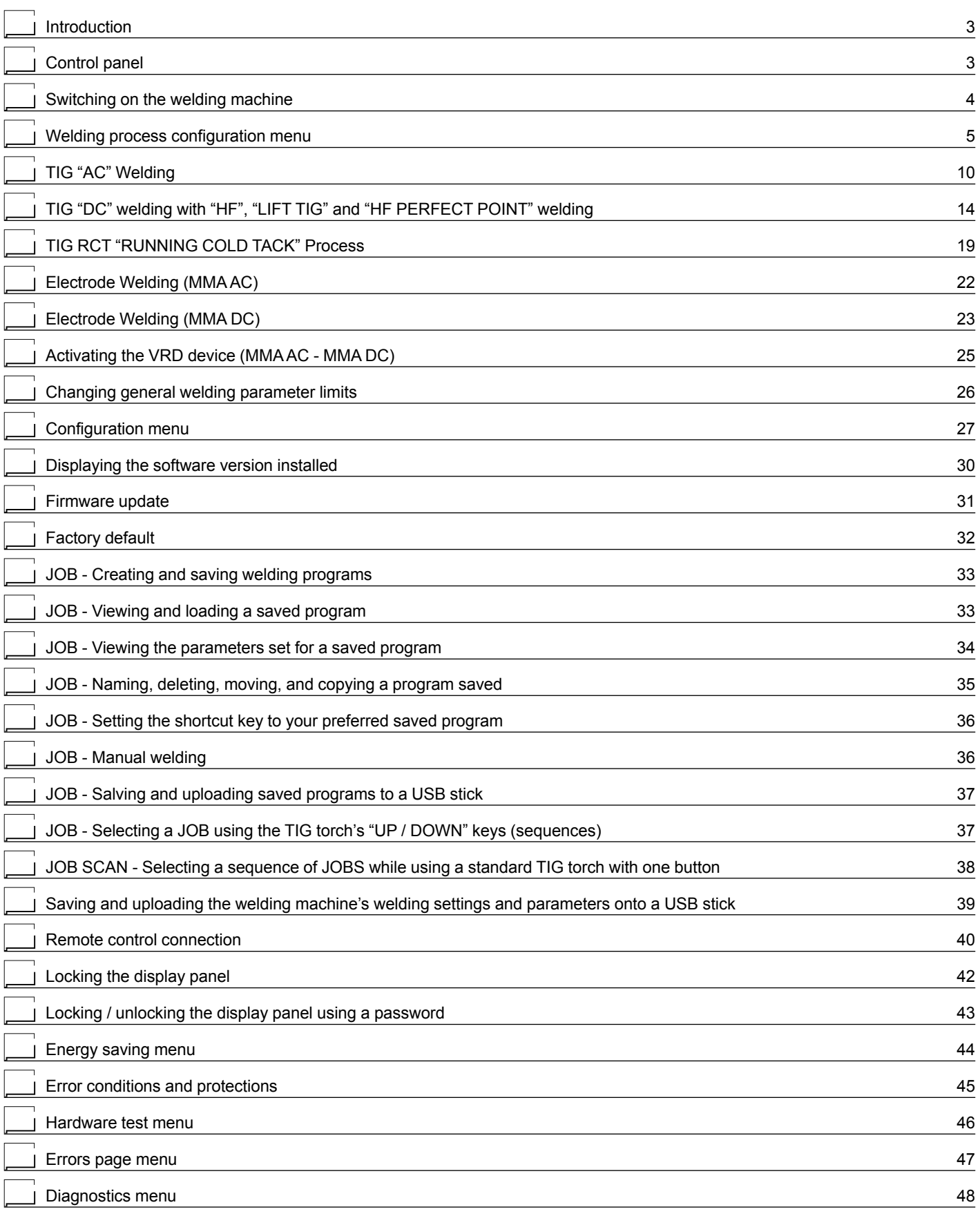

 $\bigoplus$ 

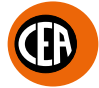

# <span id="page-23-0"></span>**Introduction**

This manual describes the functions on and how to use the following control panels:

- **XVISION** for MATRIX X220 AC/DC.
- **XVISION** for MATRIX X300 AC/DC.

# **Control panel**

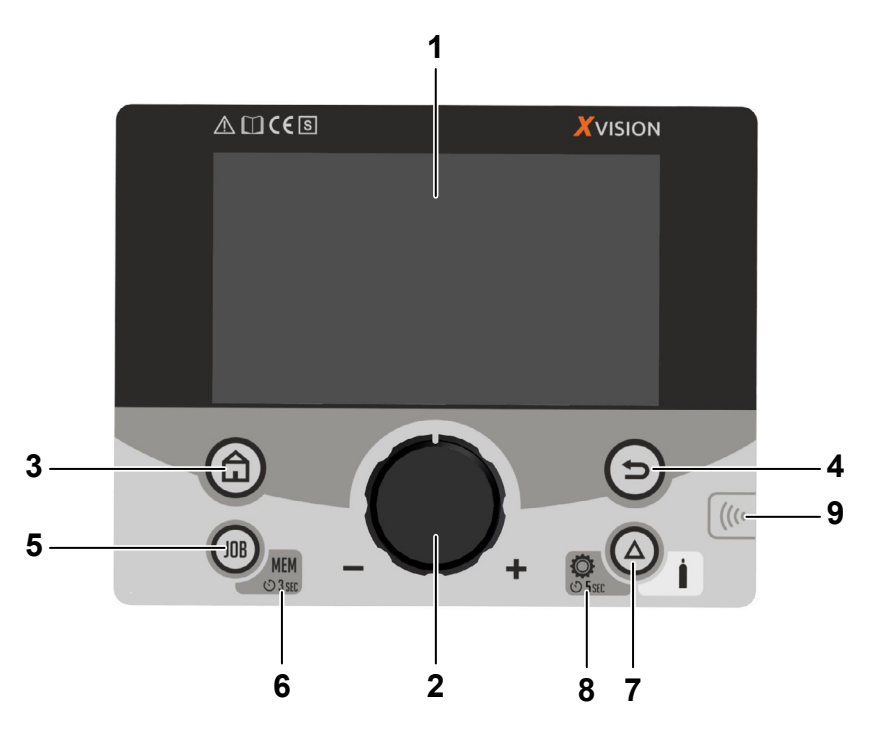

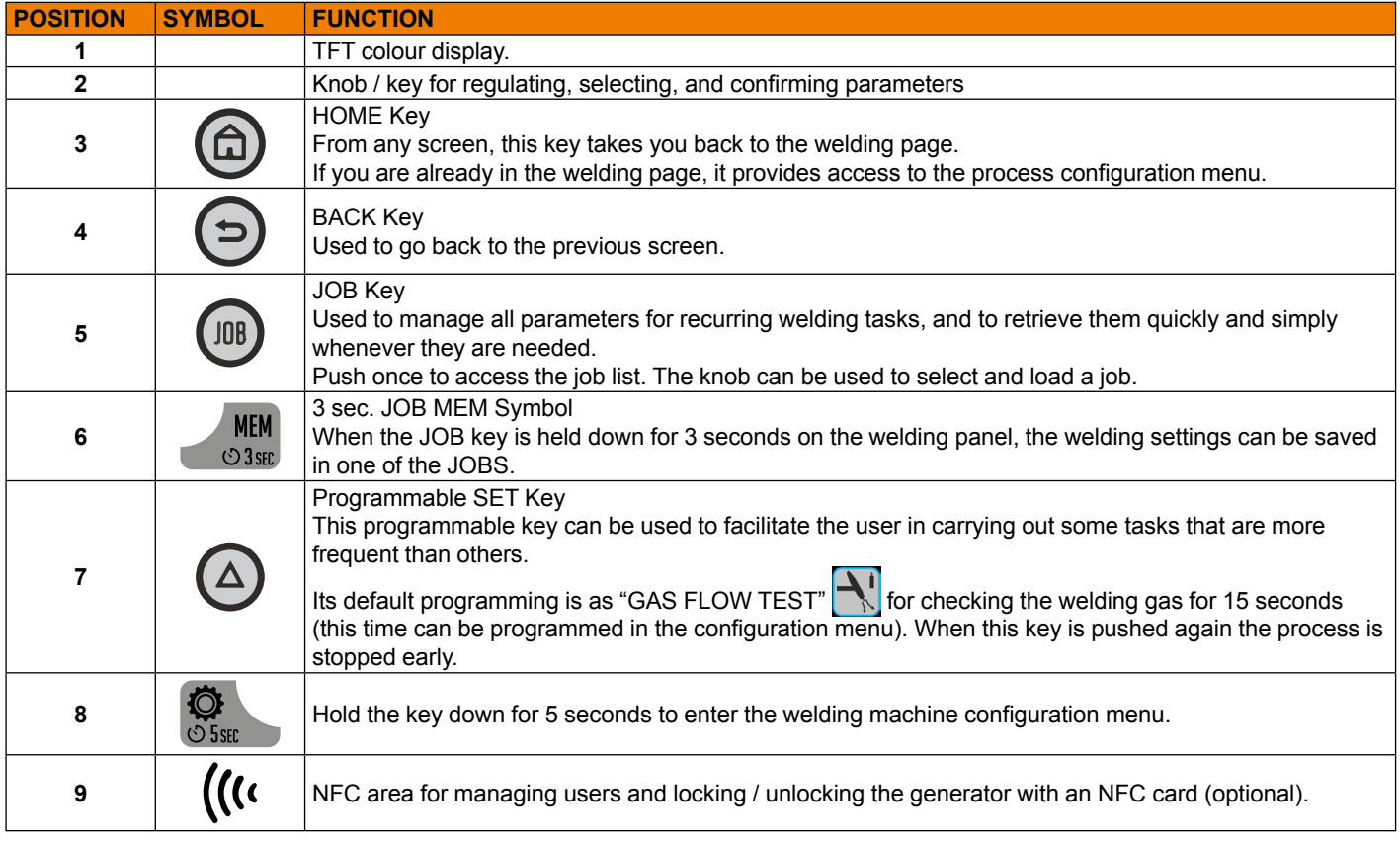

# <span id="page-24-0"></span>**Switching on the welding machine**

Move the power switch on the generator to "**I**" to switch the welding machine on  $\bigcirc$ The welcome page shown below appears for a few seconds.

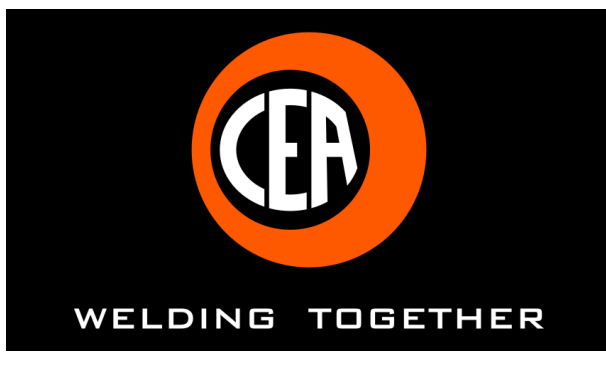

 $\mathbf 0$ 

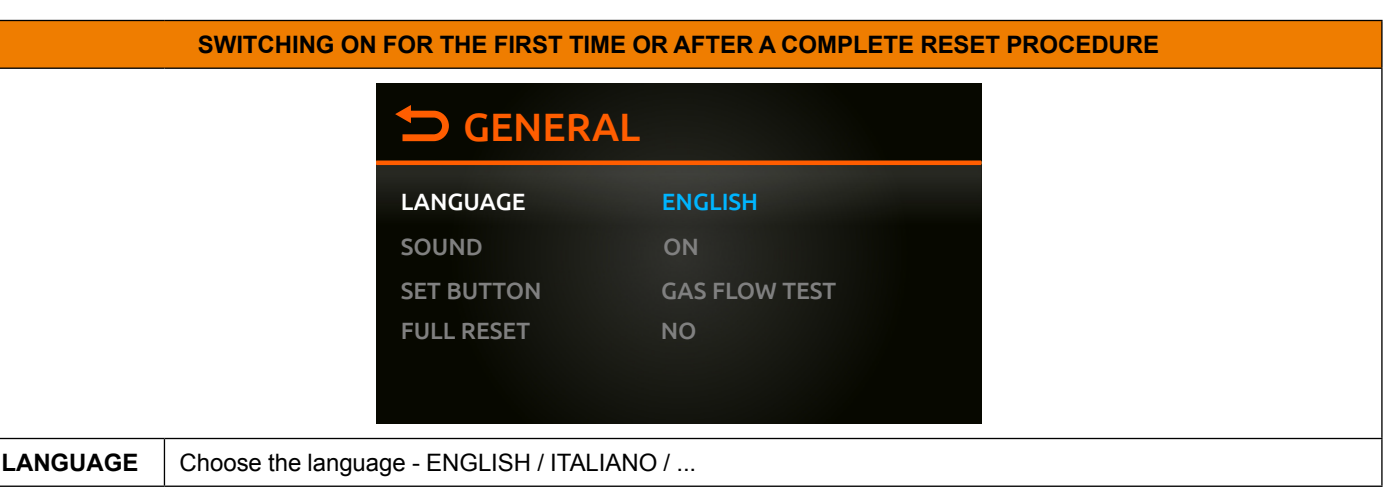

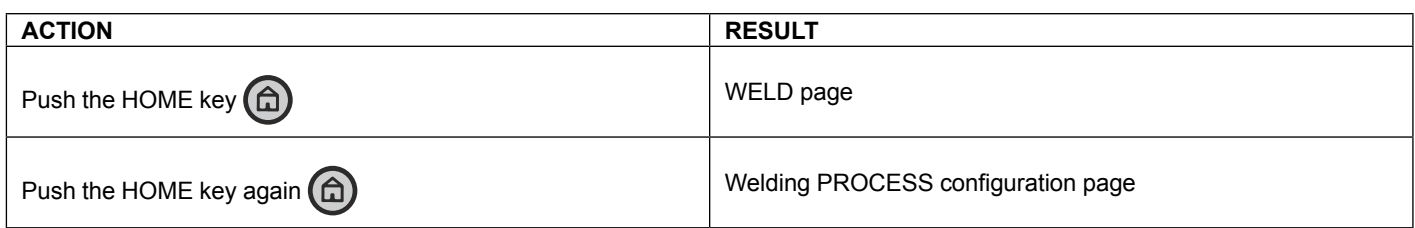

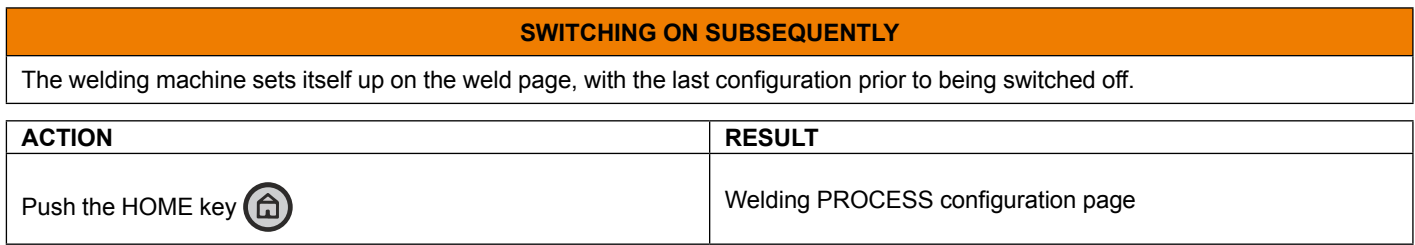

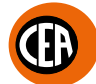

# <span id="page-25-0"></span>**Welding process configuration menu**

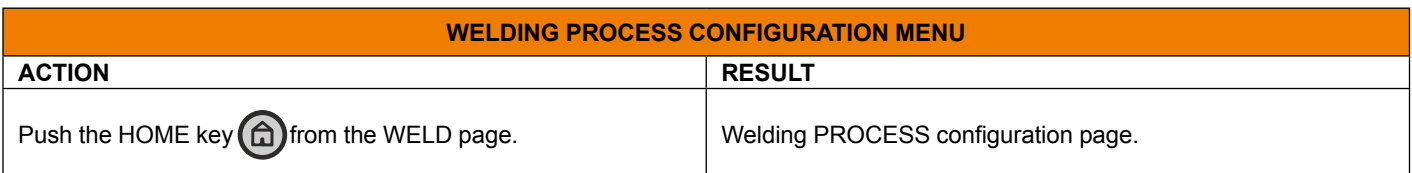

Configuring the welding process follows a logical path. Each choice made in the previous step changes the options available in the next step.

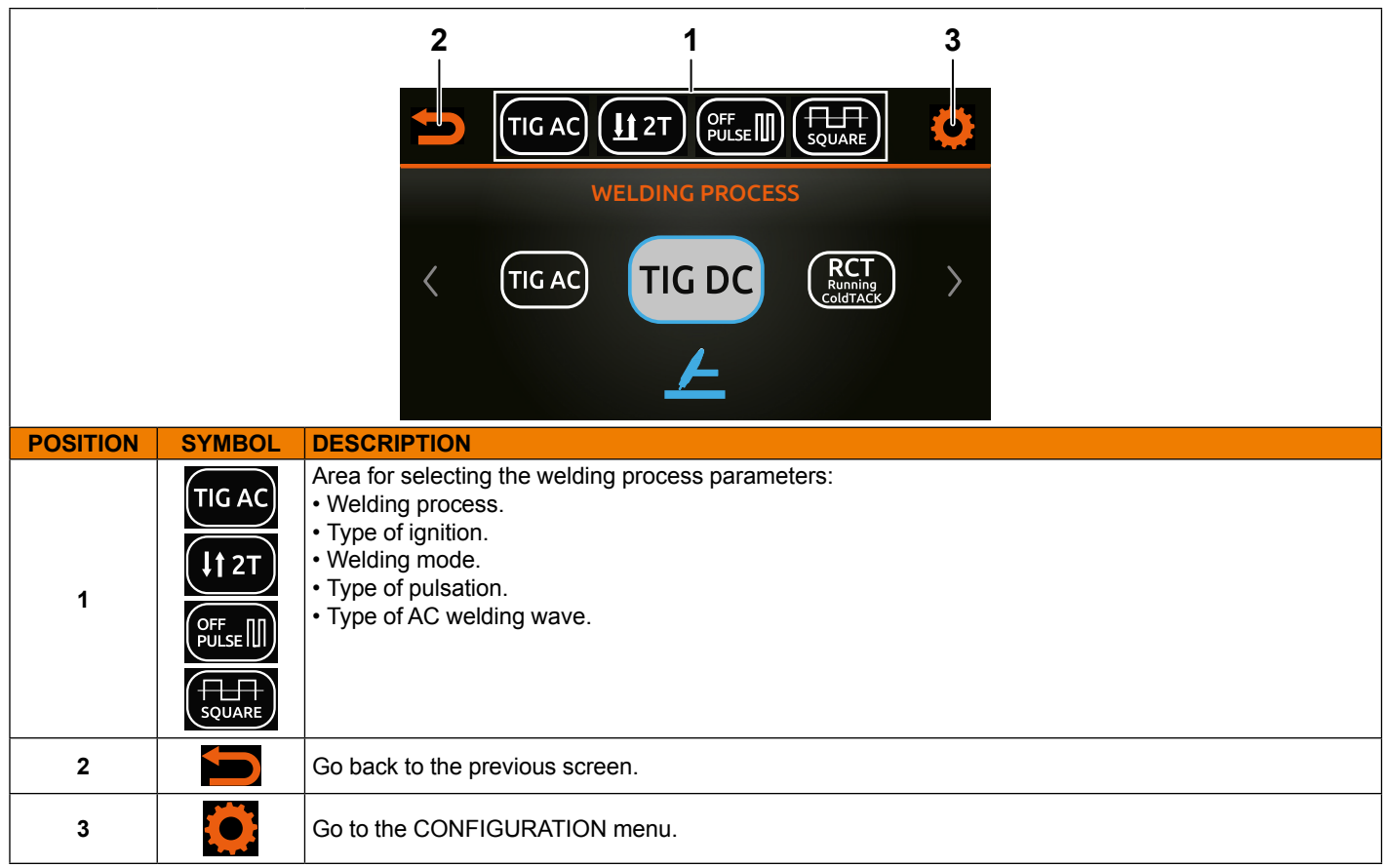

The welding process parameter selection area is divided into the following sections:

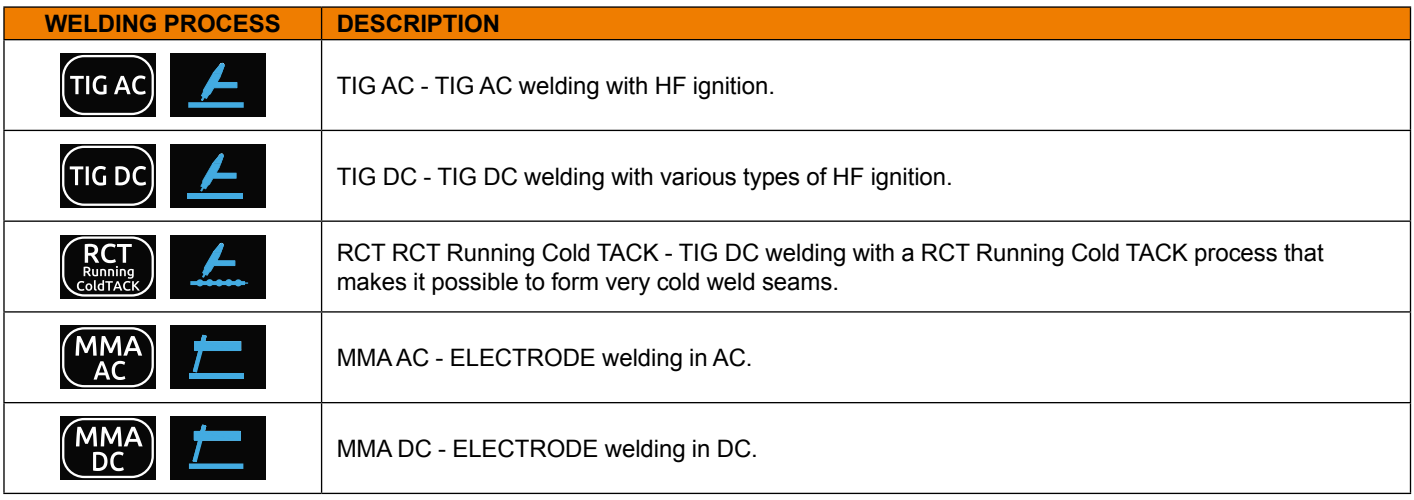

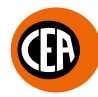

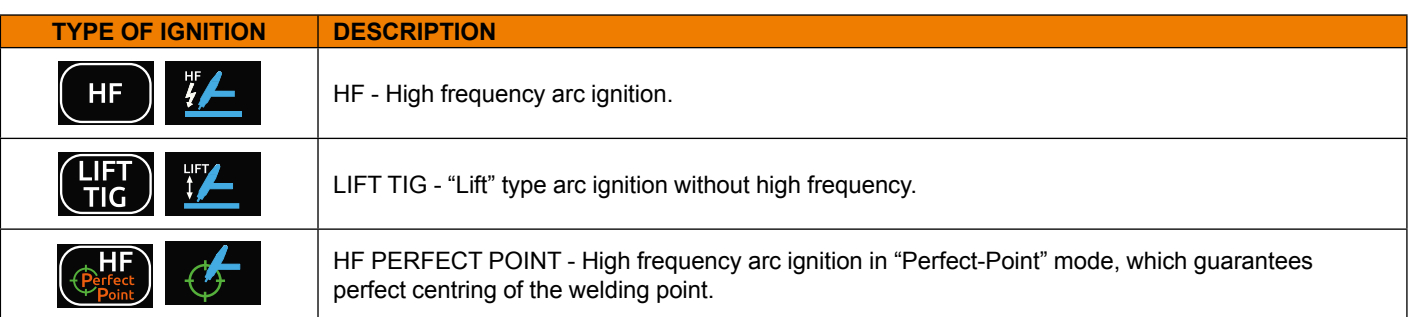

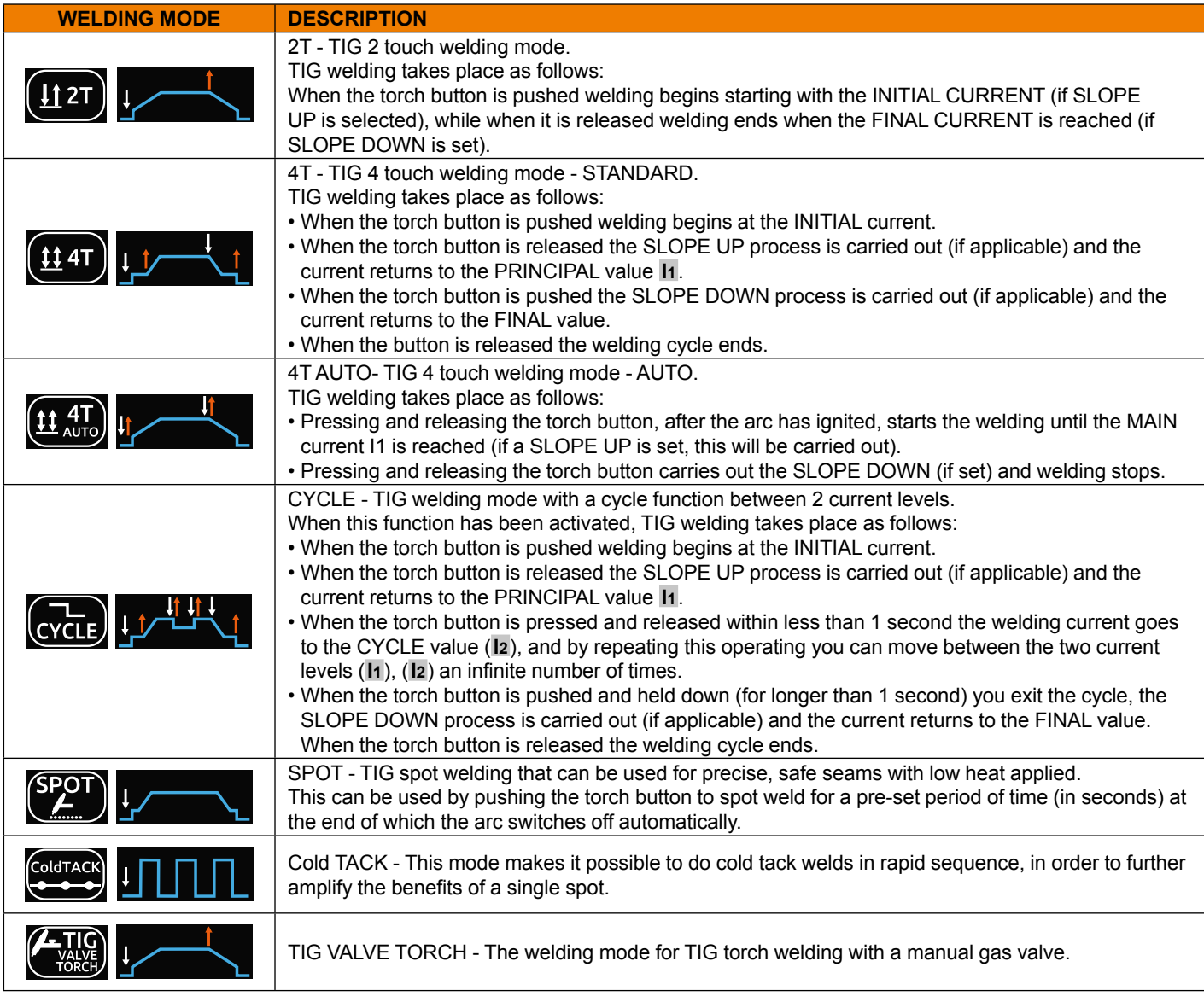

The following welding modes can be activated as indicated below:

- CONFIGURATION menu
- WELDING section
- 2T-4T AUTO ADV line
- Choose ACTIVE

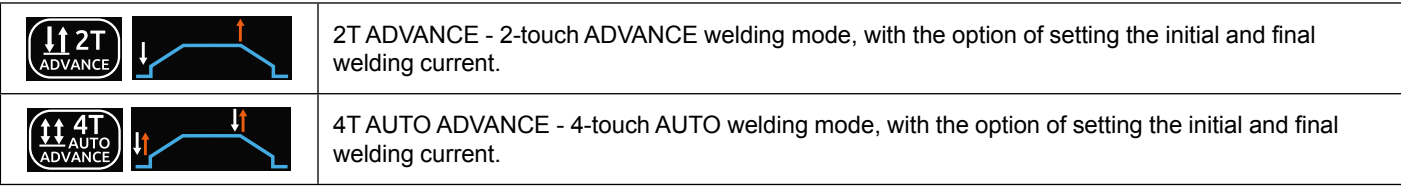

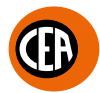

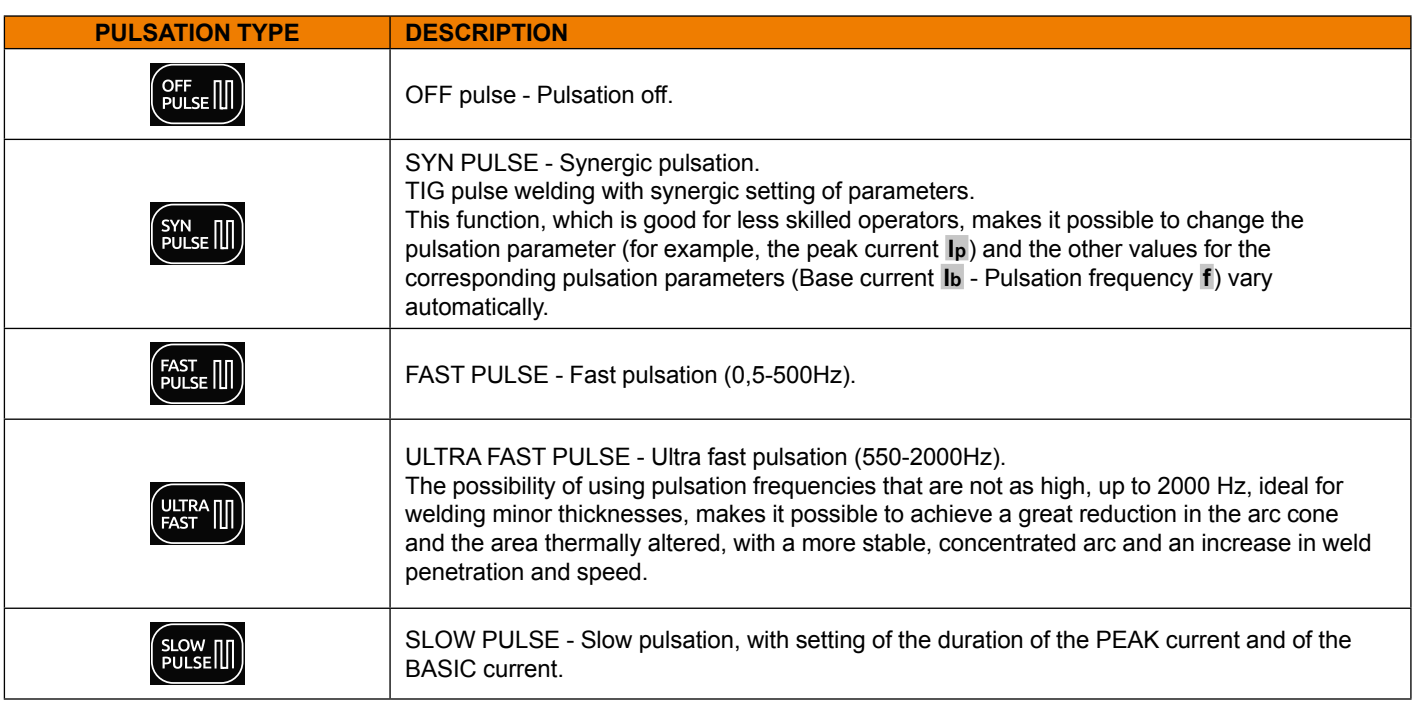

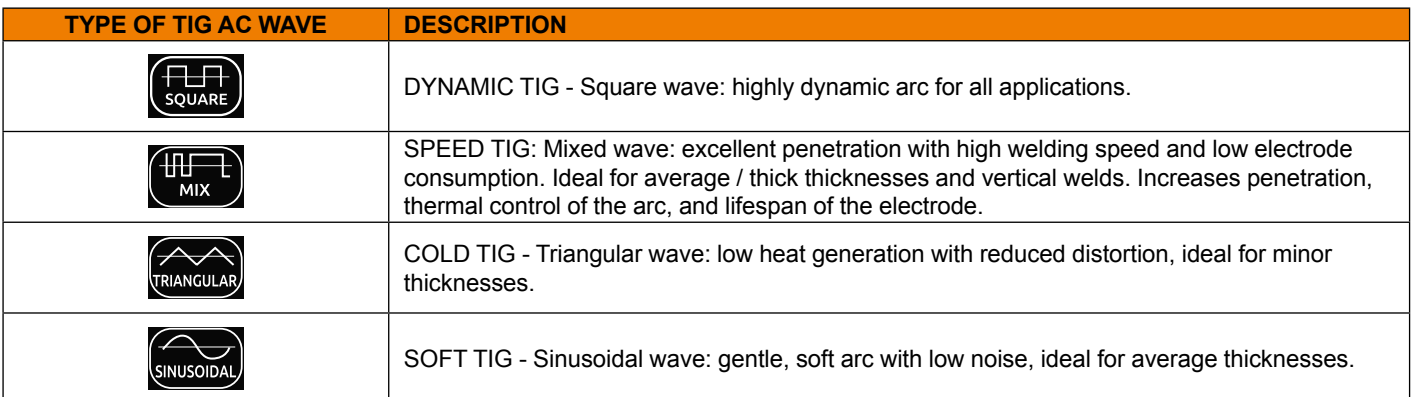

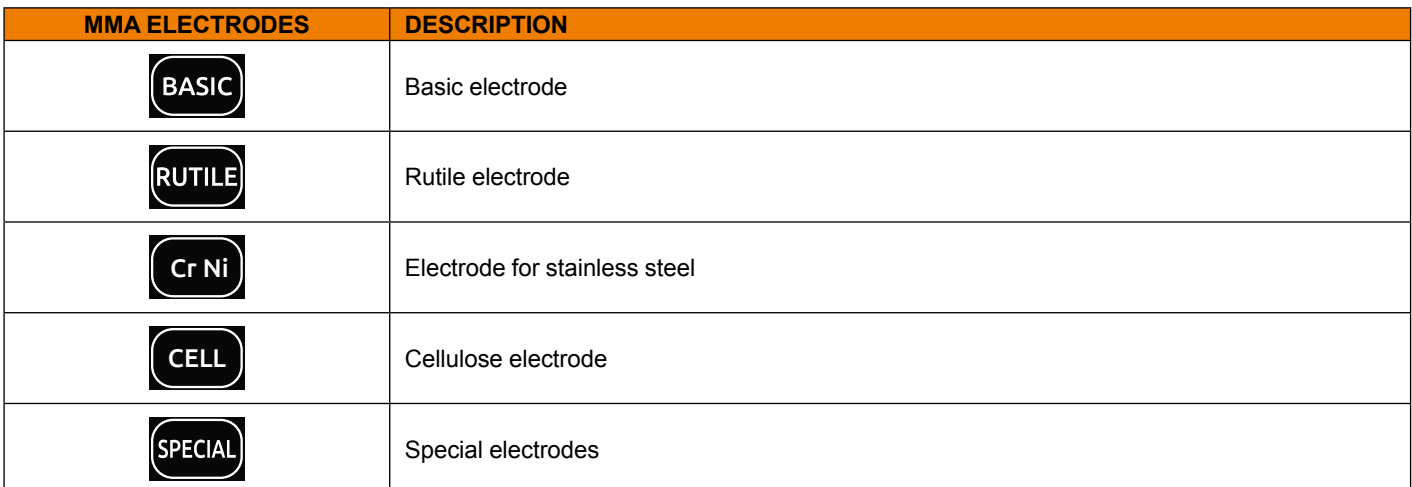

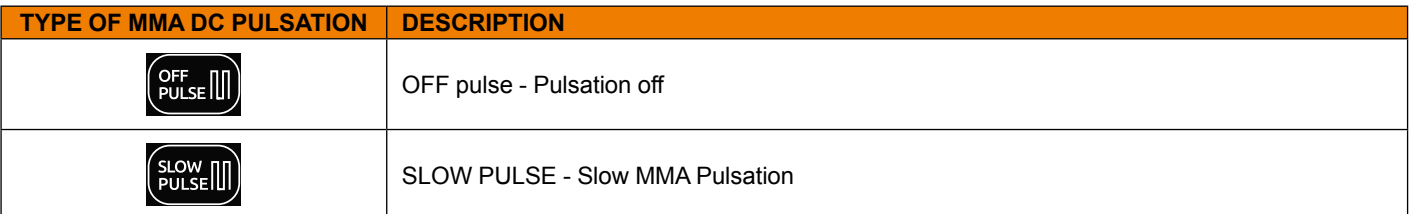

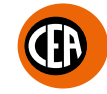

The possible parameter combinations based on the welding process chosen, are as follows:

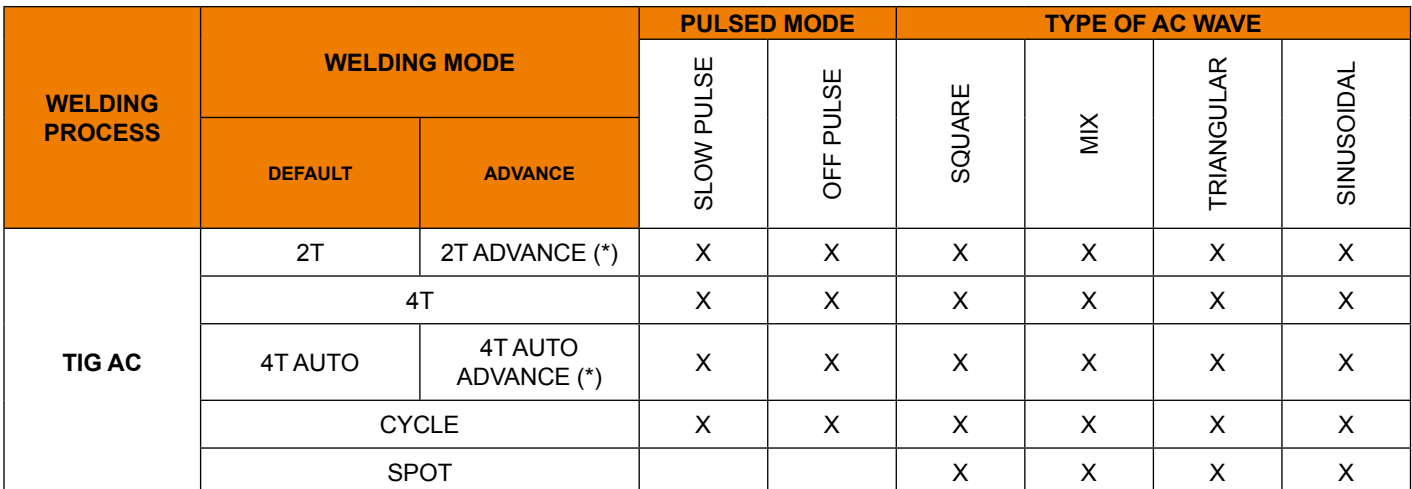

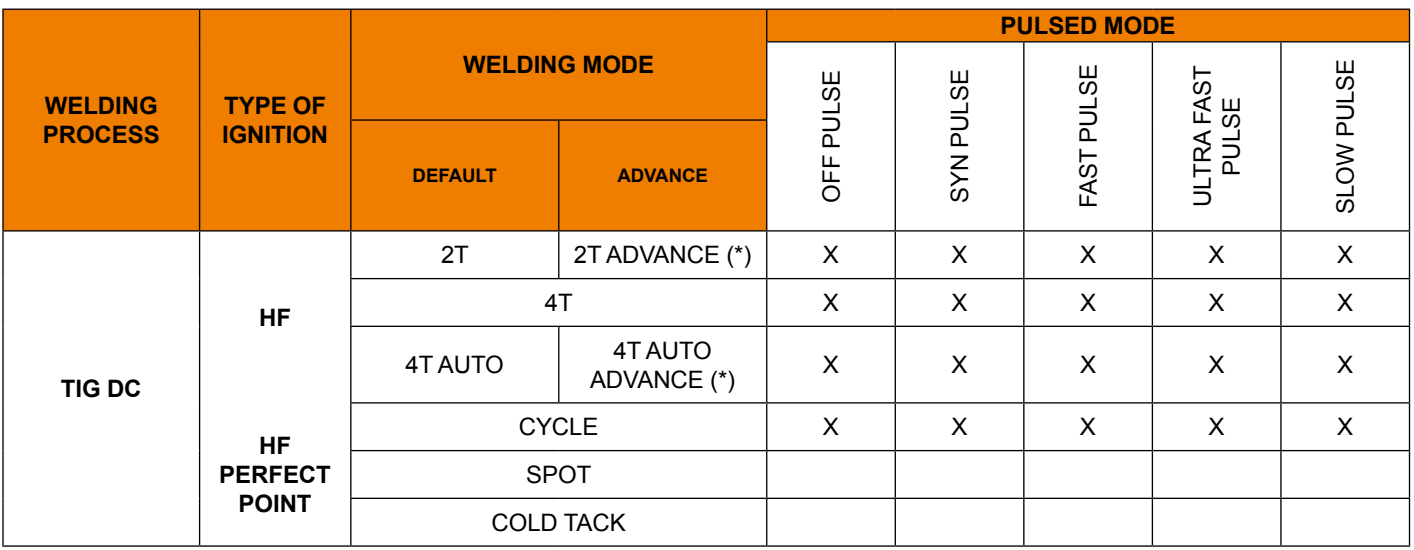

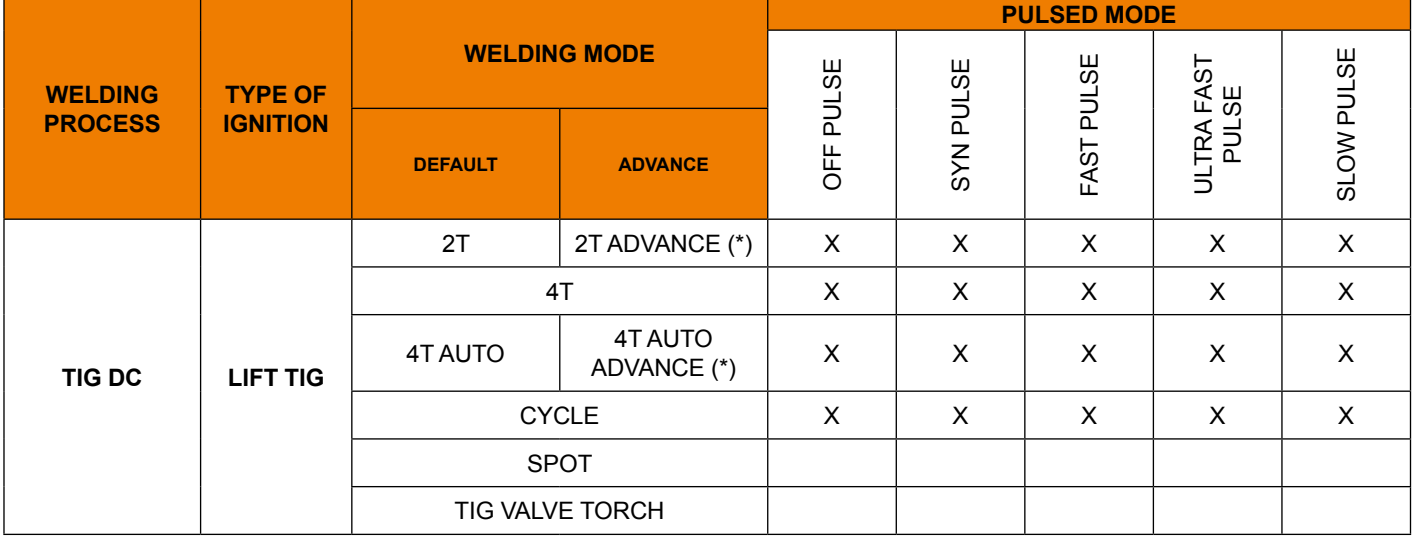

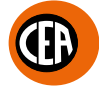

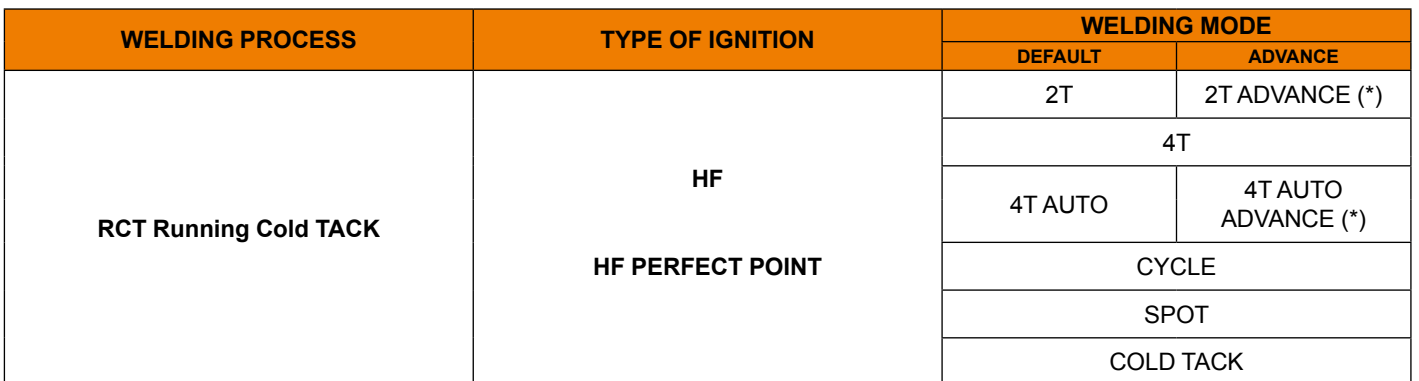

(\*) Advance welding mode can be activated as follows:

• CONFIGURATION menu

- WELDING section
- 2T-4T AUTO ADV line

• Choose ACTIVE

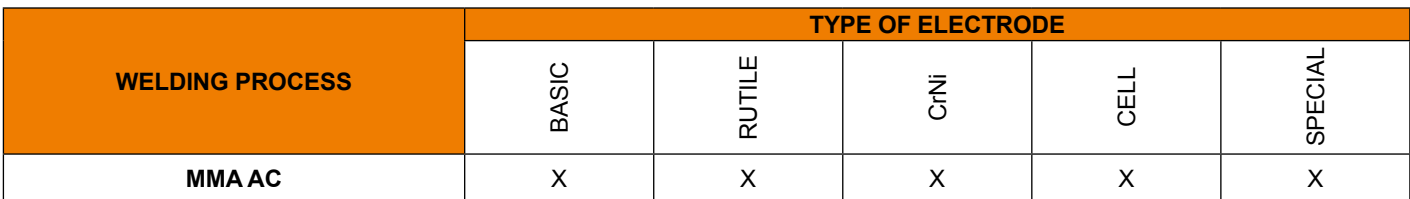

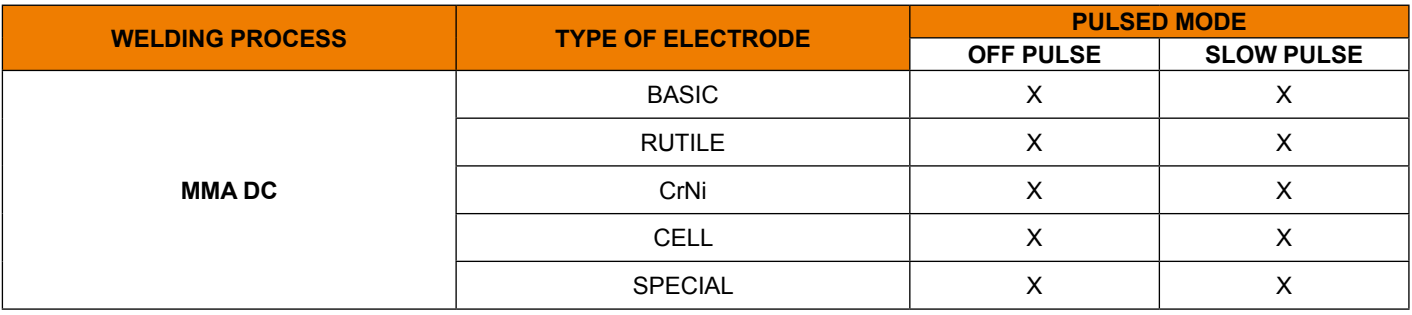

# <span id="page-30-0"></span>**TIG "AC" Welding**

Via the welding process configuration menu, set:

- TIG AC welding process with HF ignition.
- Welding mode.
- Type of pulsation.
- Type of AC wave shape.

The possible parameter combinations are as follows:

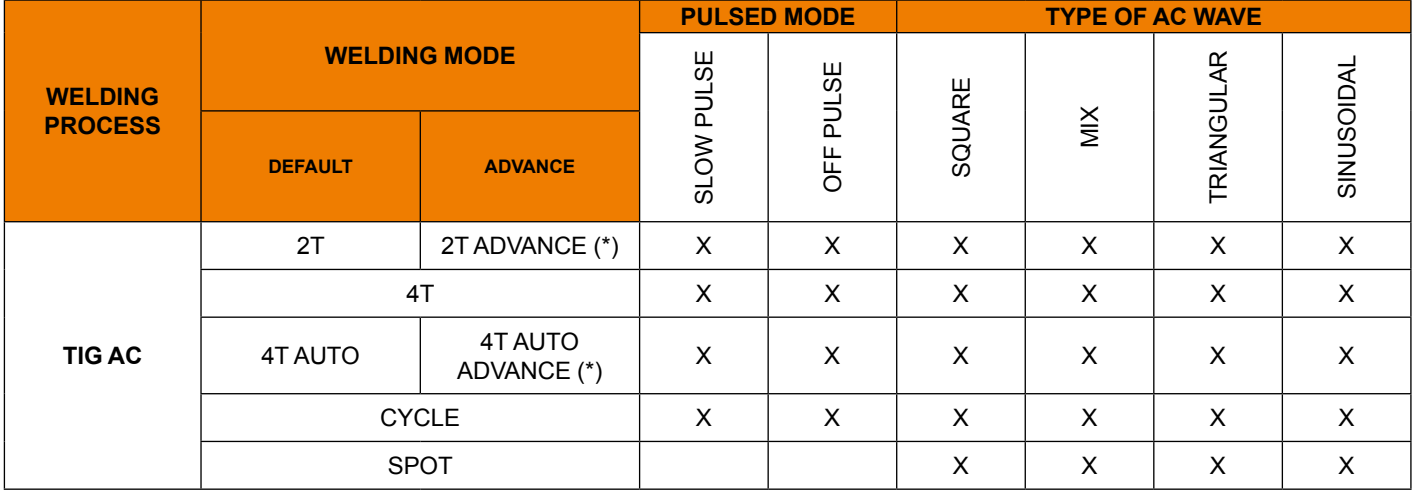

(\*) Advance welding mode can be activated as follows:

- CONFIGURATION menu $\overline{\mathbf{Q}}$
- WELDING section
- 2T-4T AUTO ADV line
- Choose ACTIVE

When the  $\textcircled{f}$  key is pushed, the welding page opens:

An example of complete configuration of all the parameters is shown below:

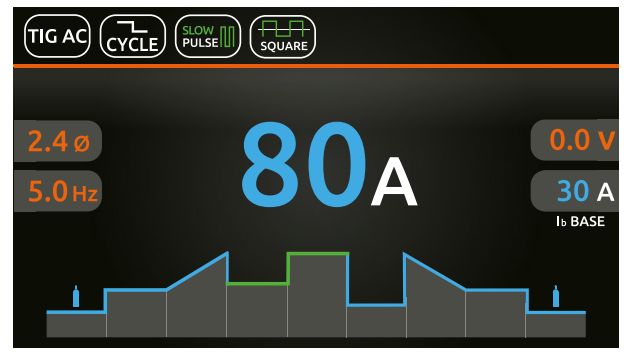

Push the knob to enter the SET page. Push and rotate the knob to set the following parameters:

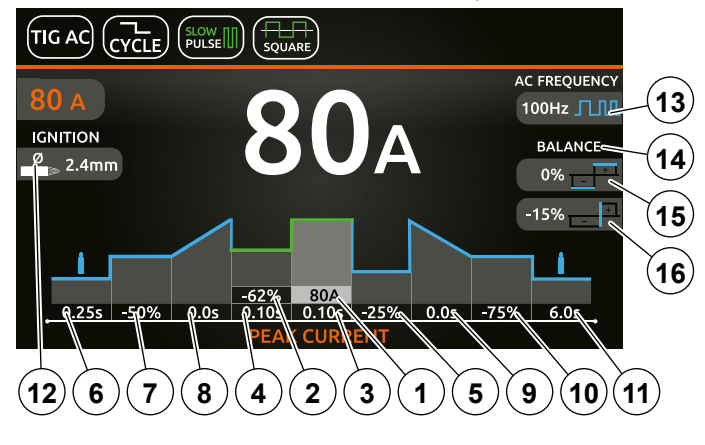

**NOTE:** If the BACK  $\textcircled{s}$  key is held down for 2 seconds, the parameter goes back to its default setting.

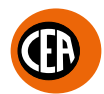

**1.** Main **I1** welding current (if OFF PULSE is set). Peak current (if SLOW PULSE is set).

Depending in the type of AC wave shape selected, for pre-setting and welding, the display will indicate the following current value:

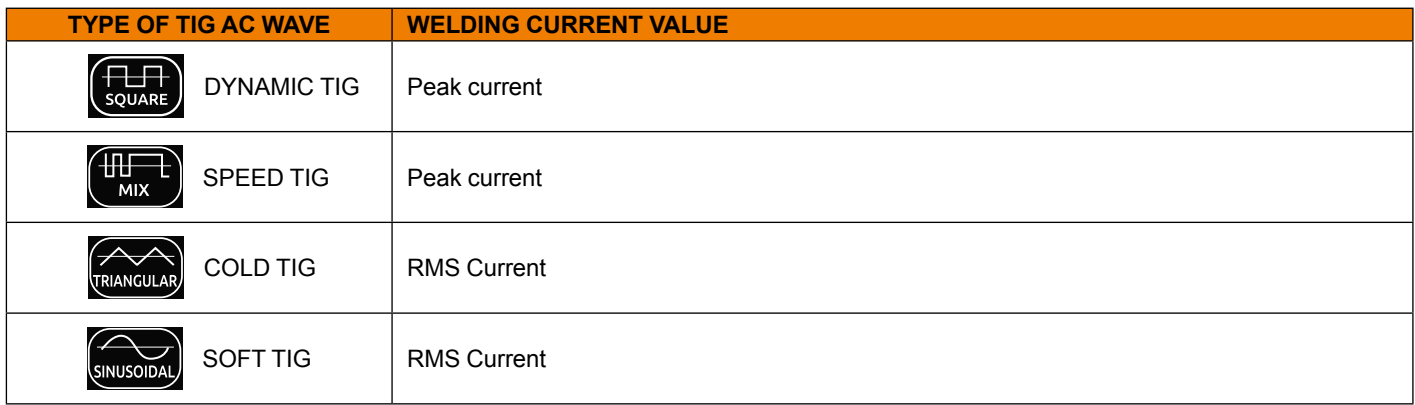

- **2.** "Absolute" basic current value in Ampere (default) or as % of the peak current (if SLOW PULSE is set).
- **3.** Duration of the peak current (if SLOW PULSE is set).
- **4.** Duration of the basic current (if SLOW PULSE is set).
- **5.** (When CYCLE is set) "Absolute" **I2** cycle current value in Ampere (default) or as % of the main current for **I1** welding, or of the peak current when pulsation is set.

When the CYCLE function is active, when the torch button is pressed and released within less than 1 second the welding current goes to the **I2** CYCLE. value, and by repeating this operating you can switch between the **I1** and **I2**. current levels an infinite number of times. When the torch button is held down for more than 1 second, you exit the cycle.

This welding mode is especially indicated for welding profiles with different thickness, where continuous current variation is required.

Also, when welding aluminium, it allows you to have a higher initial current, thereby facilitating pre-heating of the workpiece.

- **6.** PRE-GAS duration.<br>**7.** "Absolute" initial well
- **7.** "Absolute" initial welding current value in Ampere (default) or as % of the main current for **I1** welding, or of the peak current when pulsation is set.
- **8.** SLOPE UP duration.
- **9.** SLOPE DOWN duration.
- **10.** "Absolute" final welding current value in Ampere (default) or as % of the main current for **I1** welding, or of the peak current when pulsation is set.
- **11.** POST-GAS duration.
- **12.** Select the diameter of the electrode to achieve the best control of ignition in synergic mode (default).
- If the "CONFIGURATION"  $\bullet \bullet$  menu is used to select manual ignition, you can set:

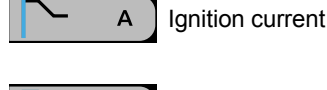

Duration of the ignition time

**NOTE:** *If the value of these 2 parameters is too low, this could prejudice ignition.*

**13.** Frequency of the AC welding current.

This controls the frequency for the various wave shapes, for better directional control, reducing the thermally altered area, with greater penetration and lower electrode consumption. The high frequency makes it possible to weld very small thicknesses with excellent results, while the low frequency is ideal for welding average thicknesses, or where edge preparation is poor.

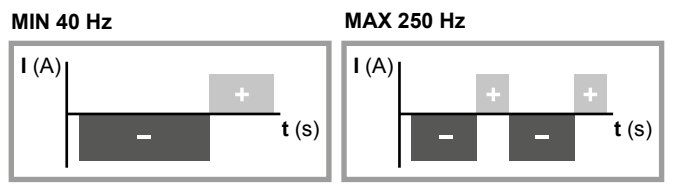

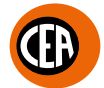

### **14.** Balancing.

It is possible to adjust the time (t) and amplitude of the current (I) while the electrode stays in place simultaneously and independently, using positive or negative values, guaranteeing perfect control of penetration and cleanliness, drastically reducing side incisions.

**15.** Balancing the welding current amplitude. It is possible to adjust the amplitude of the current (I) while the electrode stays in place independently, using positive or negative values, guaranteeing perfect control of penetration and cleanliness, drastically reducing side incisions.

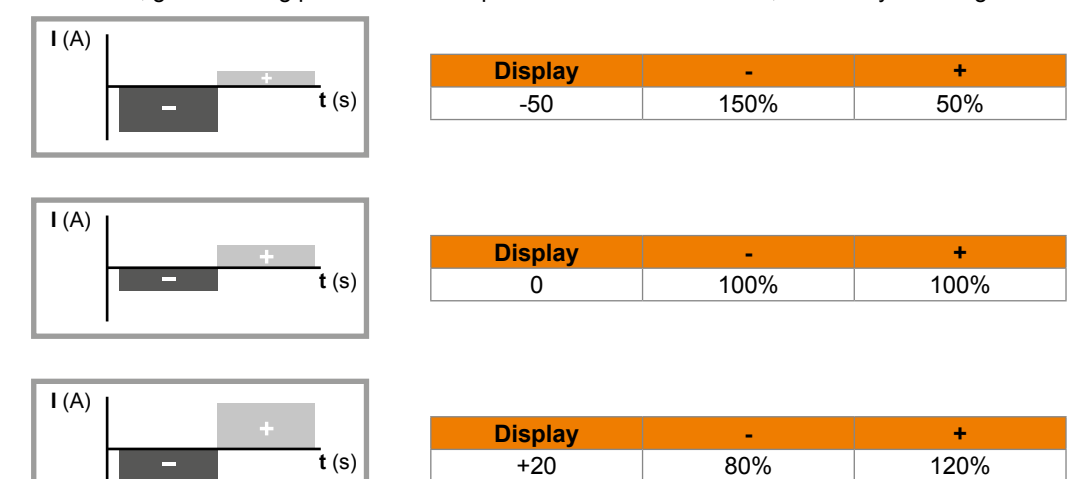

### **16.** Balancing the welding current time.

It allows you to adjust the time (t) the positive or negative electrode stays in place independently, guaranteeing perfect control of penetration and cleanliness, drastically reducing side incisions.

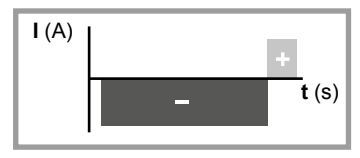

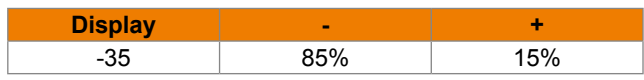

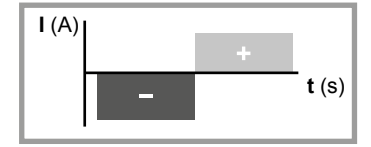

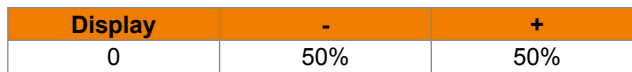

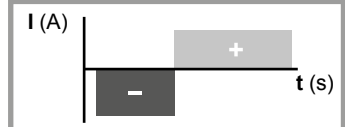

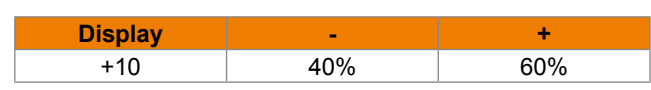

Once the all the selections/settings indicated above have been made, welding can begin.

During the welding process the display shows the current and the real voltage at which the operator is actually welding.

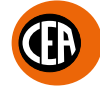

### **SPOT welding mode**

An example of the configuration of parameters with SPOT welding mode active is shown below.

This can be used by pushing the torch button to spot weld for a pre-set period of time (in seconds) at the end of which the arc switches off automatically.

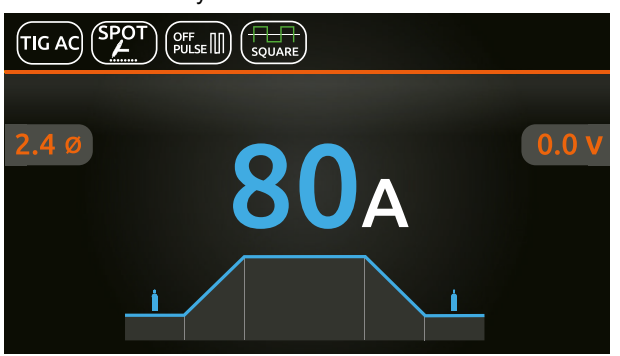

### Push the knob to enter the SET page.

By pushing and rotating the knob, besides the parameters described above, you can set:

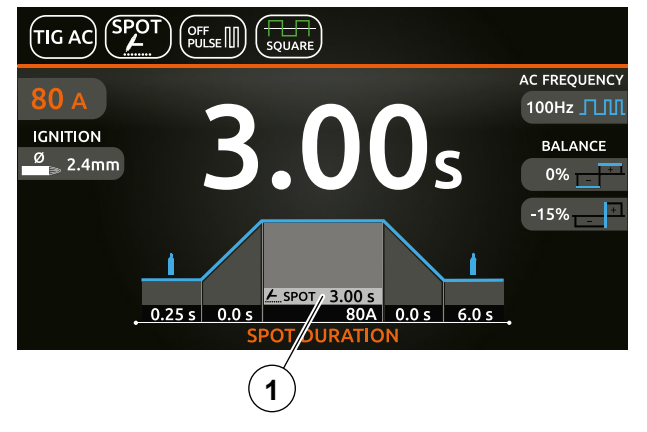

**1.** Spot time.

**NOTE:** If the BACK ( $\Rightarrow$ ) key is held down for 2 seconds, the parameter goes back to its default setting.

Once the all the selections/settings indicated above have been made, welding can begin. During the welding process the display shows the current and the real voltage at which the operator is actually welding.

# <span id="page-34-0"></span>**TIG "DC" welding with "HF", "LIFT TIG" and "HF PERFECT POINT" welding**

Via the welding process configuration menu, set:

- TIG "DC" welding process.
- TYPE OF IGNITION:

 **1.**"HF" for welding with high frequency ignition.

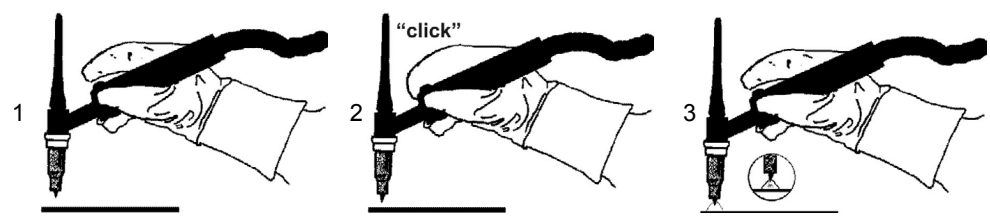

 **2.**"LIFT TIG" for "Lift type welding without high frequency.

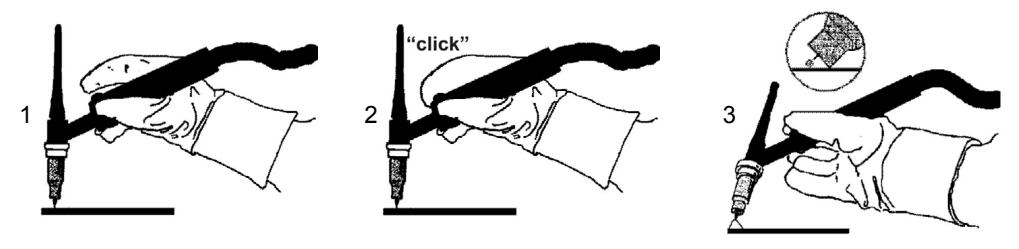

**WARNING:** *The "Lift" ignition current is created by pushing the torch button only after having touched the workpiece with the electrode.*  **3.**"HF PERFECT POINT" for welding with high frequency ignition.

With this type of ignition you can begin welding by igniting the arc at a "distance" or by touching the piece to be welded with the tungsten tip, thereby automatically activating "HF PERFECT POINT" ignition.

The "HF Perfect POINT" type of ignition ensures perfect centring of the welding point. "Perfect-Point" mode comes about by touching the workpiece to be welded with the tungsten tip at the exact point at which you wish to do the spot weld, then push the button and lift the TIG torch. This will cause the Perfect-Point function to be activated automatically, ensuring a cold spot at the exact position required. • Welding mode.

• PULSATION TYPE.

The possible parameter combinations are as follows:

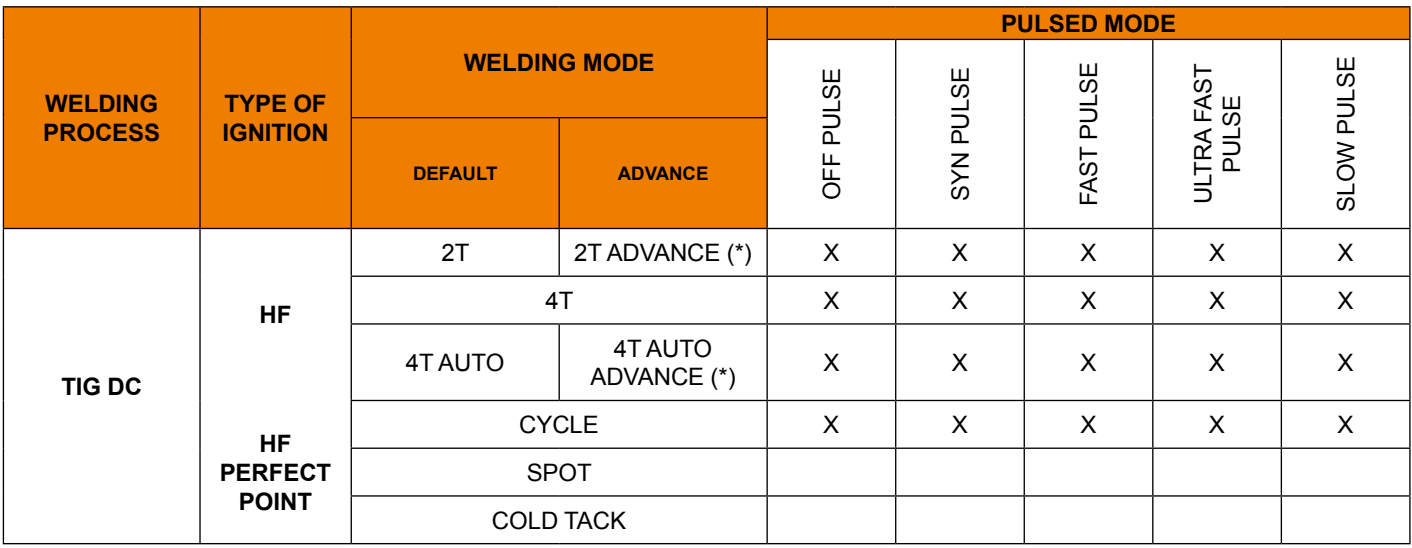

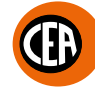

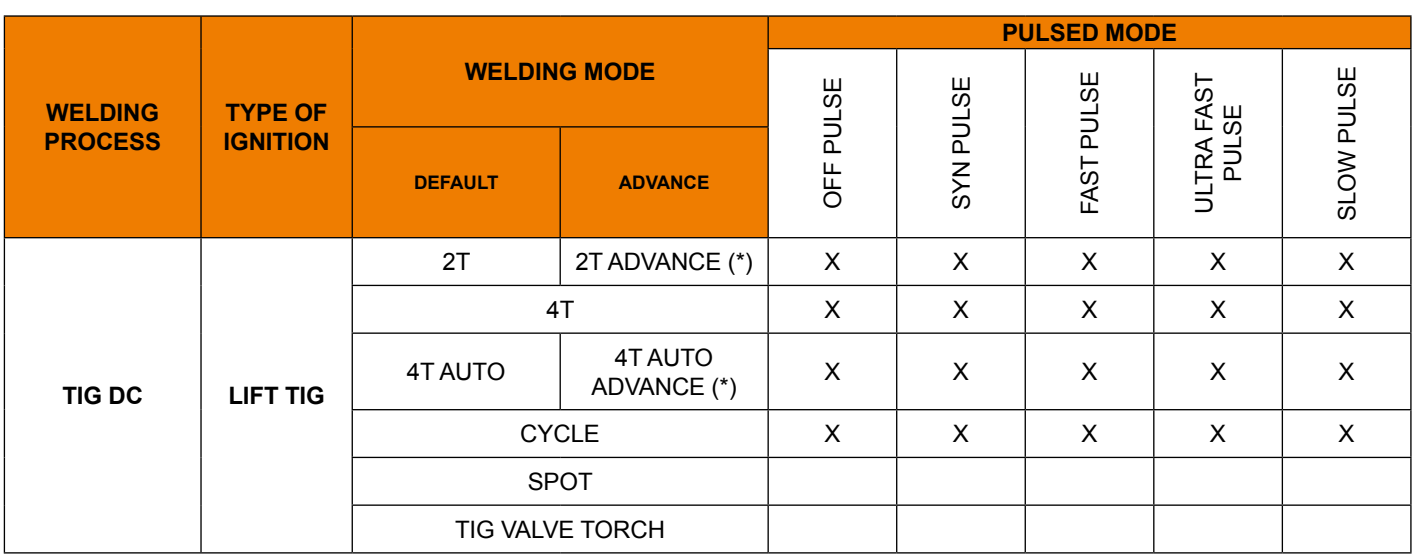

(\*) Advance welding mode can be activated as follows:

- **CONFIGURATION menu**
- WELDING section
- 2T-4T AUTO ADV line
- Choose ACTIVE

When the  $\textcircled{f}$  key is pushed, the welding page opens: An example of complete configuration of all the parameters is shown below:

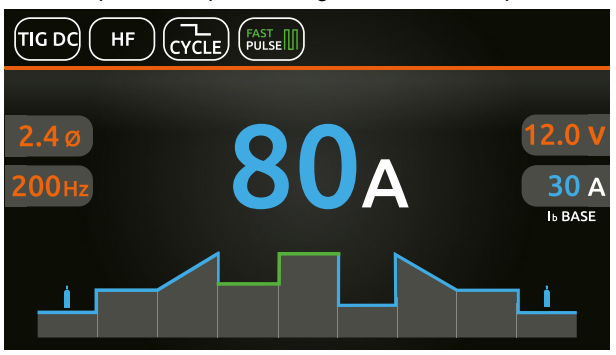

Push the knob to enter the SET page.

Push and rotate the knob to set the following parameters:

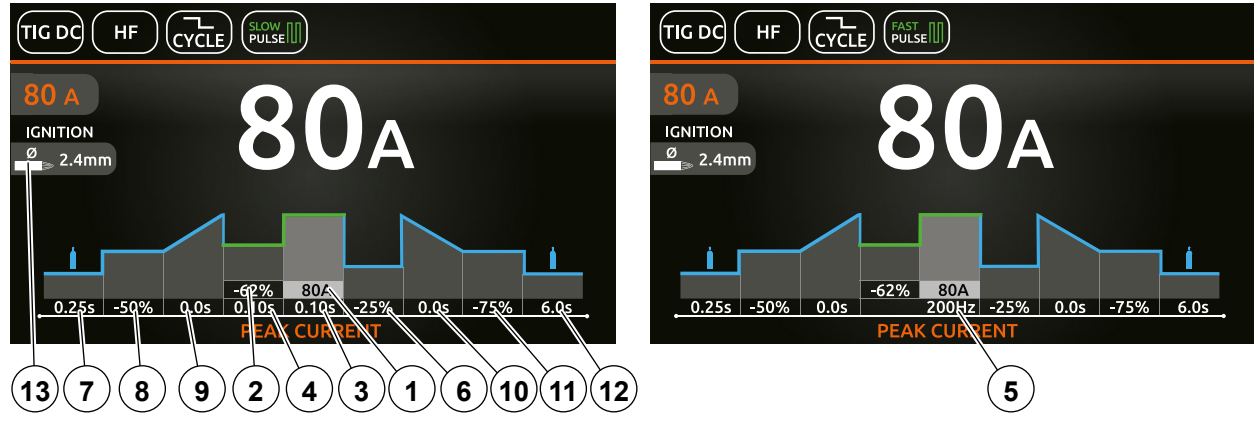

**NOTE:** If the BACK  $\textcircled{f}$  key is held down for 2 seconds, the parameter goes back to its default setting.

- **1.** Main **I1** welding current (if OFF PULSE is set).
- Peak current (if a pulse is set).
- **2.** "Absolute" basic current value in Ampere (default) or as % of the peak current (if SLOW PULSE is set).<br>**3.** Duration of the peak current (if SLOW PULSE is set).
- **3.** Duration of the peak current (if SLOW PULSE is set).
- **4.** Duration of the basic current (if SLOW PULSE is set).
- **5.** Pulsation frequency (if SYN-FAST-ULTRA FAST PULSE is set).
- **6.** (When CYCLE is set) "Absolute" **I2** cycle current value in Ampere (default) or as % of the main current for **I1** welding, or of the peak current when pulsation is set.

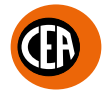

When the CYCLE function is active, when the torch button is pressed and released within less than 1 second the welding current goes to the **I2** CYCLE. value, and by repeating this operating you can switch between the **I1** and **I2**. current levels an infinite number of times. When the torch button is held down for more than 1 second, you exit the cycle.

This welding mode is especially indicated for welding profiles with different thickness, where continuous current variation is required. Also, when welding aluminium, it allows you to have a higher initial current, thereby facilitating pre-heating of the workpiece.

- **7.** PRE-GAS duration.
- **8.** "Absolute" initial welding current value in Ampere (default) or as % of the main current for **I1** welding, or of the peak current when pulsation is set.
- **9.** SLOPE UP duration.
- **10.** SLOPE DOWN duration.
- **11.** "Absolute" final welding current value in Ampere (default) or as % of the main current for **I1** welding, or of the peak current when pulsation is set.
- **12.** POST-GAS duration.
- **13.** Select the diameter of the electrode to achieve the best control of ignition in synergic mode (Default and settable function only for "HF" / "HF PERFECT POINT" types of ignition).

If the "CONFIGURATION"  $\ddot{Q}$  menu is used to select manual ignition, you can set:

 $\overline{A}$ 

Ignition current

**NOTE:** *If the value of these 2 parameters is too low, this could prejudice ignition.*

### **SPOT welding mode**

An example of the configuration of parameters with SPOT welding mode active is shown below.

This can be used by pushing the torch button to spot weld for a pre-set period of time (in seconds) at the end of which the arc switches off automatically.

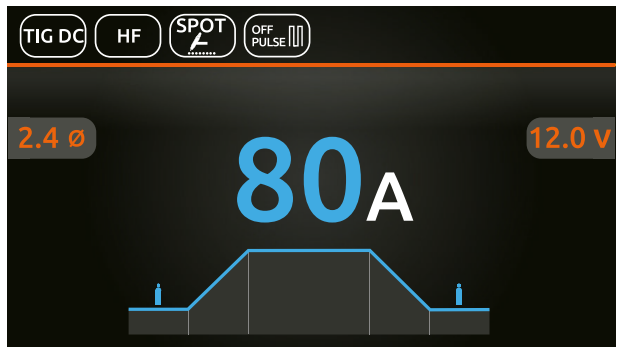

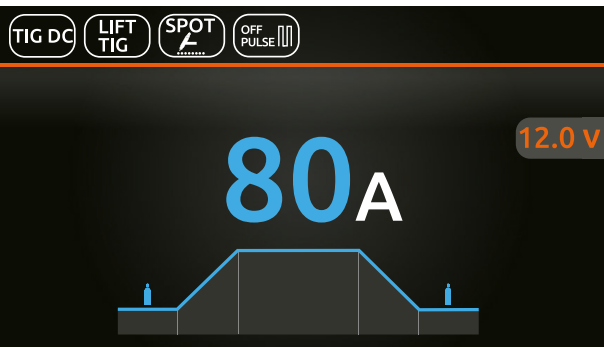

Push the knob to enter the SET page.

By pushing and rotating the knob, besides the parameters described above, you can set:

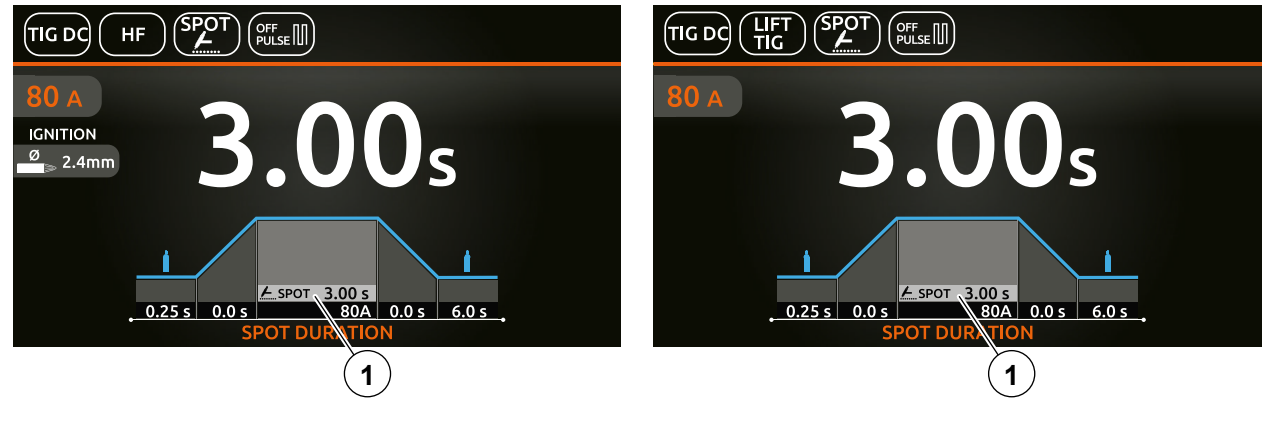

**1.** Spot time.

**NOTE:** *If the BACK key is held down for 2 seconds, the parameter goes back to its default setting.*

Once the all the selections/settings indicated above have been made, welding can begin. During the welding process the display shows the current and the real voltage at which the operator is actually welding.

### **COLD TACK welding mode (TIG DC welding with "HF" / "HF PERFECT POINT" ignition)**

The"ColdTack" mode can be used for cold tacking in quick succession, to further extend the benefits of an individual point. Via the welding process configuration menu, set:

- TIG DC welding process.
- TYPE OF IGNITION:
- **1.**"HF PERFECT POINT" (recommended trigger).  **2.**"HF".
- Cold TACK welding mode.

When the  $\textcircled{f}$  key is pushed, the welding page opens:

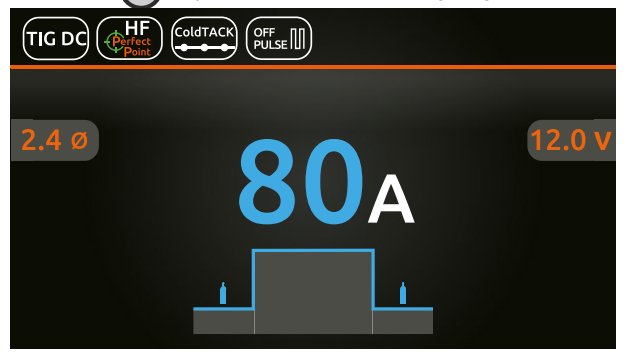

### Push the knob to enter the SET page.

By pushing and rotating the knob, besides the parameters described above, you can set:

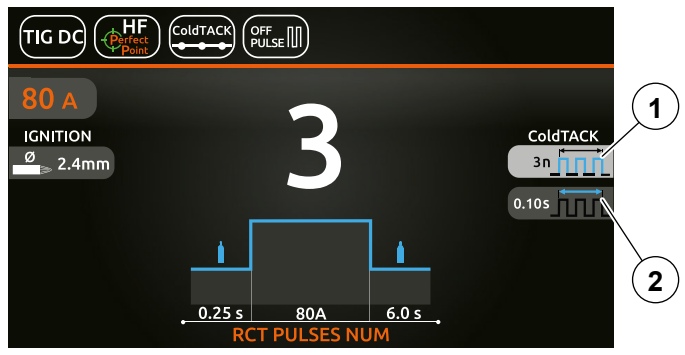

- **1.** Number of consecutive impulses in the sequence at the individual points "n " (1 10) generated at a duty cycle of 50% .<br>**2.** Time during which the pulses are generated.
- **2.** Time during which the pulses are generated.

One example of configuration could be t=1sec and n=3: this will generate 3 impulses each lasting 200 msec, separated by a 200 msec pause.

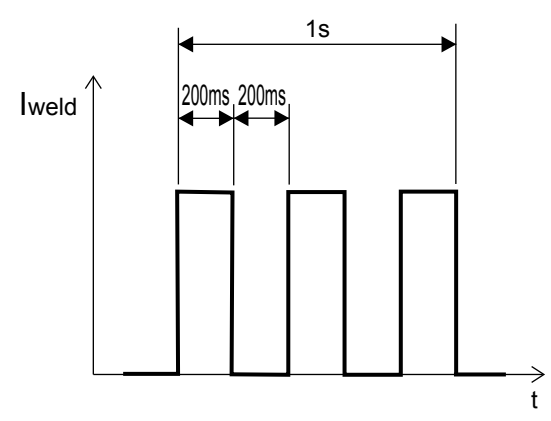

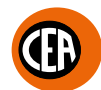

### **TIG DC welding mode with TIG LIFT ignition for TIG torches with a manual gas valve.**

This process involves starting the arc without needing to use the torch button. In this process the gas is not delivered automatically but the operator must manage the gas. To start a weld, simply rest the tip of the electrode on the piece to be welded and lift the torch. Once the welding is complete, moving the torch away from the piece starts the slope down ramp (if applicable) and the generator turns off. The parameters that can be set are those required in 2-stroke mode with the exception of the pre-gas and post-gas time. Via the welding process configuration menu, set:

- TIG "DC" welding process.
- TYPE OF IGNITION LIFT TIG.
- TIG VALVE TORCH welding mode.

When the  $\textcircled{f}$  key is pushed, the welding page opens:

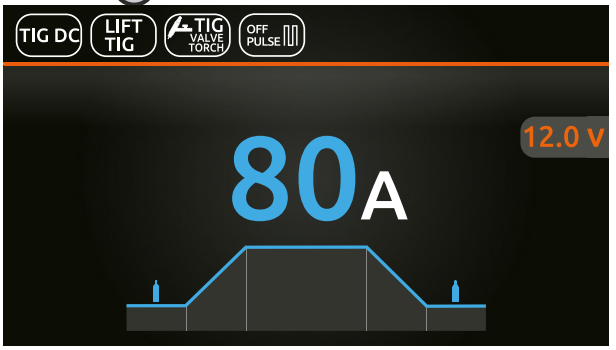

### Push the knob to enter the SET page.

By pushing and rotating the knob, besides the parameters described above, you can set:

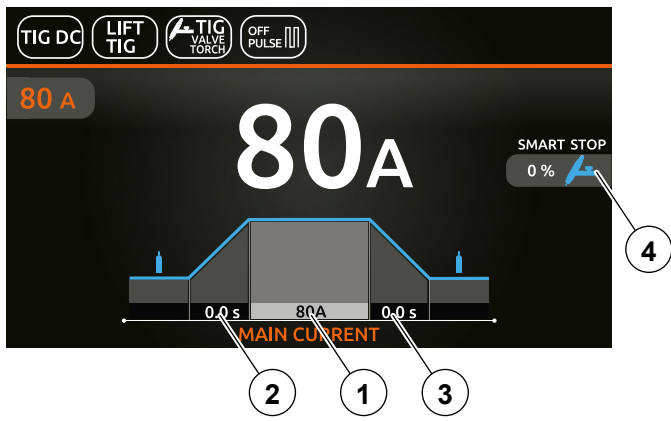

**NOTE:** *If the BACK key is held down for 2 seconds, the parameter goes back to its default setting.*

- **1. I**<sub>1</sub> main welding current.<br>**2.** SLOPE UP duration.
- **2.** SLOPE UP duration.
- **3.** SLOPE DOWN duration.<br>**4.** SMART STOP function.
- **4.** SMART STOP function. Setting the start threshold for the "SmartStop" function for TIG torch welding using a manual gas valve.

**NOTE:** *"SmartStop" function - once welding is complete, when the torch is moved away from the workpiece the slope down ramp begins (if provided for), and the generator switches off. This parameter can be set in relation to the start threshold for the "SmartStop" function, with a percentage increment of between -50 and +100 compared to the typical value.*

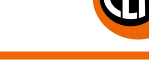

# <span id="page-39-0"></span>**TIG RCT "RUNNING COLD TACK" Process**

New welding process that makes it possible to form very cold welding beads. This welding process makes it possible to benefit from all the advantages of "coldTACK" welding, repeating a single spot in continuous mode, to achieve a perfect, cold welding bead. When "TIG RCT" is used, the welding bead is much colder than can be achieved using "Pulse TIG", which makes it the ideal solution for welding thin materials with very low heat transfer.

In addition, it makes it possible to stay at the initial and final current for an arbitrary length of time.

During the initial and final current phases, the power supply is constant and not intermittent, making it possible to heat the workpiece up sufficiently before beginning to weld.

Another difference from spot welding, is the option to configure slope-up and slope-down ramps. During these ramps, the current is as applied in the settings.

Via the welding process configuration menu, set:

- RCT Running ColdTACK welding process.
- TYPE OF IGNITION:
	- **1.** "HF" for welding with high frequency ignition.

**2.**"HF PERFECT POINT" for welding with high frequency ignition.

With this type of ignition you can begin welding by igniting the arc at a "distance" or by touching the piece to be welded with the tungsten tip, thereby automatically activating "HF PERFECT POINT" ignition.

The "HF Perfect POINT" type of ignition ensures perfect centring of the welding point. "Perfect-Point" mode comes about by touching the workpiece to be welded with the tungsten tip at the exact point at which you wish to do the spot weld, then push the button and lift the TIG torch. This will cause the Perfect-Point function to be activated automatically, ensuring a cold spot at the exact position required. • Welding mode.

The possible parameter combinations are as follows:

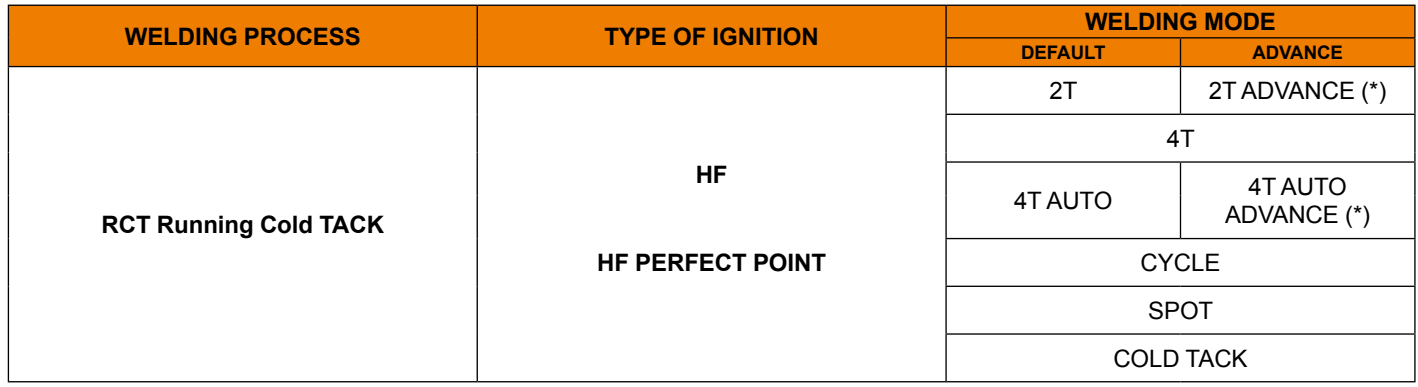

(\*) Advance welding mode can be activated as follows:

- CONFIGURATION menu  $\bigcirc_{\mathcal{S}_{585}}$
- WELDING section
- 2T-4T AUTO ADV line
- Choose ACTIVE

For the TIG RCT "RUNNING COLD TACK" process, besides the parameters described in the previous "TIG DC Welding" chapter, you can set:

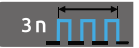

Number of consecutive impulses in the sequence at the individual points "n" (1 - 10) generated at a duty cycle of 50%.

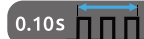

Time within which the impulses are generated.

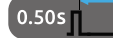

Switch-off time.

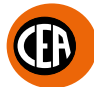

One example of configuration is as follows: «Tp» pulse generation time = 100ms

«n» n° impulses = 3

«Tb» switch-off time = 400ms

In this way, within 100 msec, 3 impulses will be generated, followed by a 400 msec pause.

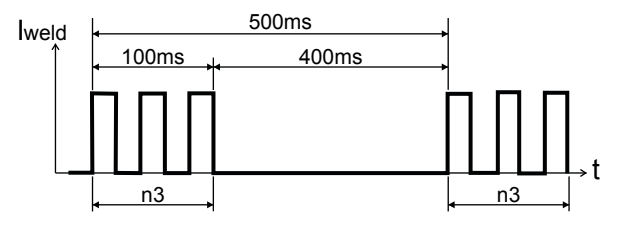

### **SPOT welding mode**

An example of the configuration of parameters with SPOT welding mode active is shown below.

This can be used by pushing the torch button to spot weld for a pre-set period of time (in seconds) at the end of which the arc switches off automatically.

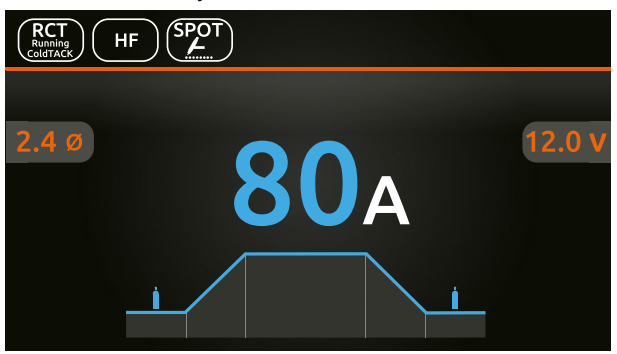

Push the knob to enter the SET page.

By pushing and rotating the knob, besides the parameters described above, you can set:

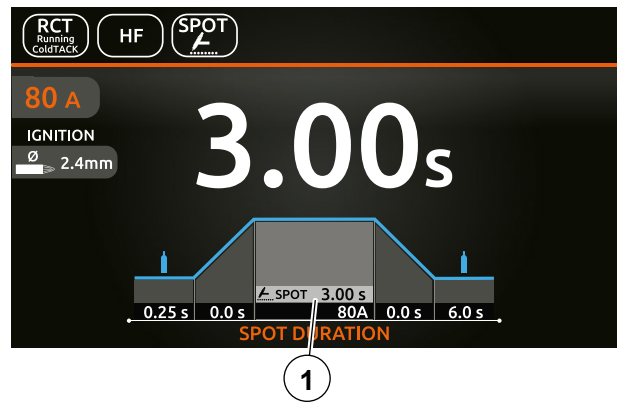

**1.** Spot time.

**NOTE:** If the BACK  $\textcircled{s}$  key is held down for 2 seconds, the parameter goes back to its default setting.

Once the all the selections/settings indicated above have been made, welding can begin. During the welding process the display shows the current and the real voltage at which the operator is actually welding.

### **COLD TACK welding mode (TIG DC welding with "HF" / "HF PERFECT POINT" ignition)**

The"ColdTack" mode can be used for cold tacking in quick succession, to further extend the benefits of an individual point. Via the welding process configuration menu, set:

- "RUNNING COLD TACK" TIG RCT welding process.
- TYPE OF IGNITION:
- **1.**"HF PERFECT POINT" (recommended trigger).  **2.**"HF".
- Cold TACK welding mode.
- When the  $\textcircled{f}$  key is pushed, the welding page opens:

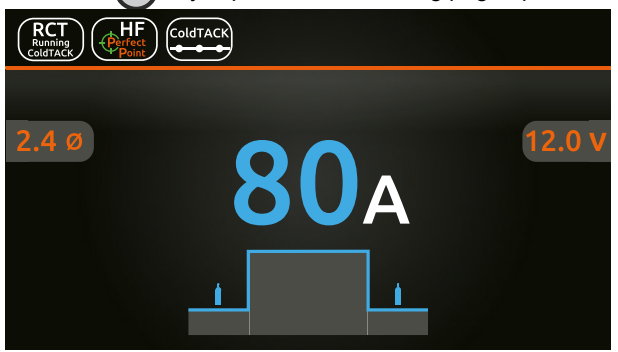

### Push the knob to enter the SET page.

By pushing and rotating the knob, besides the parameters described above, you can set:

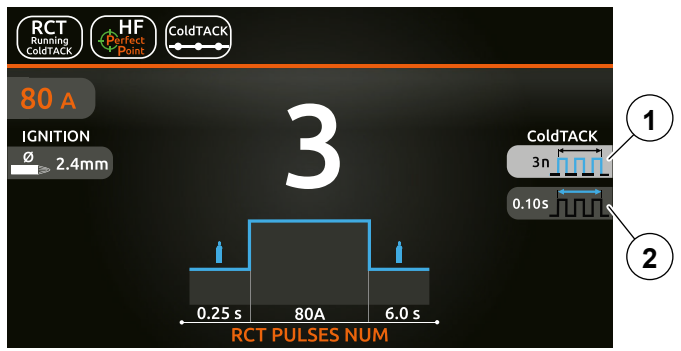

- **1.** Number of consecutive impulses in the sequence at the individual points "n " (1 10) generated at a duty cycle of 50% .<br>**2.** Time during which the pulses are generated.
- **2.** Time during which the pulses are generated.

One example of configuration could be t=1sec and n=3: this will generate 3 impulses each lasting 200 msec, separated by a 200 msec pause.

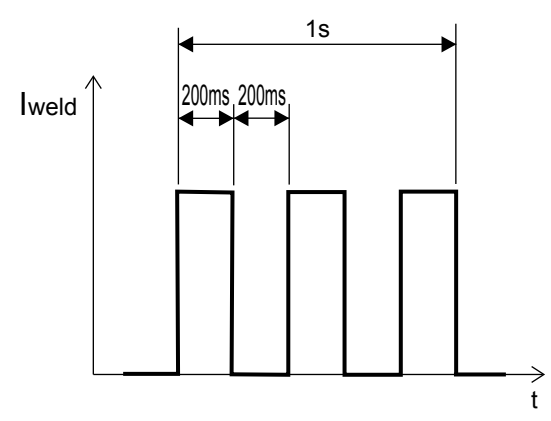

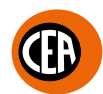

# <span id="page-42-0"></span>**Electrode Welding (MMA AC)**

Via the welding process configuration menu, set MMA AC and the TYPE OF ELECTRODE. The possible parameter combinations are as follows:

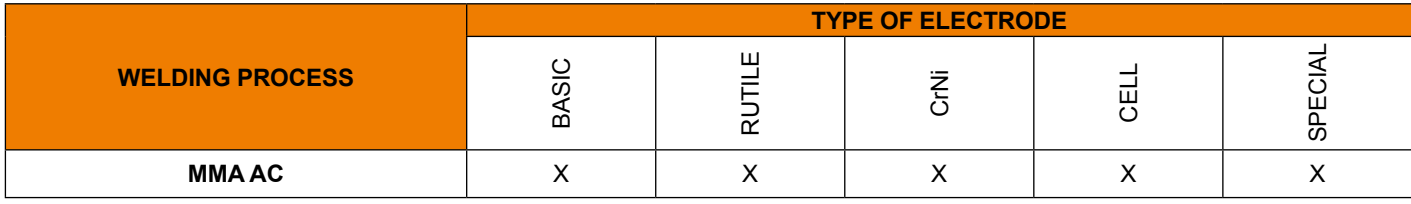

When the  $\left(\bigcirc\right)$  key is pushed, the welding page opens:

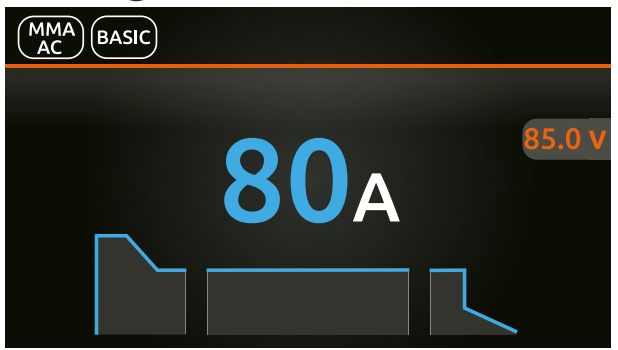

Push the knob to enter the SET page.

Push and rotate the knob to set the following parameters:

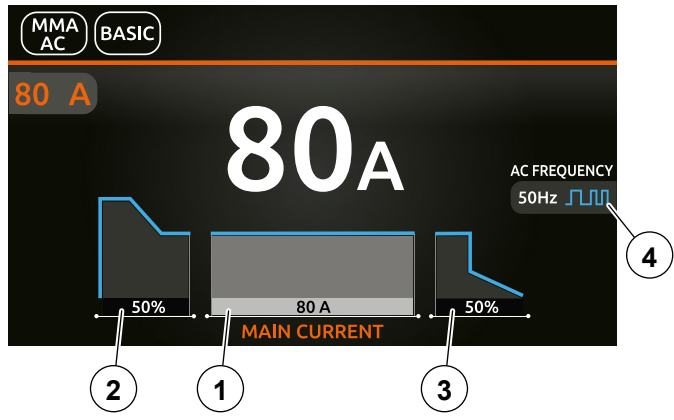

- **1.** Main welding current.<br>**2.** HOT START Increa
- **2.** HOT START Increases the welding current, on a percentage basis, for a time interval that can be set at the start of the welding process, thereby reducing the risk of poor melting at the start of the joint.
- **3.** ARC FORCE Regulates the dynamic characteristics of the arc, in percentage terms.
- **4.** MMA AC FREQUENCY Regulates the welding current frequency.

**NOTE:** If the BACK ( $\Rightarrow$ ) key is held down for 2 seconds, the parameter goes back to its default setting.

Once the all the selections/settings indicated above have been made, welding can begin.

During the welding process the display shows the current and the real voltage at which the operator is actually welding.

# <span id="page-43-0"></span>**Electrode Welding (MMA DC)**

Via the welding process configuration menu, set MMA DC, the TYPE OF ELECTRODE and the PULSATION TYPE. The possible parameter combinations are as follows:

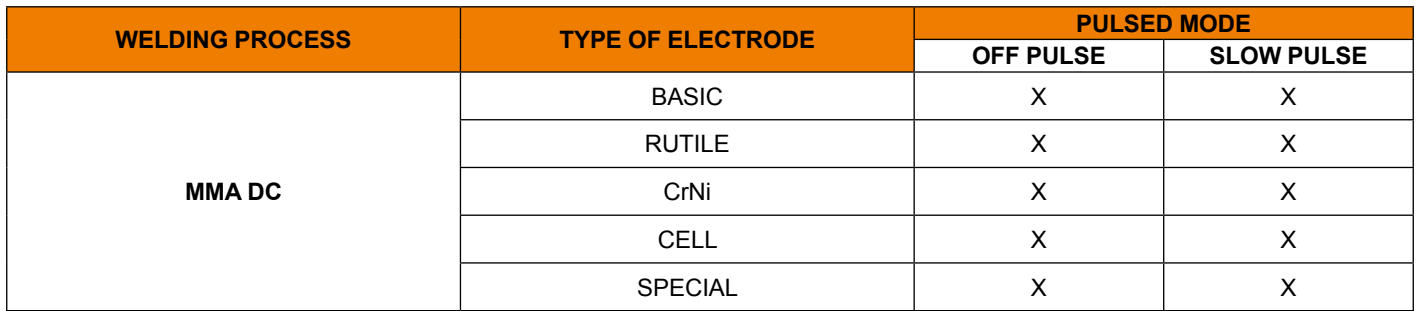

When the  $\bigcirc$  key is pushed, the welding page opens (a configuration is shown below with PULSE OFF and a SLOW PULSE configuration):

> 80 A **I**<sub>b</sub> BASE

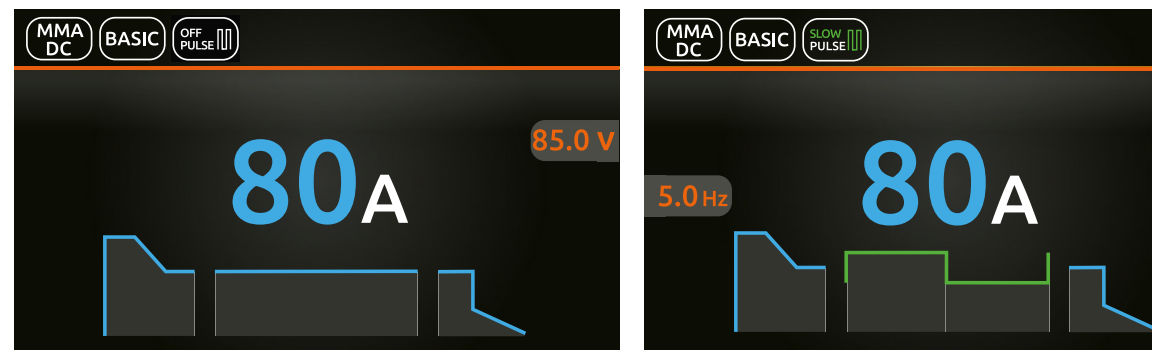

Push the knob to enter the SET page.

Push and rotate the knob to set the following parameters:

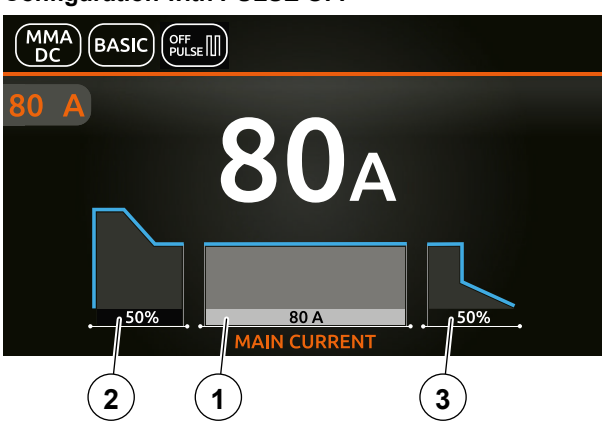

**Configuration with PULSE OFF**

- **1.** Main welding current.
- **2.** HOT START Increases the welding current, on a percentage basis, for a time interval that can be set at the start of the welding process, thereby reducing the risk of poor melting at the start of the joint.
- **3.** ARC FORCE Regulates the dynamic characteristics of the arc, in percentage terms.

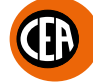

### **Configuration with SLOW PULSE**

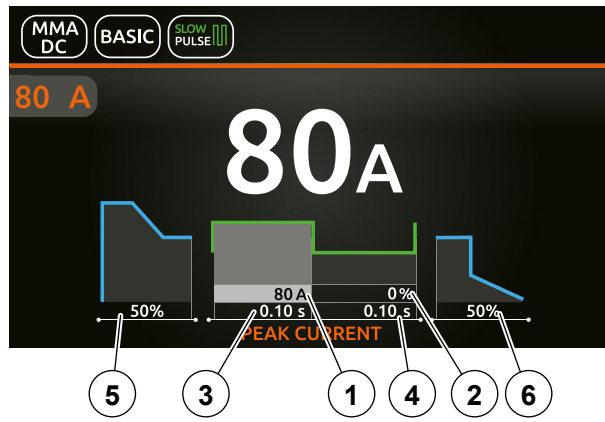

- **1.** Peak current.<br>**2.** "Absolute" ba
- **2.** "Absolute" basic current value in Ampere (default) or as % of the peak current.
- **3.** Duration of the peak current.
- **4.** Duration of the basic current.
- **5.** HOT START Increases the welding current, on a percentage basis, for a time interval that can be set at the start of the welding process, thereby reducing the risk of poor melting at the start of the joint.
- **6.** ARC FORCE Regulates the dynamic characteristics of the arc, in percentage terms.

**NOTE:** If the BACK  $\textcircled{s}$  key is held down for 2 seconds, the parameter goes back to its default setting.

Once the all the selections/settings indicated above have been made, welding can begin. During the welding process the display shows the current and the real voltage at which the operator is actually welding.

# <span id="page-45-0"></span>**Activating the VRD device (MMA AC - MMA DC)**

The VRD device can be activated for MMA AC and MMA DC electrode welding.

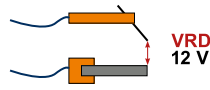

The Voltage Reduction Device (VRD) is a safety device that reduces the voltage. It prevents voltages forming on the output terminals that may pose a danger to people.

The standard, preset settings for the firm do not activate the VRD function on the welding machine.

- To activate the VRD device, which must be done when the welding machine is switched off:
- **1.** Use a suitable screwdriver to unscrew the 4 screws that fix the control panel to the welding machine.
- **2.** Position JUMPER W1 on the DIGITAL INTERFACE BOARD in the correct position, following the instructions given in figure below.
- **3.** Use a suitable screwdriver to tighten the 4 screws that fix the control panel to the welding machine.
- **4.** Start the welding machine by pushing the switch on the rear panel to position I.

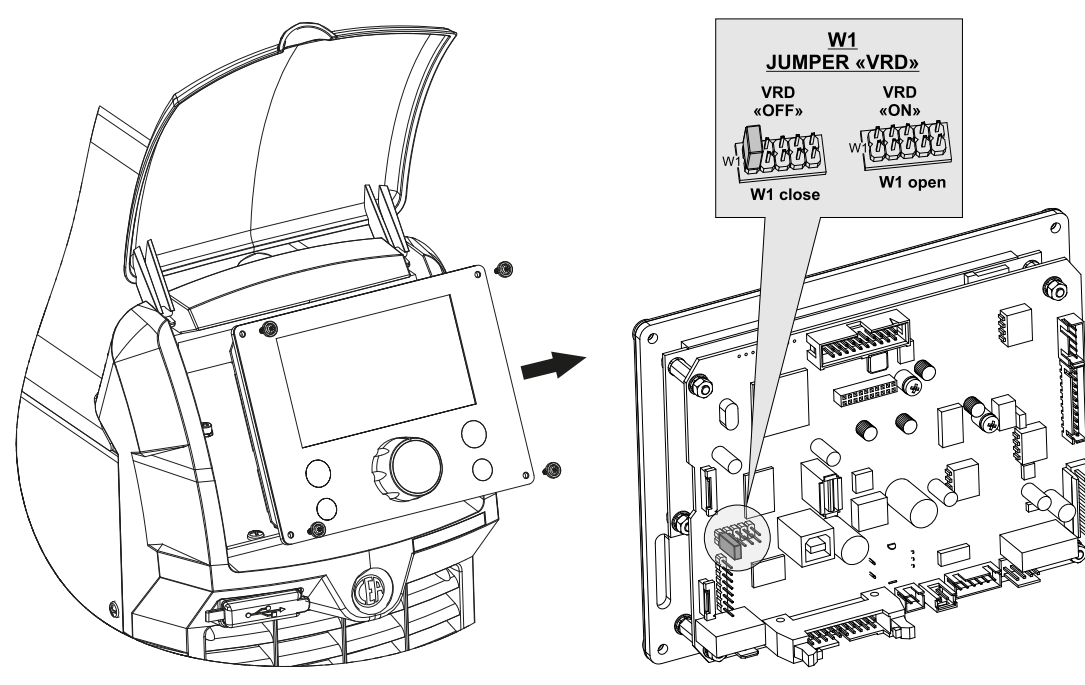

When switched on, the  $\sqrt{VP}$  symbol will appear on the display, and will be green to indicate that the VRD function is active.

To "deactivate" the VRD device and therefore start to weld, follow this simple procedure: First touch the workpiece with the electrode, then detach it and ignite the arc within a MAX of 0.3 seconds, otherwise if this time is exceeded the VRD device starts and prevents welding.

During welding, the VRD symbol turns red **WRD**, which does not indicate any malfunction on the welding machine, but that the VRD device has been deactivated to allow welding.

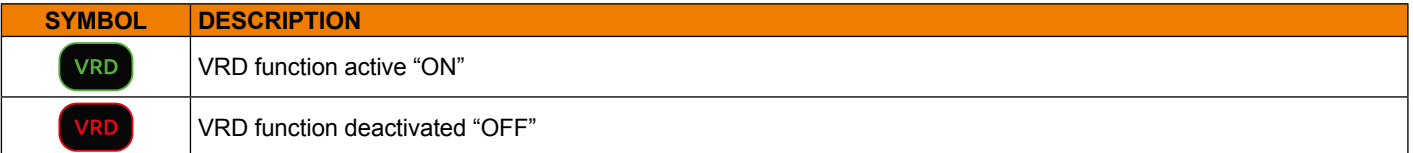

# <span id="page-46-0"></span>**Changing general welding parameter limits**

The welding machine allows you to change the maximum and minimum limits for some welding parameters. This makes the welding machine more expert and versatile.

To change the general welding parameter limits, go to the "CONFIGURATION" menu, and select the "WELDING" menu. You can access the "CONFIGURATION" menu by:

- Holding down the SET key  $\textcircled{2}$  for 5 seconds.
- By selecting the icon **[0]** from the process setting page.
- Select the "WELDING" menu.

**CONFIGURATION** ∍

GENERAL

WELDING

INFORMATION

ERROR PAGE

PANEL LOCK

The parameters that can be changed as shown below, with the current default value and the high and low limits.

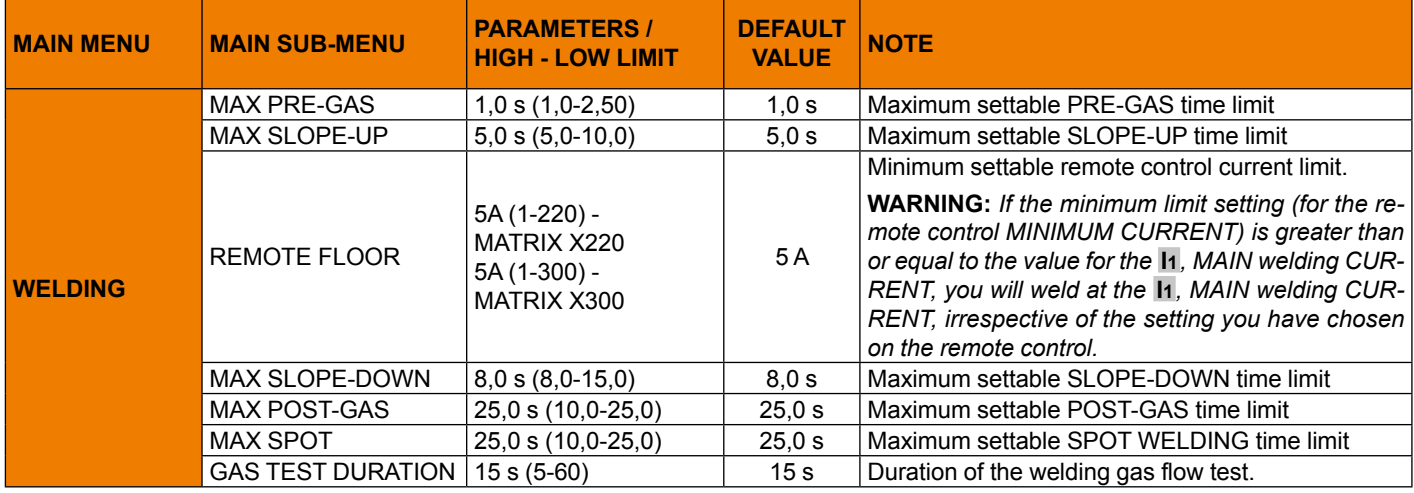

The welding modes that can be started using the current default setting are shown below.

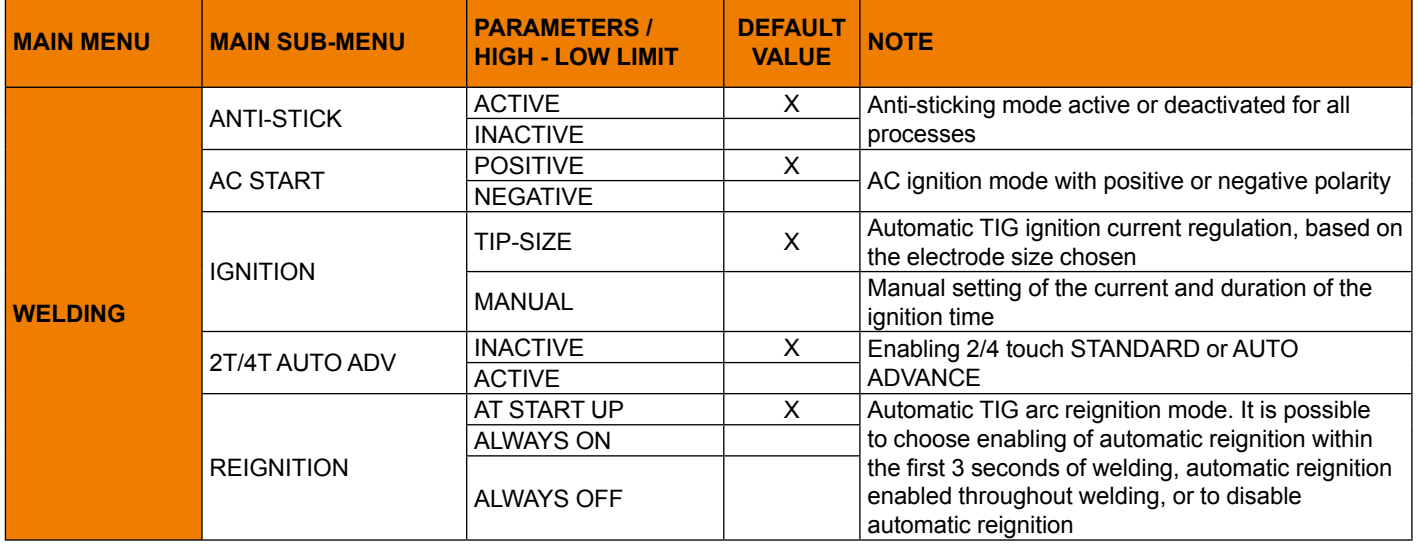

# <span id="page-47-0"></span>**Configuration menu**

All the welding machine configuration menus are shown below. You can access the "CONFIGURATION" menu by:

- Holding down the SET key  $\textcircled{\textsf{a}}$  for 5 seconds.
- By selecting the icon **for** from the process setting page.

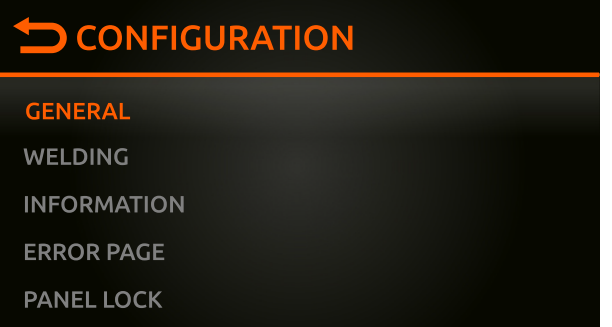

All the welding machine configuration items are shown below.

For the numerical parameters, the current default and high and low limits are shown.

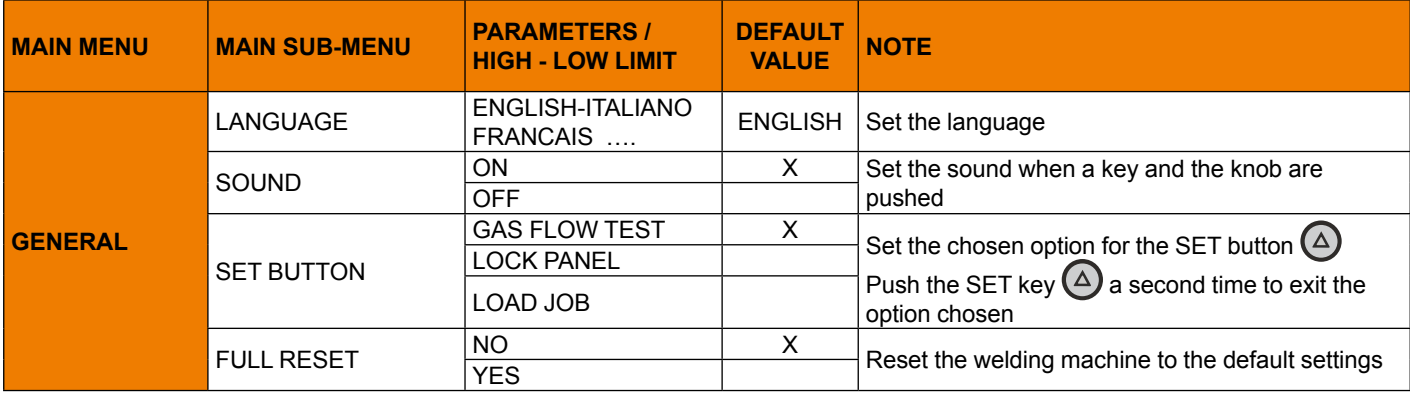

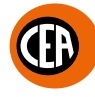

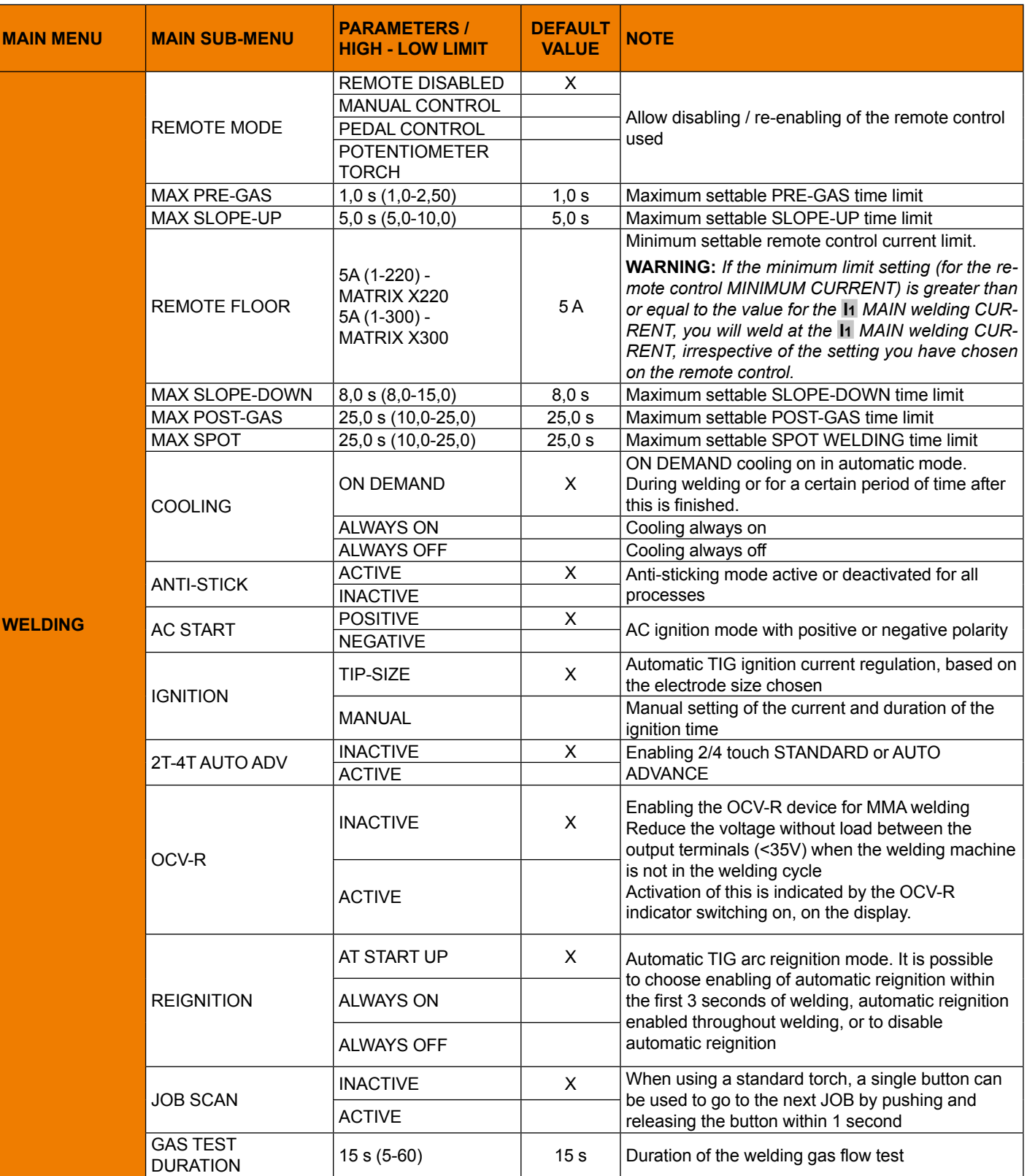

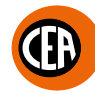

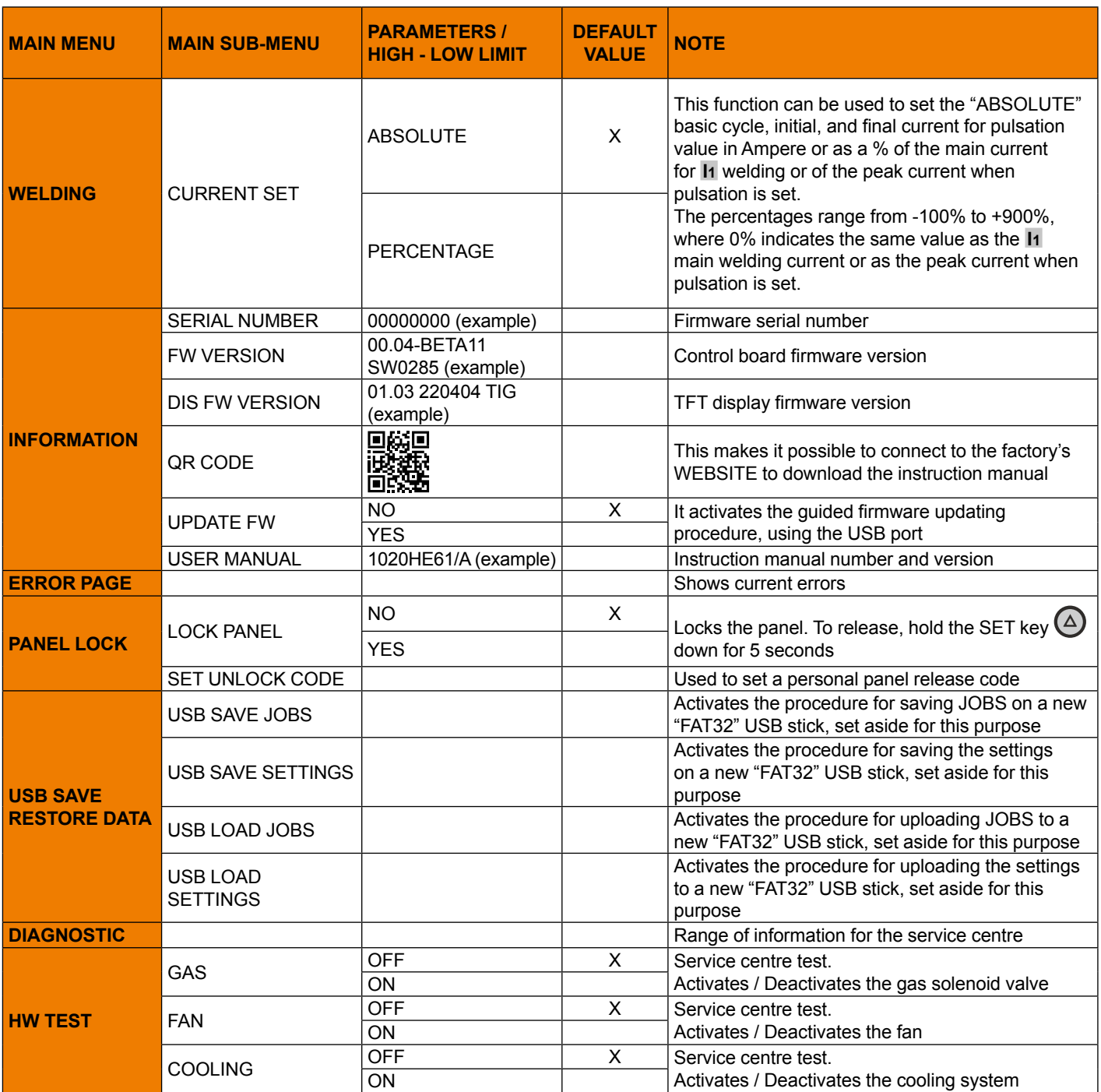

**NOTE:** If the BACK  $\bigodot$  key is held down for 2 seconds, the parameter goes back to its default setting.

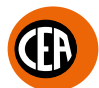

# <span id="page-50-0"></span>**Displaying the software version installed**

The **MATRIX X220 - X300** series comes with a digital control and TFT colour display, fitted with firmware defined in the factory. This firmware is subject to continuous evolution and improvement.

The firmware is identified by a serial number, version of the control board firmware, and version of the TFT display firmware. To access this information go to the "CONFIGURATION" menu and select the "INFORMATION" menu.

You can access the "CONFIGURATION" menu by:

- Holding down the SET key  $\textcircled{2}$  for 5 seconds.
- By selecting the icon **[6]** from the process setting page.

### • Select the "INFORMATION" menu.

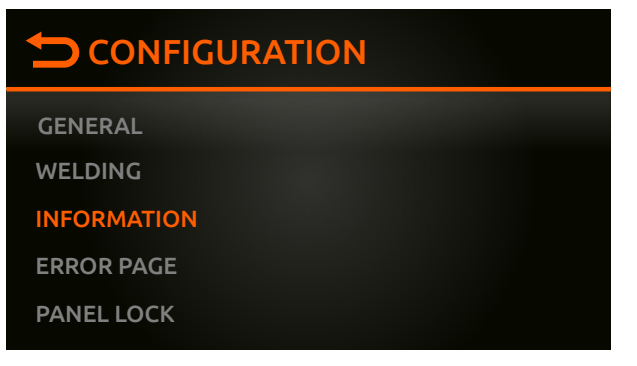

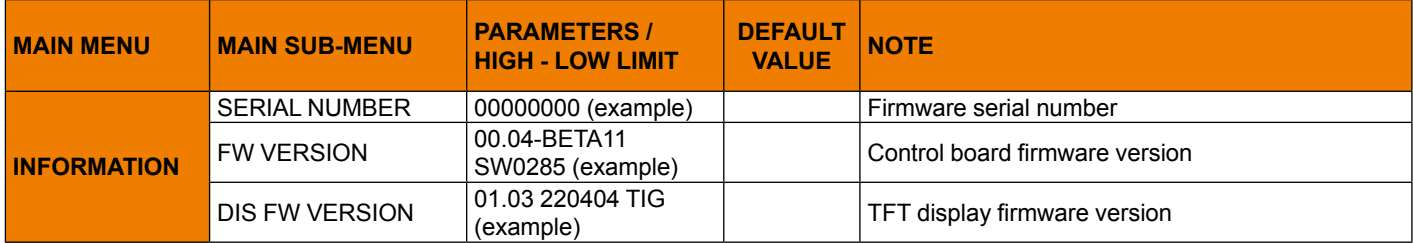

In the "INFORMATION" menu you can use a QR code to quickly access the user's manual.

# <span id="page-51-0"></span>**Firmware update**

The welding machine's firmware can be updated, using a "FAT32" USB stick.

**NOTE:** *Use a new, dedicated "FAT32" USB stick for this purpose.*

To access this information go to the "CONFIGURATION" menu and select the "UPDATE FW" menu.

You can access the "CONFIGURATION" menu by:

- Holding down the SET key  $\textcircled{2}$  for 5 seconds.
- $\cdot$  By selecting the icon  $\ddot{\bullet}$  from the process setting page.
- Select the "INFORMATION" menu.

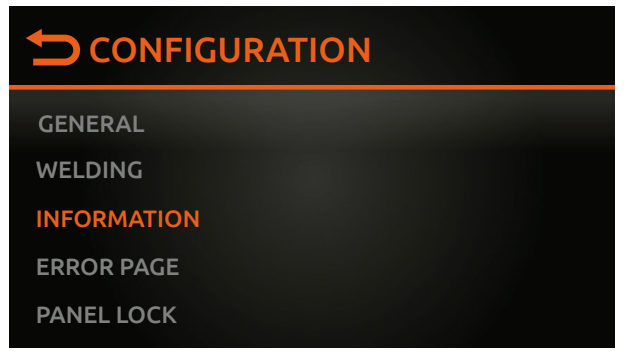

### • Select the "UPDATE FW" sub-menu.

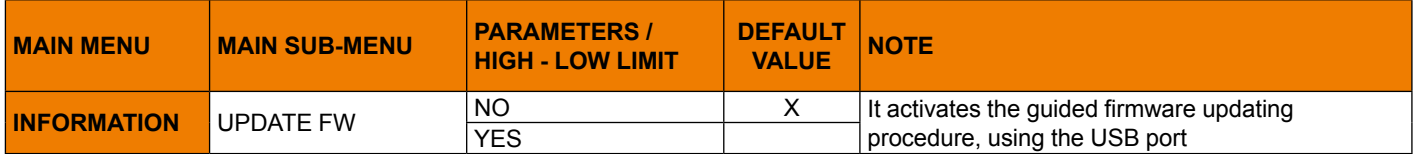

• Select the guided procedure indicated on the display.

When the "CONNECT USB KEY" message appears.

• Insert a new "FAT32" USB stick into the USB socket on the welding machine's front panel.

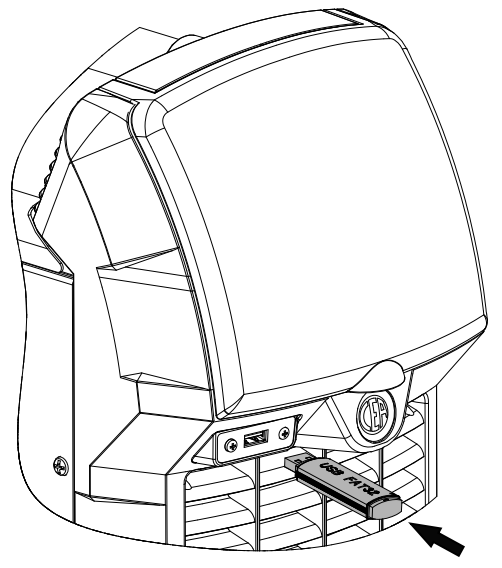

• Once updating has been completed, switch the welding machine off and on again.

**NOTE:** *Updating the entire system takes about 7 minutes and involves both the welding machine's and the display's software.*

# <span id="page-52-0"></span>**Factory default**

**WARNING:** *This operation results in complete resetting of all parameters to the factory settings. We recommend saving the JOBS and SETTINGS on a new "FAT32" USB stick, set aside for this purpose.*

To do a total reset, go to the "CONFIGURATION" menu and select the "GENERAL" menu.

You can access the "CONFIGURATION" menu by:

- Holding down the SET key  $\textcircled{2}$  for 5 seconds.
- By selecting the icon to from the process setting page.
- Select the "GENERAL" menu.

# **CONFIGURATION GENERAL WELDING INFORMATION ERROR PAGE PANEL LOCK**

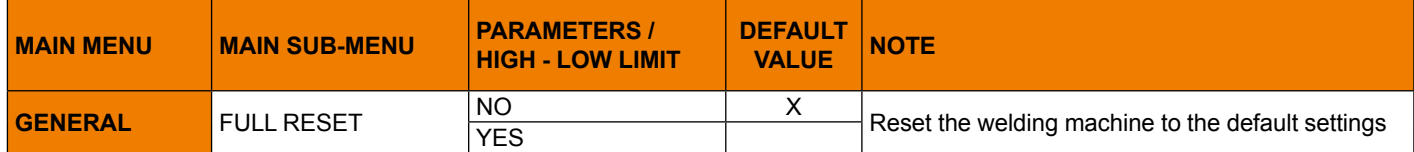

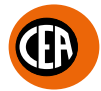

# <span id="page-53-0"></span>**JOB - Creating and saving welding programs**

The welding machine allows you to save up to 99 welding programs (JOBS).

Once you have defined the parameters the operator requires to do their work properly, you can save them by creating a welding program (JOB), by proceeding as follows:

**1.** Hold down the (**B)**  $_{\text{MEM}}$  key for at least 3 seconds, until the figure shown below appears on the display.

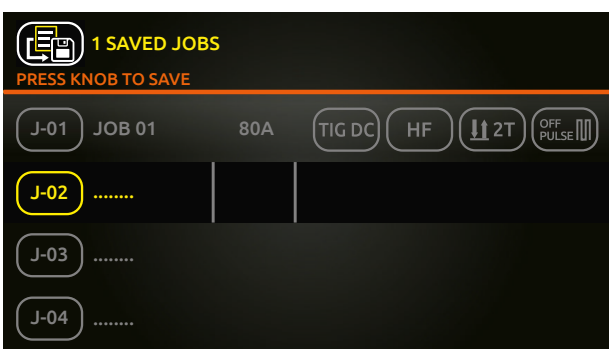

**2.** The software proposes saving as the first free welding program that is free (e.g. J-02...).

**3.** Push the knob to save.

- You can overwrite a program already saved (e.g. J-01 JOB 01 see figure above). To do so, proceed as follows:
- **1.** Rotate the knob to reach the program to be overwritten.
- **2.** Push the knob to save.<br>**3.** Follow the quided proce
- Follow the guided procedure to confirm the overwriting

# **JOB - Viewing and loading a saved program**

Proceed as follows:

**1.** When the **COB KEW** key is pushed the page that contains a list of the saved programs (JOBS) is displayed.

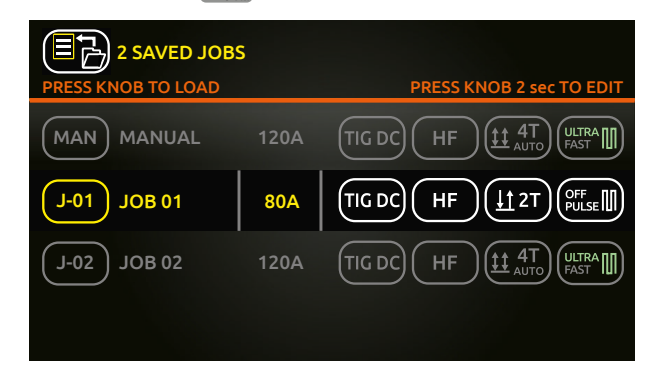

- **2.** Rotate and push the knob to load the JOB required (e.g. J-01 JOB 01).
- **3.** You can now weld using the parameters saved in the JOB saved.
- **4.** The main welding screen will display the name of the JOB loaded and the JOB symbol.

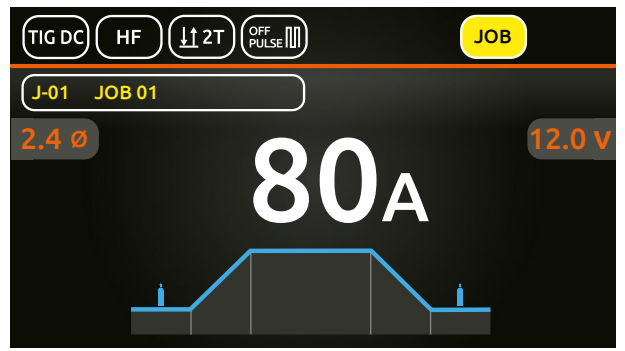

**5.** Rotate the knob to scroll the list of JOBS saved and enable them.

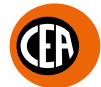

# <span id="page-54-0"></span>**JOB - Viewing the parameters set for a saved program**

Proceed as follows:

**1.** Load the program (JOB) saved, as described in the previous chapter.

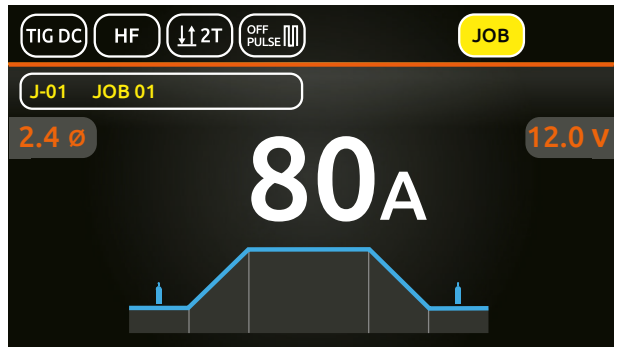

**2.** Push the knob to enter the SET page. A graphic of the welding process for the JOB loaded will be displayed.

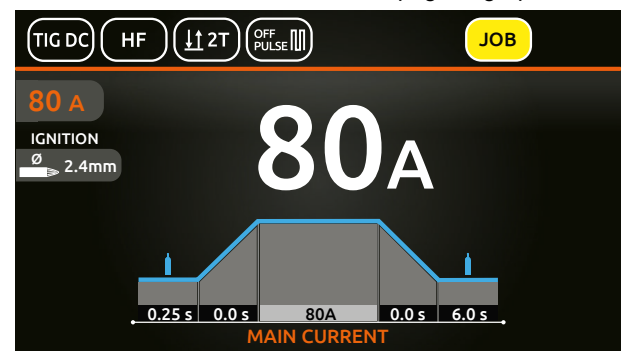

- **3.** By rotating the knob you can view all the parameters of the JOB loaded.<br>**4.** By pushing the knob on a parameter of the JOB loaded, you can edit its
- **4.** By pushing the knob on a parameter of the JOB loaded, you can edit its value.

**NOTE:** If the parameters set are changed, you automatically exit the JOB loaded (the **JOB** symbol disappears from the display).

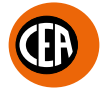

# <span id="page-55-0"></span>**JOB - Naming, deleting, moving, and copying a program saved**

On the page that contains a list of the saved programs (JOBS) you can carry out the following tasks:

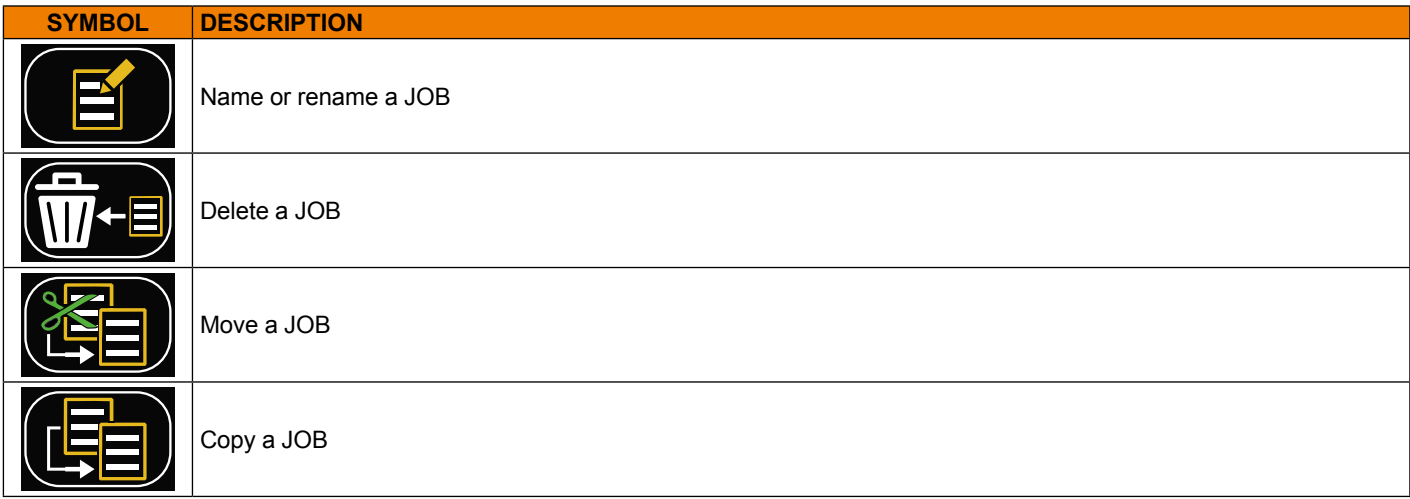

Proceed as follows:

**1.** When the **COB KEY** is pushed the page that contains a list of the saved programs (JOBS) is displayed.

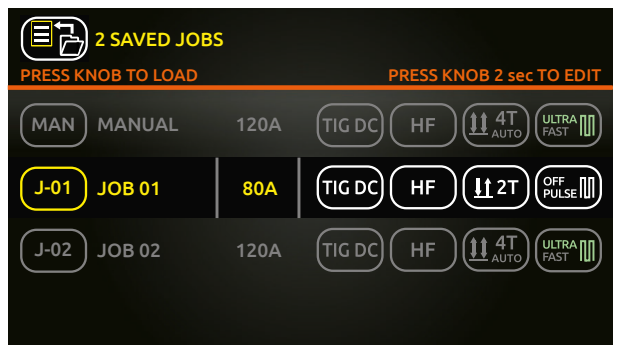

**2.** Hold the knob down for at least 2 seconds to access the page below, which allows you to name, delete, move, and copy a program saved (JOB).

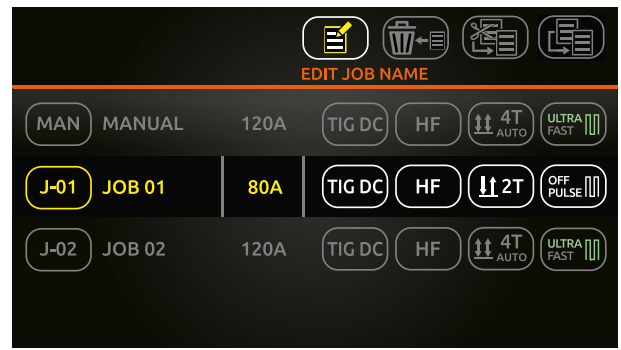

- **3.** Choose the option you want, and follow the guided instructions on the display.
- **4.** The  $\textcircled{\texttt{}}\left( \textcircled{\texttt{}} \right)$  key can be used to annul the operation in progress.

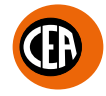

# <span id="page-56-0"></span>**JOB - Setting the shortcut key to your preferred saved program**

You can program the SET  $\bigcirc$  key to act as a shortcut to get to your preferred JOB quickly. To access this information go to the "CONFIGURATION" menu and select the "GENERAL" menu.

- You can access the "CONFIGURATION" menu by:
- Holding down the SET key  $\textcircled{2}$  for 5 seconds.
- $\cdot$  By selecting the icon  $\ddot{\bullet}$  from the process setting page.
- Select the "GENERAL" menu.

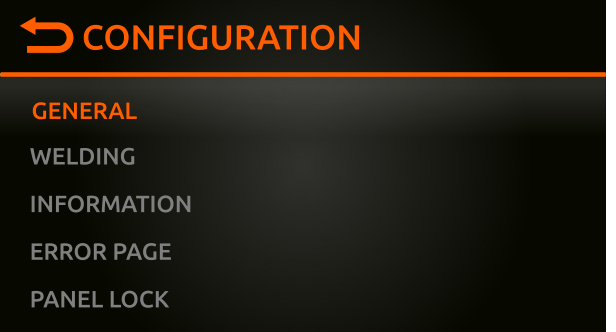

### Select the "LOAD JOB" option.

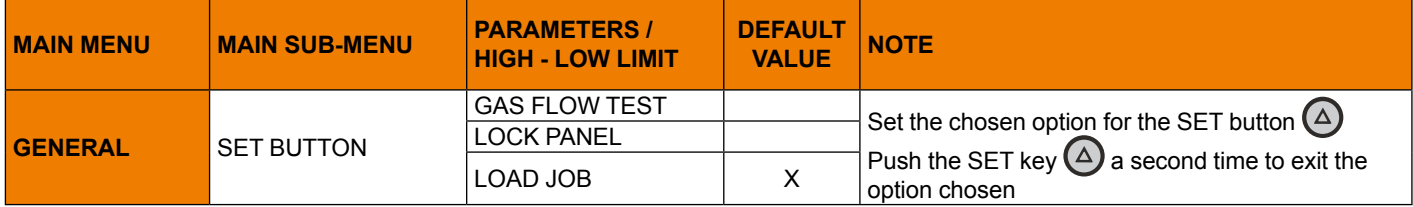

Now, from the "WELDING" page, push the SET  $\bigcirc$  key to access the preferred JOB quickly. Push the SET  $\textcircled{4}$  key again to exit the JOB selected, and return to "MANUAL" mode.

# **JOB - Manual welding**

From programmed welding, to go back to setting new programs, go to "MANUAL" welding. Proceed as follows:

**1.** When the key  $\left(\frac{100}{100}\right)_{\text{MEM}}$  is pushed the page that contains a list of the saved programs (JOBS) is displayed.

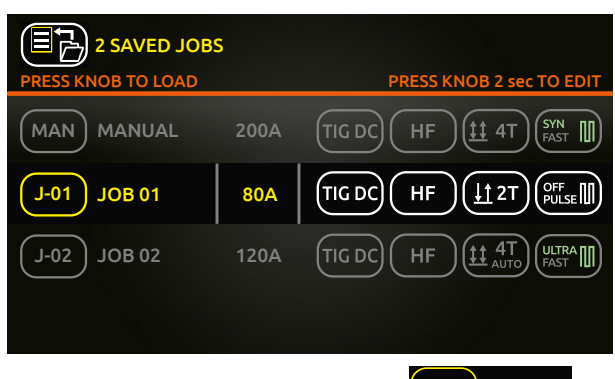

- **2.** Rotate and push the knob to load  $\overline{\text{MAN}}$  MANUAL **3.** The machine returns to the "MANUAL" welding mode
- **3.** The machine returns to the "MANUAL" welding mode. You can now set new parameters or create new programs.

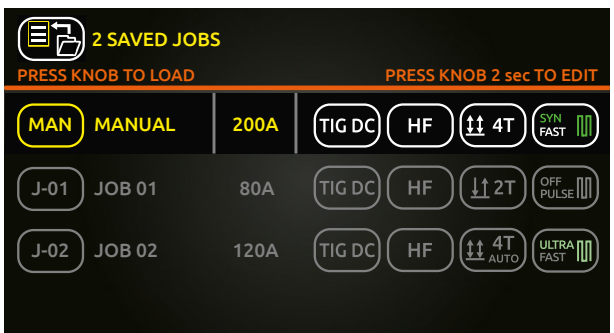

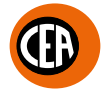

# <span id="page-57-0"></span>**JOB - Salving and uploading saved programs to a USB stick**

Saved programs can be saved on a USB stick so that they can be moved from one welding machine to another, or recovered if the machine is "reset".

**NOTE:** *Use a new, dedicated "FAT32" USB stick for this purpose.*

To access this information go to the "CONFIGURATION" menu and select the "USB SAVE RESTORE DATA" menu.

- You can access the "CONFIGURATION" menu by:
- Holding down the SET key  $\textcircled{2}$  for 5 seconds.
- $\cdot$  By selecting the icon  $\circ$  from the process setting page.
- Select the "USB SAVE RESTORE DATA" menu.

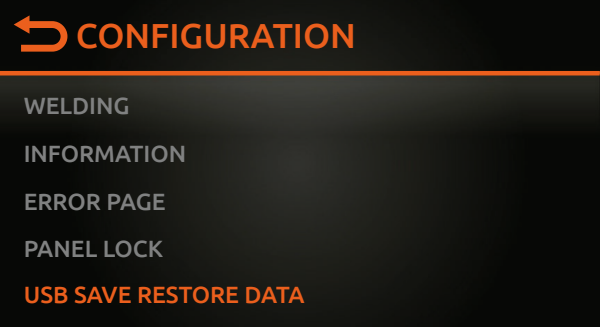

• Insert a new "FAT32" USB stick into the USB socket on the welding machine's front panel.

• Select the "USB SAVE JOBS" or "USB LOAD JOBS" sub-menu.

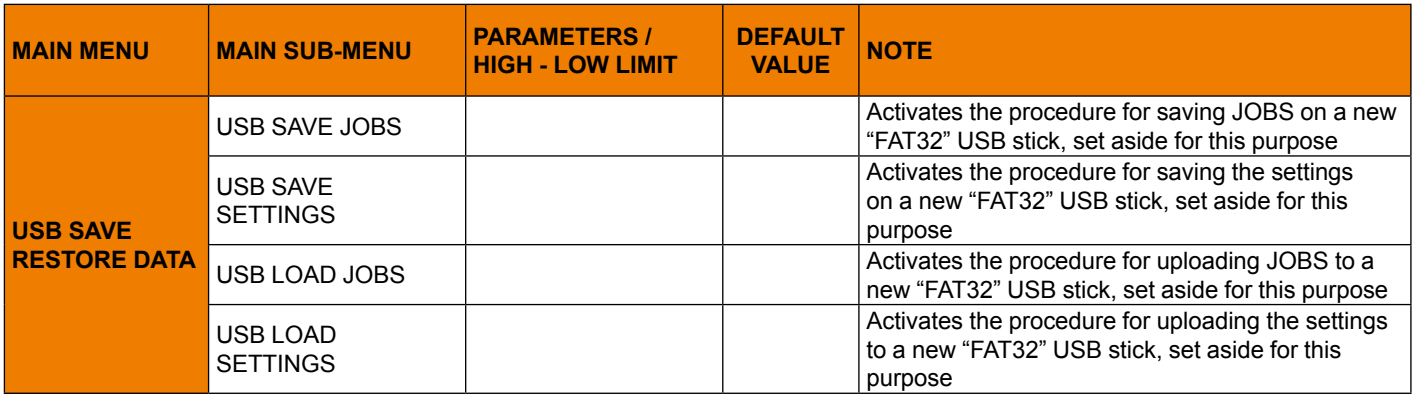

• Follow the guided procedure indicated on the display.

# **JOB - Selecting a JOB using the TIG torch's "UP / DOWN" keys (sequences)**

When a TIG "UP / DOWN" torch is installed, you can select JOBS in a sequence of JOBS, using the torch's UP(+) / DOWN (-) keys. To create a JOB sequence, leave a memory slot open before and after the JOB group that you want to make into a sequence.

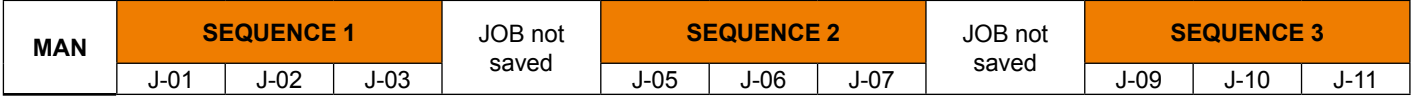

Once the required sequences have been created, select and load one of the JOBS in the required sequence (e.g. J-05).

Use the torch's UP(+) / DOWN (-) keys to scroll the JOBS in the sequence  $(J-05 \rightarrow J-06 \rightarrow J-07 \rightarrow J-05)$ .

Push the torch button  $\bigcup$  to start the welding process using the JOB parameters shown on the display.

Since JOBS can be copied, moved, and deleted, from one position to another, the groups of work sequences required can easily be defined.

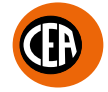

# <span id="page-58-0"></span>**JOB SCAN - Selecting a sequence of JOBS while using a standard TIG torch with one button**

When a standard TIG torch with one button is installed, the JOBS in a sequence can be selected using the "JOB SCAN" function. To enable the "JOB SCAN" function, proceed as follows, accessing the "CONFIGURATION" menu: You can access the "CONFIGURATION" menu by:

- Holding down the SET key  $\textcircled{2}$  for 5 seconds.
- $\cdot$  By selecting the icon  $\ddot{\bullet}$  from the process setting page.
- Select the "WELDING" menu.

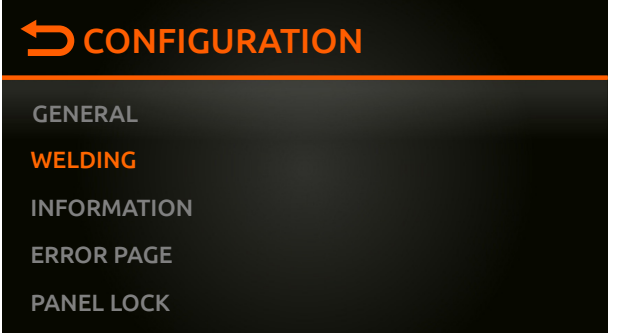

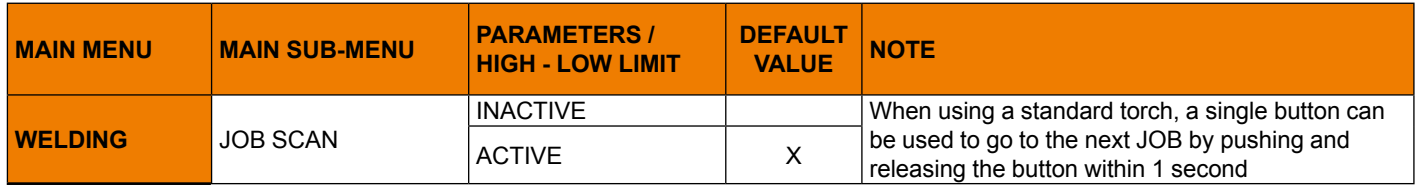

In the "JOB SCAN" sub-menu, select "ACTIVE".

To create a JOB sequence, leave a memory slot open before and after the JOB group that you want to make into a sequence.

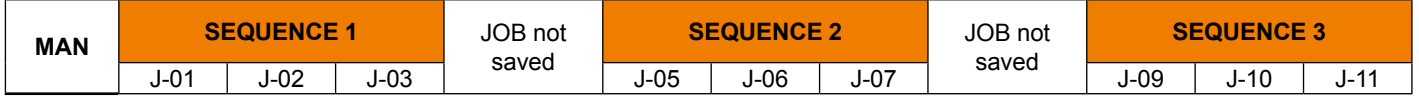

Once the required sequences have been created, select and load one of the JOBS in the required sequence (e.g. J-05). Now, by pushing and releasing the torch button within 1 second you can scroll the JOBS in the sequence (J-05  $\rightarrow$  J-06  $\rightarrow$  J-07  $\rightarrow$  J-05). If you hold the torch button  $\bigcup$  down you start the welding process using the JOB parameters shown on the display.

## **Saving and uploading the welding machine's welding settings and parameters onto a USB stick**

The welding settings and parameters can be saved on a "FAT32" USB stick so that they can be moved from one welding machine to another, or recovered if the machine is "reset".

**NOTE:** *Use a new, dedicated "FAT32" USB stick for this purpose.*

To access this information go to the "CONFIGURATION" menu and select the "USB SAVE RESTORE DATA" menu. You can access the "CONFIGURATION" menu by:

• Holding down the SET key  $\bigcirc$  for 5 seconds.

<span id="page-59-0"></span> $\overline{1}$ 

- By selecting the icon **[e]** from the process setting page.
- Select the "USB SAVE RESTORE DATA" menu.

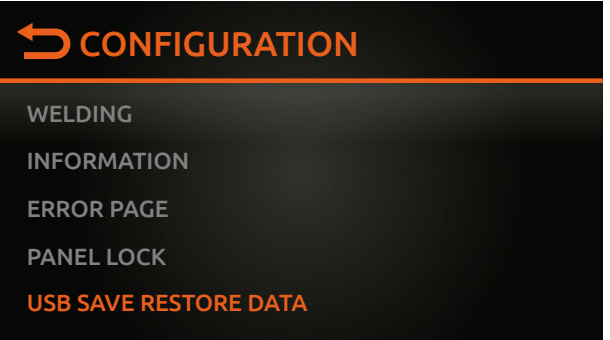

• Insert a new "FAT32" USB stick into the USB socket on the welding machine's front panel.

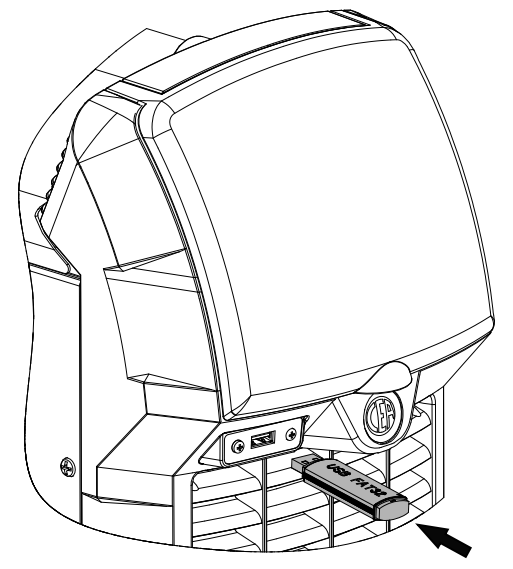

### • Select the "USB SAVE SETTINGS" or "USB LOAD SETTINGS" sub-menu.

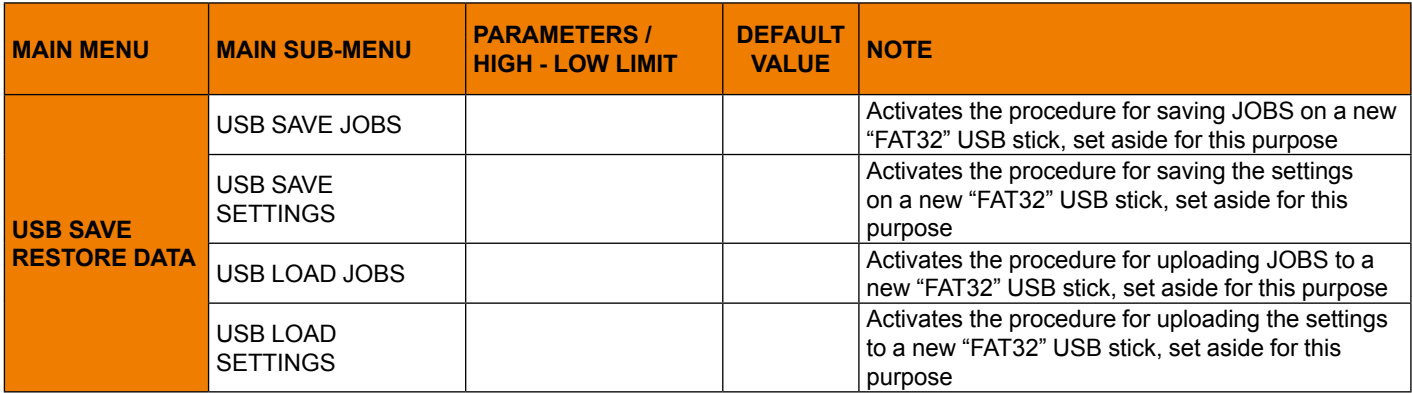

• Follow the guided procedure indicated on the display.

# <span id="page-60-0"></span>**Remote control connection**

The welding machine has provision for connecting the following remote controls:

• Manual remote control

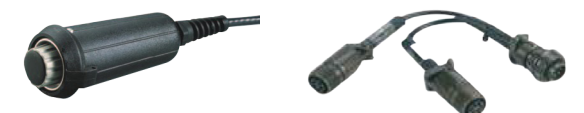

**WARNING:** *When using the machine for TIG welding it is OBLIGATORY to use the kit for simultaneously use – CEA code n° 460056.*

• Foot switch

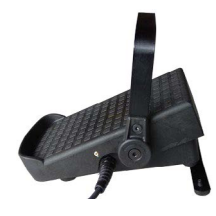

• Torch with potentiometer for regulating the welding current

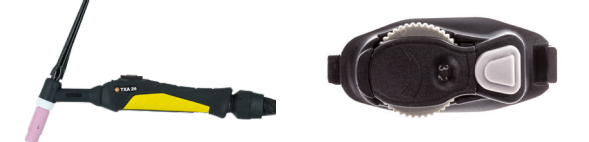

The digital control unit of the generator is fitted with a control recognition device which allows it to identify which device is connected and take action accordingly. To allow the command recognition device to work correctly, connect (with the machine switched off) the required accessory to the relative connector and then switch on the welding machine with the on/off switch.

To connect these, proceed as follows:

- Switch off the welding machine "**0**".
- Connect the remote control connector to the corresponding connector on the welding machine.

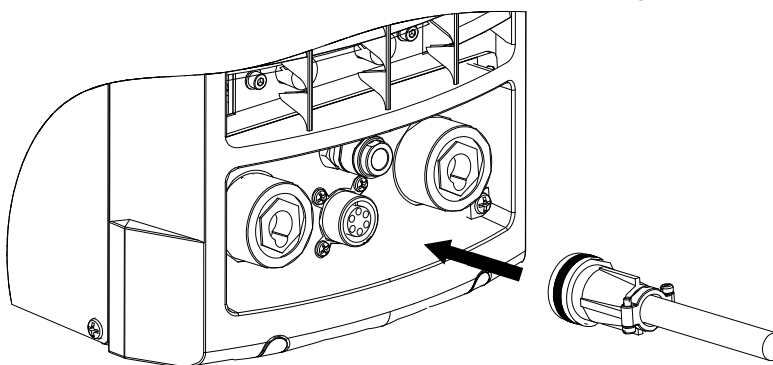

- Switch the welding machine on again "**I**".
- Select the type of remote control used.

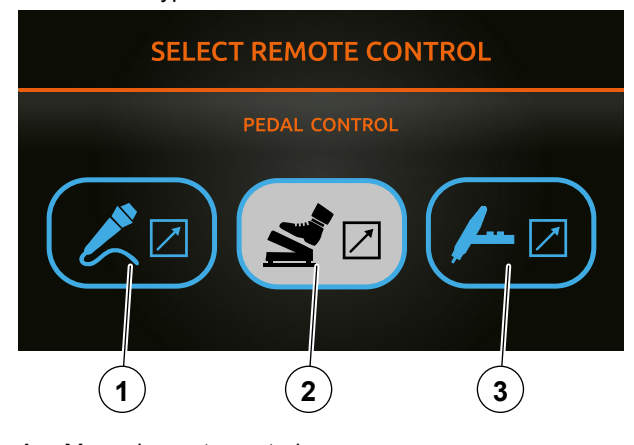

- **1.** Manual remote control.
- **2.** Pedal control.
- **3.** Torch with potentiometer.

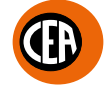

• Rotate the knob to set the maximum welding current. The remote control will regulate the welding current from the minimum to the maximum welding current set.

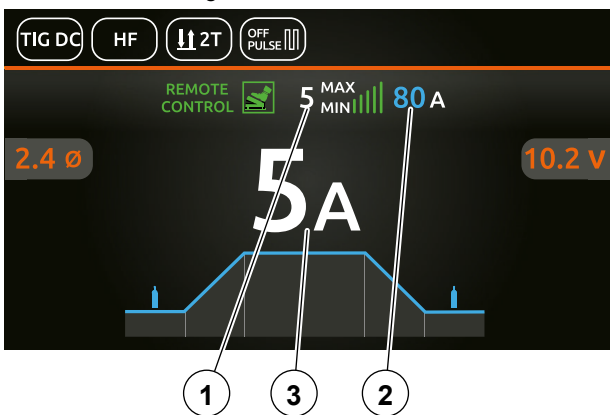

### **1.** Minimum welding current.

**NOTE:** You can edit the value for the minimum welding current by accessing the  $\Omega$  "CONFIGURATION" menu, the "WELDING" *menu, and the "REMOTE FLOOR" sub-menu.*

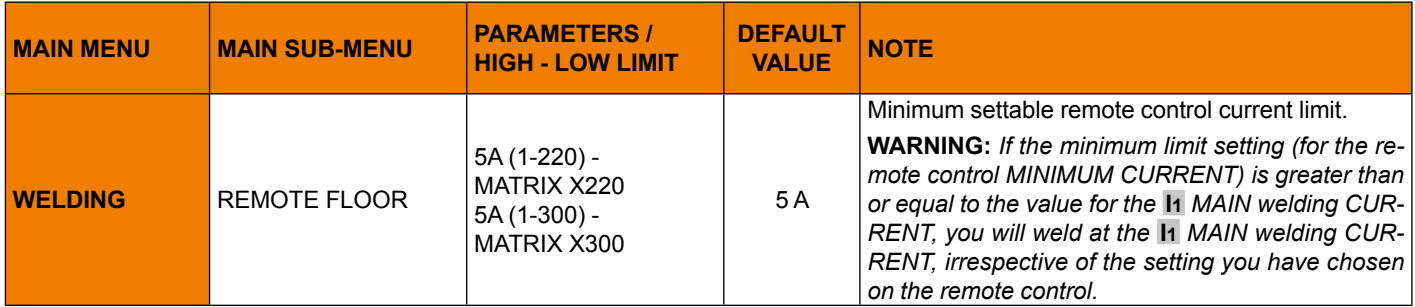

### **2.** Maximum welding current.

**3.** Welding current.

If you want to change the type of remote control, proceed as follows:

- **1.** Switch off the welding machine "**0**".
- **2.** Disconnect the remote control currently being used.
- **3.** Switch the welding machine on "**I**" and, after a few seconds switch the welding machine off again "**0**" to cancel automatic recognition of the remote control in use previously.
- **4.** Connect the new remote control.<br>**5.** Switch on the welding machine "
- **5.** Switch on the welding machine "**I**".
- **6.** The welding machine recognises the new remote control.<br>**7.** Select the type of new remote control used, and proceed
- **7.** Select the type of new remote control used, and proceed as described previously.

Alternatively, proceed as follows:

- **1.** Switch off the welding machine "**0**".
- **2.** Disconnect the remote control currently being used.
- **3.** Connect the new remote control.
- **4.** Switch on the welding machine "**I**".
- **5.** Go to the "CONFIGURATION" menu, then the "WELDING" section, and then the "REMOTE MODE" row.

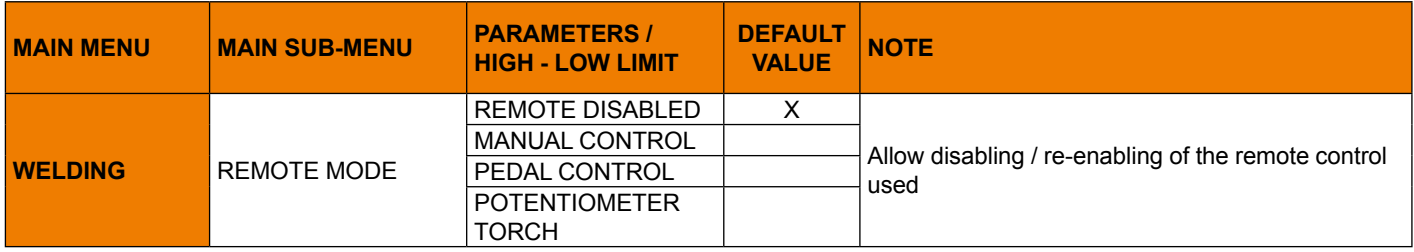

**6.** Select the type of new remote control used, and proceed as described previously.

# <span id="page-62-0"></span>**Locking the display panel**

The SET  $\textcircled{\blacktriangle}$  key can be programmed to act as a shortcut to access the "LOCK PANEL" function. To access this information go to the "CONFIGURATION" menu and select the "GENERAL" menu.

- You can access the "CONFIGURATION" menu by:
- Holding down the SET key  $\textcircled{2}$  for 5 seconds.
- By selecting the icon **[6]** from the process setting page.
- Select the "GENERAL" menu.

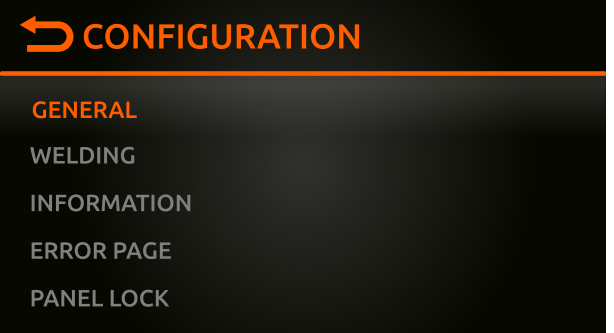

### Select the "SET BUTTON" and "LOCK PANEL" option.

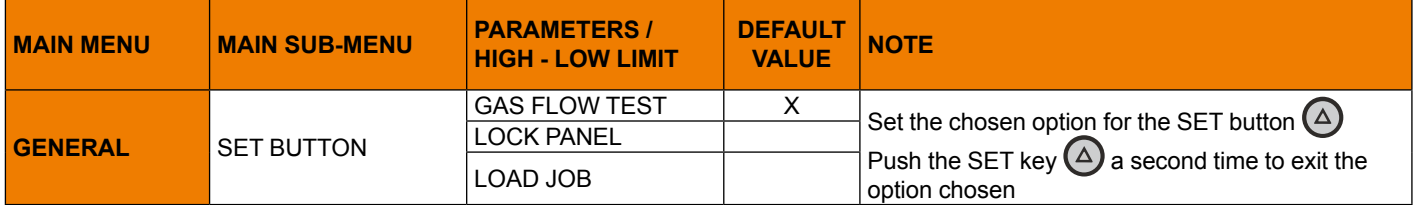

Now, from the "WELDING" page, push the SET  $\bigcirc$  key to access the "LOCK PANEL" function quickly.

The  $\left(\frac{1}{1}\right)$  icon appears on the display, meaning that the display is locked, and the operator cannot change any welding parameter.

Push the SET  $\textcircled{2}$  key again to exit this functi8on, and the display panel will be unlocked.

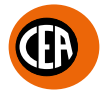

# <span id="page-63-0"></span>**Locking / unlocking the display panel using a password**

A password can be set for unlocking the display panel.

To access this information go to the "CONFIGURATION" menu and select the "PANEL LOCK" menu.

You can access the "CONFIGURATION" menu by:

- Holding down the SET key  $\textcircled{2}$  for 5 seconds.
- By selecting the icon **[6]** from the process setting page.
- Select the "UPANEL LOCK" menu.

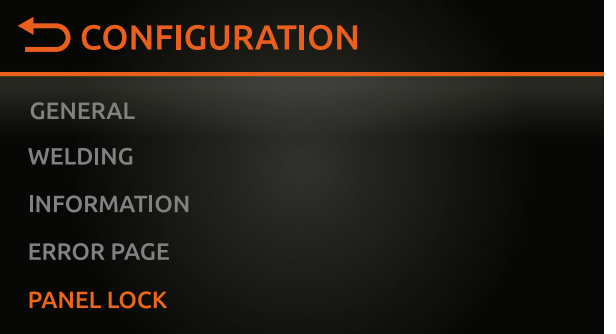

Select the "PANEL LOCK" option.

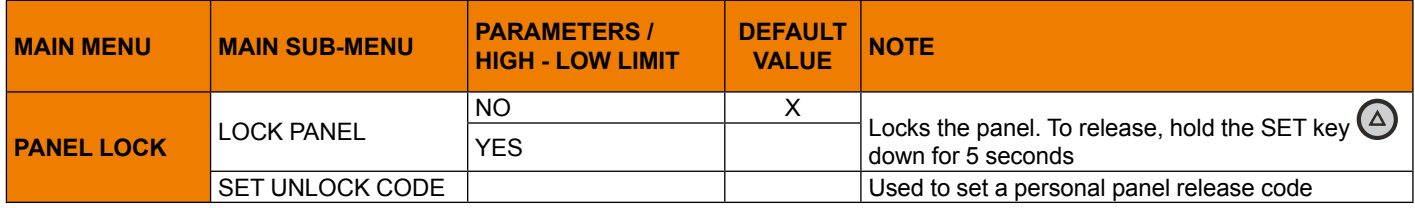

Set the required password for unlocking, and activate the "LOCK PANEL" function.

The  $\left(\frac{1}{1}\right)$  icon appears on the display, meaning that the display is locked, and the operator cannot change any welding parameter.

Push the SET  $\textcircled{2}$  key again to exit this functi8on, and the display panel will be unlocked.

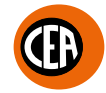

# <span id="page-64-0"></span>**Energy saving menu**

This function manages correct functioning of the cooling fan and cooling equipment that only run when strictly necessary.

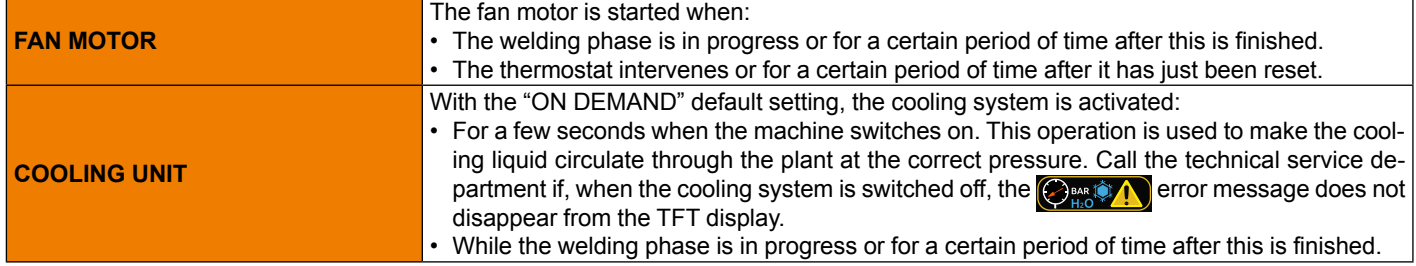

To change the cooling unit operating mode, go to the "CONFIGURATION" menu, and select the "WELDING" menu. You can access the "CONFIGURATION" menu by:

- Holding down the SET key  $\textcircled{2}$  for 5 seconds.
- By selecting the icon **for** from the process setting page.
- Select the "WELDING" menu.

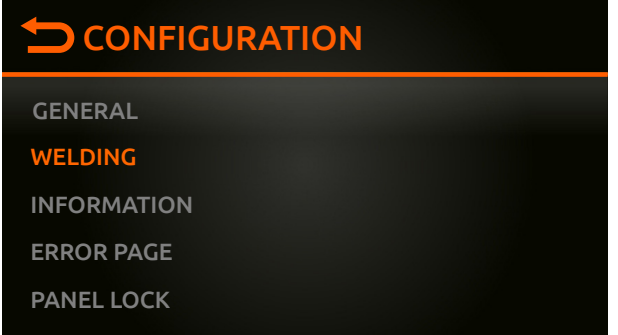

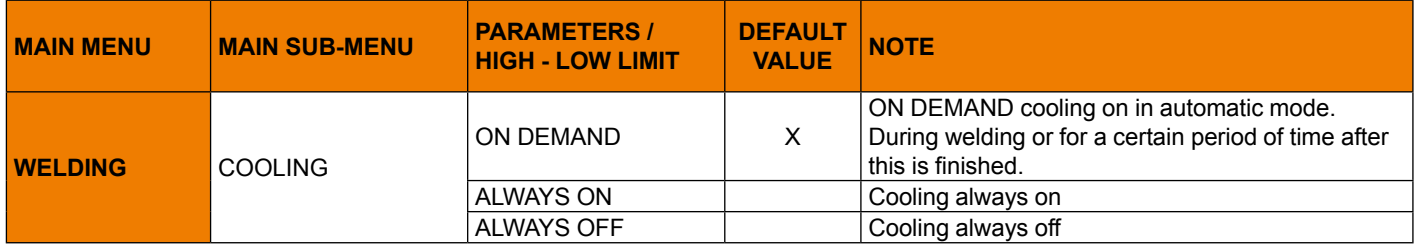

# <span id="page-65-0"></span>**Error conditions and protections**

The welding machine is protected against problems and, as soon as they arise, the display shows a symbol with a short description of the error that has occurred.

The table provides a summary of all the error conditions that may arise on the equipment and, if possible, what the operator must do to attempt to resolve the problem.

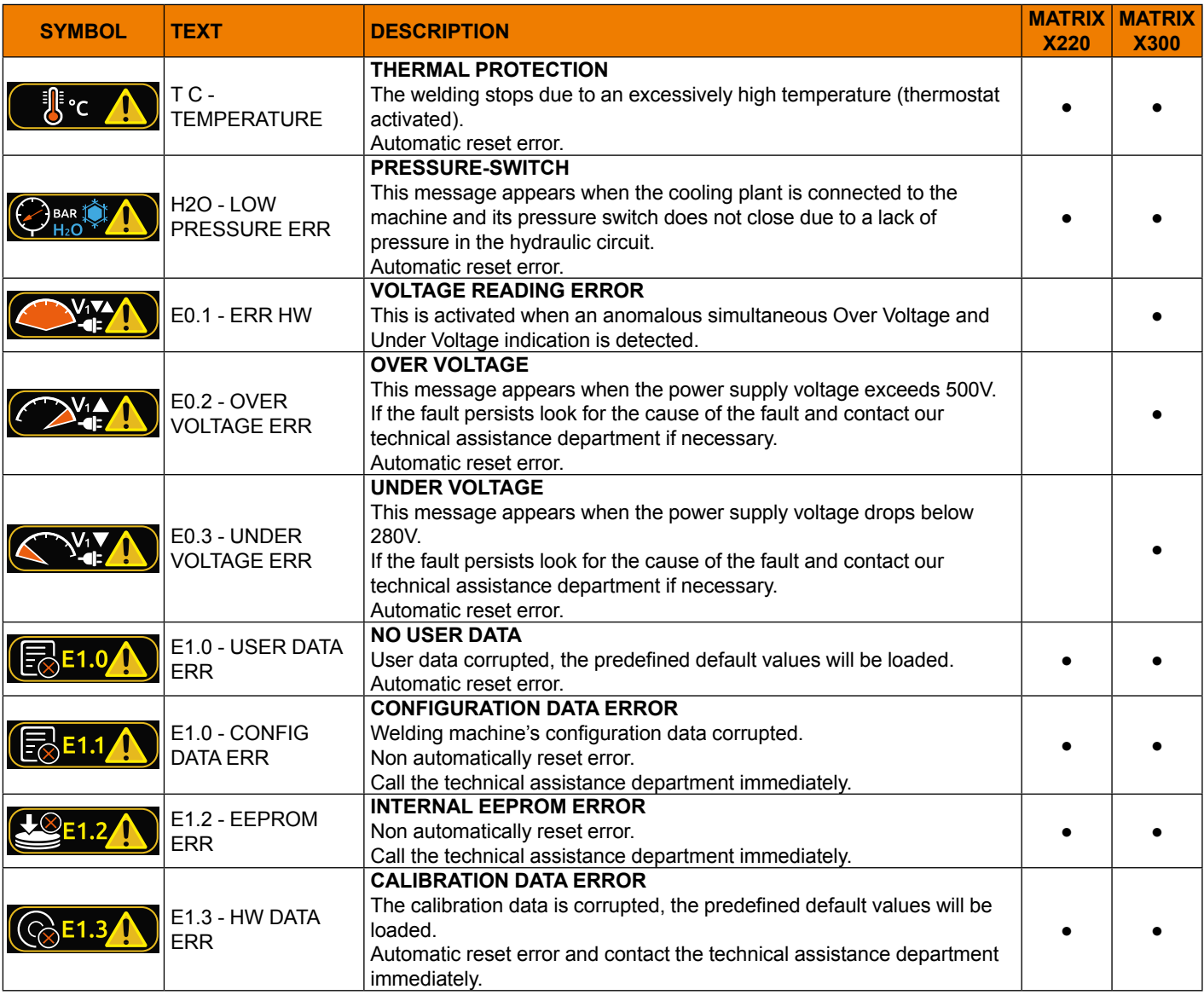

**WARNING:** *Inside the MATRIX X220 AC/DC welding machine there is electronic protection against mains voltage fluctuations that automatically switch off the machine (voltage > 300 V), without giving any type of error message or warning for the operator, and then resets functioning, also automatically, when the voltage drops below the value indicated previously.*

Most of the errors are reset automatically. For these types of error, once the alarm condition has been resolved the welding machine starts working again and the operator can weld again.

If the fault persists, look for the cause of the fault and contact our technical assistance department if necessary.

All of this is necessary so that our technical assistance department (**that must be contacted each time the error messages appear on the plant's interface**) is able to resolve the problems more easily and as quickly as possible, also because, in the meantime the welding machine does not allow the operator to do their work.

# <span id="page-66-0"></span>**Hardware test menu**

The hardware test menu allows you to test functioning of the gas solenoid valve, the fan, and the cooling unit. To access this information go to the "CONFIGURATION" menu and select the "HW TEST" menu.

- You can access the "CONFIGURATION" menu by:
- Holding down the SET key  $\textcircled{\textsf{a}}$  for 5 seconds.
- By selecting the icon **for** from the process setting page.

### • Select the "HW TEST" menu.

# **CONFIGURATION**

ERROR PAGE

PANEL LOCK

USB SAVE RESTORE DATA

DIAGNOSTIC

### HW TEST

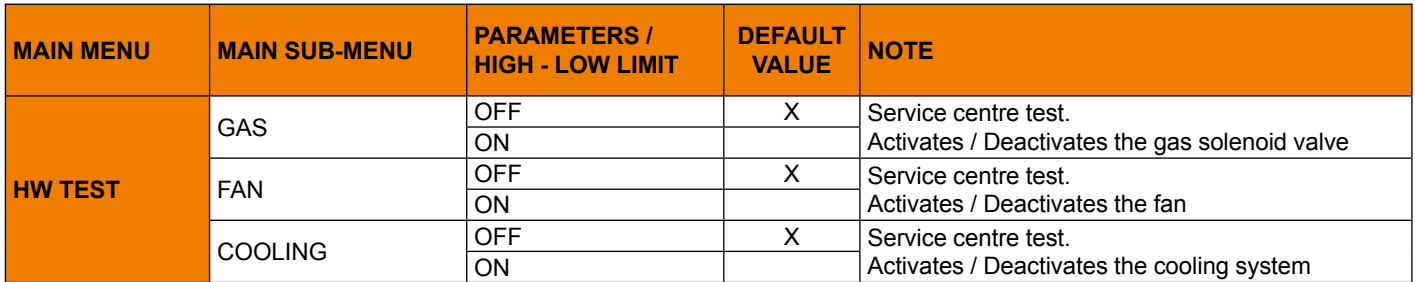

# <span id="page-67-0"></span>**Errors page menu**

The errors page menu shows the errors currently active on the welding machine.

To access this information go to the "CONFIGURATION" menu and select the "UERROR PAGE" menu.

- You can access the "CONFIGURATION" menu by:
- Holding down the SET key  $\textcircled{\textsf{a}}$  for 5 seconds.
- By selecting the icon **for** from the process setting page.
- Select the "ERROR PAGE" menu.

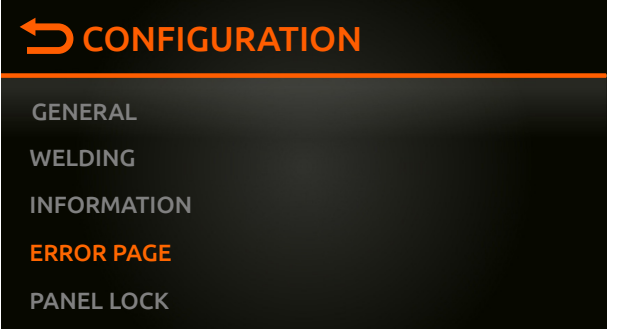

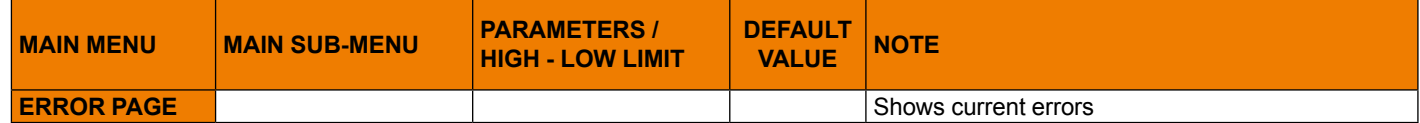

# <span id="page-68-0"></span>**Diagnostics menu**

The diagnostics menu provides the service centre with a range of information, of use for detecting any technical problems on the welding machine.

To access this information go to the "CONFIGURATION" menu and select the "DIAGNOSTIC" menu.

- You can access the "CONFIGURATION" menu by:
- Holding down the SET key  $\textcircled{2}$  for 5 seconds.
- By selecting the icon **for** from the process setting page.
- Select the "DIAGNOSTIC" menu.

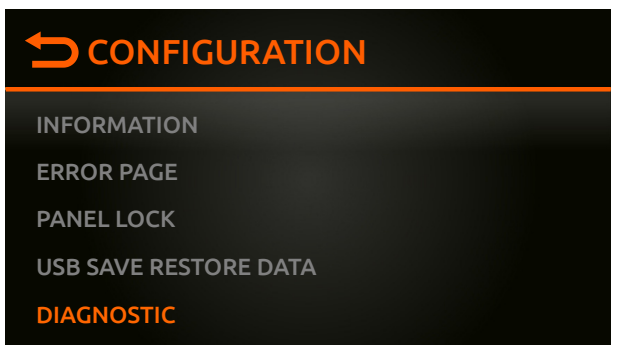

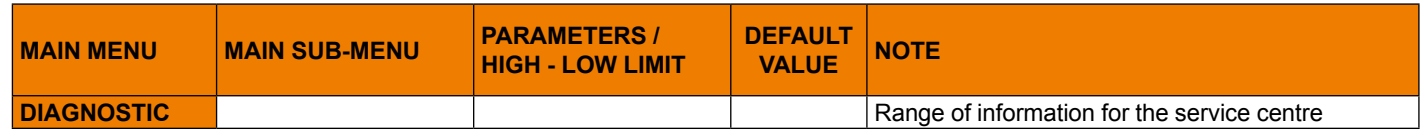